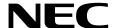

# NEC ESMPRO Manager Ver.6 Setup Guide

Chapter 1 Setup for Managed Component integrated EXPRESSSCOPE Engine 3

Chapter 2 Setup for Managed Component integrated BMC excluding EXPRESSSCOPE Engine 3 (for LAN connection)

Chapter 3 Setup for the Managed Component integrated BMC excluding EXPRESSSCOPE Engine 3 (for modem / direct connection)

Chapter 4 EM Card and Chassis Management

Chapter 5 Setup for the NEC Storage M series

Chapter 6 Setup for the Managed Component based on vPro

Chapter 7 Setup for NEC Scalable Modular Server DX2000

Chapter 8 Setup for the VMware ESXi5 server

**Chapter 9 Setup for the Alert only Component** 

Chapter 10 Removing components and groups

Appendix A

Appendix B

Appendix C

Appendix D

# **Contents**

| Front (    | Cover     |                                                                              | 1    |
|------------|-----------|------------------------------------------------------------------------------|------|
| Conte      | nts       |                                                                              | 1    |
| Termir     | ology     |                                                                              | 3    |
| Trader     | narks     |                                                                              | 4    |
|            |           | ument                                                                        |      |
| About      | the advar | nced software and the user support                                           | 6    |
| Chapte     | er1 Seti  | up for Managed Component in which EXPRESSSCOPE Engine 3 is integrated        | 7    |
| 1.1        |           | Flow                                                                         |      |
| 1.2        | Config    | gure BMC on Managed Component                                                |      |
|            | 1.2.1     | Configuration with EXPRESSSCOPE Engine 3 WebConsole                          |      |
|            | 1.2.2     | Online Configuration                                                         |      |
|            | 1.2.3     | Configuration with Off-line BMC Configuration                                |      |
| 1.3        | -         | er a managed component on NEC ESMPRO Manager                                 |      |
|            | 1.3.1     | Environment setting                                                          |      |
|            | 1.3.2     | Add Group to which the managed component will belong                         |      |
|            | 1.3.3     | Register the Managed Component                                               |      |
| Chapte     |           | up for Managed Component in which a BMC excluding EXPRESSSCOPE Engine 3      |      |
|            |           | r LAN connection)                                                            |      |
| 2.1        |           | Flow (for LAN connection)                                                    |      |
| 2.2        | _         | gure BMC on Managed Component (for LAN connection)                           |      |
|            | 2.2.1     | Configuration with NEC ESMPRO Agent Extension ver1.xx (for LAN connection)   |      |
|            | 2.2.2     | Configuration with NEC EXPRESSBUILDER DOS based with remote console feature  |      |
|            |           | nnection)                                                                    |      |
|            | 2.2.3     | Configuration with NEC EXPRESSBUILDER System Management (for LAN connect     | ion) |
|            |           | 57                                                                           |      |
| 2.3        | _         | er a managed component on NEC ESMPRO Manager (for LAN connection)            |      |
|            | 2.3.1     | Add Group to which the managed component will belong                         |      |
| CI.        | 2.3.2     | Register the Managed Component (for LAN connection)                          |      |
| Chapte     |           | up for the Managed Component in which a BMC excluding EXPRESSSCOPE Engine    |      |
| •          | •         | r mode m/direct connection)                                                  |      |
| 3.1        |           | Flow (for modem/direct connection)                                           |      |
| 3.2        | -         | gure BMC on Managed Component (for modem/direct connection)                  |      |
|            | 3.2.1     | Configuration with NEC ESMPRO Agent Extension (for mode m/direct connection) |      |
|            | 3.2.2     | Configuration with NEC EXPRESSBUILDER DOS based with remote console feature  |      |
| 2.2        |           | direct connection)                                                           |      |
| 3.3        | _         | er the managed component on NEC ESMPRO Manager (for modem/direct connection) |      |
|            | 3.3.1     | Add Group to which the managed component will belong                         |      |
| Chamte     |           | Register the Managed Component (for modem/direct connection)                 |      |
| Chapte     |           | Card and Chassis Management                                                  |      |
| 4.1<br>4.2 |           | ie W                                                                         |      |
| 4.2        | -         | n Requirements                                                               |      |
| 4.3        | 4.3.1     | Setup Flow                                                                   |      |
|            | 4.3.1     | Setup EM Card for communication with NEC ESMPRO Manager Setup the EM Card    |      |
|            |           | See Users Guide that attached to EM Card for detail.                         |      |
|            | 4.3.3     |                                                                              |      |
| 4.4        |           | Register EM Card on NEC ESMPRO Managertion of EM card                        |      |
| 4.4        |           | Blade Auto Registration                                                      |      |
| Chapte     |           | up for the NEC Storage M Series                                              |      |
| 5.1        |           | er NEC Storage on NEC ESMPRO Manager                                         |      |
| J.1        | 5.1.1     | Manual Registration                                                          |      |
|            | 5.1.2     | Auto Registration                                                            | 88   |

| Chapter6 Setup for the Managed Component based or    | n vPro90                                       |  |  |
|------------------------------------------------------|------------------------------------------------|--|--|
| 6.1 Setup Flow                                       | 90                                             |  |  |
| 6.2 Configure iAMT on the Managed Component.         | 90                                             |  |  |
| 6.3 Register the managed component on NEC ESM        | /IPRO Manager90                                |  |  |
| 6.3.1 Add Group to which the managed comp            | oonent will belong90                           |  |  |
| 6.3.2 Register the Managed Component                 | 91                                             |  |  |
| Chapter7 Setup for the VMware ESXi5 server           | 95                                             |  |  |
| 7.1 Notes of before setup                            | 97                                             |  |  |
| 7.2 Setup Flow                                       | 97                                             |  |  |
| 7.3 Configure BMC on the Managed Component           | 97                                             |  |  |
| 7.4 Register the managed component on NEC ESM        | APRO Manager98                                 |  |  |
| 7.4.1 Set the Environment                            | 98                                             |  |  |
| 7.4.2 Add Group which the managed compo              | nent will belong98                             |  |  |
| 7.4.3 Register the Managed Component                 | 98                                             |  |  |
| Chapter8 Setup for the Alert only Component          |                                                |  |  |
| 8.1 Setup Flow                                       |                                                |  |  |
| 8.2 Register a managed component on NEC ESM F        | PRO Manager105                                 |  |  |
| Chapter9 Removing components and groups              |                                                |  |  |
| 9.1 Removing components                              |                                                |  |  |
| 9.2 Removing groups                                  |                                                |  |  |
| Appendix A. How to setup for the managed component t | hat does not has local console                 |  |  |
| Appendix B. How to setup for using NEC ESMPRO        | Agent Extension or NEC DianaScope Agent on the |  |  |
| managed component that is set LAN teaming            |                                                |  |  |
| Appendix C. Port number for WS-Man communication     |                                                |  |  |
| Appendix D. Managed Components Summary               |                                                |  |  |
|                                                      |                                                |  |  |

# **Terminology**

| Term   | Description                                                                     |
|--------|---------------------------------------------------------------------------------|
| BMC    | Baseboard Management Controller                                                 |
|        | An Embedded controller which is able to monitor the system status or error      |
|        | regardless of DC off/on.                                                        |
| SOL    | Serial Over LAN                                                                 |
|        | A function which BMC converts the serialized data to UDP Packet and sends to    |
|        | LAN.                                                                            |
| vPro   | Intel platform brand for business users (Intel® vPro <sup>TM</sup> Technology). |
| iAMT   | Intel® Active Management Technology                                             |
|        | Remote control technology and one of main functions of vPro.                    |
| WS-Man | Web Service Management                                                          |
|        | Open standard protocol for remotely accessing management data with any computer |
|        | device.                                                                         |

#### **Trademarks**

EXPRESSBUILDER, NEC ESMPRO and EXPRESSSCOPE are registered trademarks of NEC Corporation. Microsoft, Windows, Windows Vista, Windows Server are registered trademarks or trademarks of Microsoft Corporation in the United States and other countries.

Intel and Intel vPro are registered trademarks or trademarks of Intel Corporation in the United State and other countries.

All other product, brand, or trade names used in this publication are registered trademarks or trademarks of their respective trademark owners.

All names used in sample applications are fictitious. They are unrelated to existing product, organization, or individual names.

Windows Server 2012 R2 stands for Windows Server® 2012 R2 Standard, and Windows Server® 2012 R2 Datacenter.

Windows Server 2012 stands for Windows Server® 2012 Standard, and Windows Server® 2012 Datacenter. Windows Server 2008 R2 stands for Windows Server® 2008 R2 Standard, Windows Server® 2008 R2 Enterprise, and Windows Server® 2008 R2 Datacenter.

Windows Server 2008 stands for Windows Server 2008 Standard operating system, Windows Server 2008 Enterprise operating system, Windows Server 2008 Datacenter operating system, and Windows Server 2008 Foundation.

Windows 8.1 stands for Windows® 8.1 Pro 64-bit Edition, Windows® 8.1 Pro 32-bit Edition, Windows® 8.1 Enterprise 64-bit Edition, and Windows® 8.1 Enterprise 32-bit Edition.

Windows 7 stands for Windows® 7 Professional operating system, Windows® 7 Ultimate operating system. Windows Vista stands for Windows Vista® Business operating system, Windows Vista® Enterprise operating system, and Windows Vista® Ultimate operating system.

Windows XP stands for Windows® XP Professional operating system, and Windows® XP Professional x64 Edition operating system.

vPro stands for Intel® vPro<sup>TM</sup>.

VM ware, VM ware ESXi are registered trademarks or trademarks of VM ware, Inc. in the United States and other countries.

#### Notes

- (1) No part of this document may be reproduced in any form without the prior written permission of NEC Corporation.
- (2) The contents of this document may be revised without prior notice.
- (3) The contents of this document shall not be copied or altered without the prior written permission of NEC Corporation.
- (4) All efforts have been made to ensure the accuracy of all information in this document. If you notice any part unclear, incorrect, or omitted in the document, contact your authorized NEC sales representative.
- (5) NEC assumes no liability for damages arising from the use of this product, nor any liability for incidental or consequential damages arising from the use of this document regardless of (4).

# **About This Document**

This document introduces remote management using the server management utility "NEC ESMPRO Manager" and explains the complete procedures from installation to managed component's setup.

Before attempting to operate the component management utility NEC ESMPRO Manager, read this document so as to gain an adequate understanding of the contents.

#### Notes

This document is intended for persons who are familiar with the operating system's functions and operations and the network's functions and setup. For operations and inquiries about the operating system, see its online help information.

This document covers universal information about generally managed components. The notes and restrictions on use of each product as a managed component are explained in the user's guide provided with the managed component and "Appendix D. Managed Components Summary".

If the NEC EXPRESSBUILDER(SE) CD-ROM or Maintenance Management Tool CD-ROM is attached to the managed component, read the word in place of "NEC EXPRESSBUILDER" in this document.

Names used with screen images in this document are fictitious. They are unrelated to existing product names, names of organizations, or individual names. The setting values on the screen images are shown as examples, so setting values such as IP addresses on screen images are not guaranteed for operation.

In this document, "\forall " expresses back slash.

#### **About Symbols in This Document**

The following explains three symbols that are used in this document:

**IMPORTANT:** Points or particular notes you must follow when handling software of components.

**CHECK:** Points or notes you need to check when handling software or components.

TIPS: Useful information.

## Other Documents for NEC ESMPRO Manager

For other information about the NEC ESMPRO Manager, see the documents below.

- Which components can NEC ESMPRO Manager control? See the "Appendix D. Managed Components Summary".
- I How to operate after setup.

See the NEC ESMPRO Manager online help information.

I How to operate the command line Interface.

See the "NEC ESMPRO Manager Command Line Interface".

# About the advanced software and the user support

See the following URL for NEC ESMPRO Manager information. You can download the latest version of NEC ESMPRO Manager from the URL.

http://www.58support.nec.co.jp/global/download/index.html

# **Chapter1 Setup for Managed Component in which EXPRESSSCOPE Engine 3 is integrated**

This chapter explains the setup procedure for the NEC ESMPRO Manager to manage the BMC and NEC ESMPRO Agent Extension ver.2.xx on a managed component remotely via LAN connection.

# 1.1 Setup Flow

Setup by the following setup procedure:

Connect the management PC on which NEC ESMPRO Manager is installed and the managed component on the same network.

Configure BMC on the managed component to enable ESMPRO Management.

Register the managed component on NEC ESMPRO Manager.

# 1.2 Configure BMC on Managed Component

Configure BMC of the managed component at first.

#### TIPS:

 This section explains about the minimum setting that is necessary to connect NEC ESMPRO Manager with the managed component. For details of BMC configuration, see document of each tool.

There are three ways for configuring a BMC on a managed component for LAN connection.

#### Configuration with NEC EXPRESSSCOPE Engine 3 WebConsole

You can access EXPRESSSCOPE Engine 3 from a Web browser, and set BMC Configuration.

# CHECK:

- You can use EXPRESSSCOPE Engine 3 only when the HTTP/HTTPS is enabled.
- You cannot configure BMCs on ft server with NEC EXPRESSSCOPE Engine 3
  Web Console. Please choose other method.

#### Configuration with online BMC Configuration.

Online configuration tool installed on Windows/Linux OS configures BMC.

#### TIPS:

The name of the tool is "BMC Configuration" or "Server Configuration Utility". It
is depends on a model of server.

#### Configuration with off-line BMC Configuration.

Off-line tool started from POST screen by F4 key configures BMC.

#### TIPS:

The name of the tool is "BMC Configuration" or "Server Configuration Utility". It
is depends on a model of server.

# 1.2.1 Configuration with EXPRESSSCOPE Engine 3 WebConsole

Explain the operation of Web Console of EXPRESSSCOPE Engine 3.

#### CHECK:

You cannot configure BMCs on ft server with NEC EXPRESSSCOPE Engine 3
Web Console. Please choose other method.

After starting a web browser on the management PC, input following URL.

In the case that the IP address of BMC is 192.168.1.1 and the setting of HTTPS is enable.

https://192.168.1.1/

"Main Menu" screen will be displayed.

Select "Configuration" tab.

The following screen shows example.

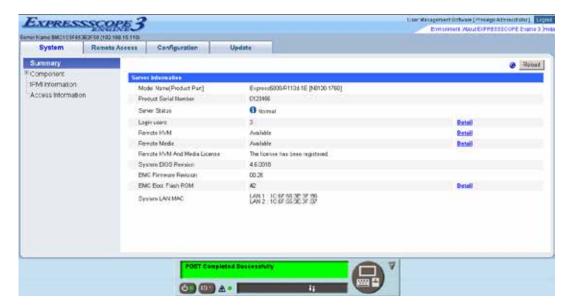

"Configuration" screen will be displayed. Select "Miscellaneous".

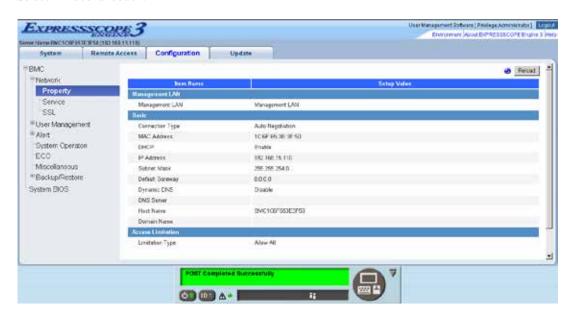

"Miscellaneous" screen will be displayed.

Be sure to set the following items. The other items can be used with the default values.

- -- "ESMPRO Management" Click "Enable".
- -- "Authentication Key"
  Enter the authentication key.

The following screen shows example.

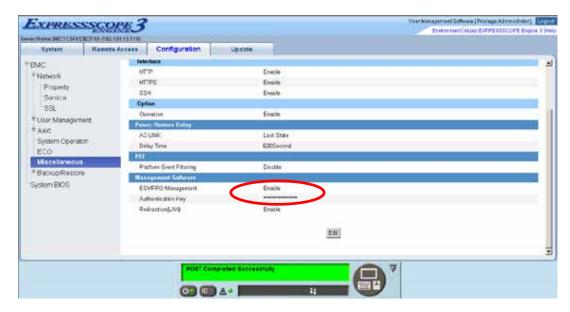

If a managed component supports SOL and "Redirection" is selected to "Enable", you must change the following items for the remote console via the LAN.
 "Configuration" page - "System BIOS" page - "Flow Control": Hardware RTS/CTS.

Select "Apply".

The configuration information is set in the BMC.

Select "Property" page in "Network" screen.

Set the following items. The other items can be used with the default values.

#### -- "DHCP"

Determine whether to dynamically obtain an IP address from a DHCP server. If the item is set Enable and applied, BMC set the value obtained from DHCP server on "IP Address", "Subnet Mask" and "Default Gateway".

-- "IP Address"

Enter the BMC IP address.

-- "Subnet Mask"

Enter the subnet mask for the IP address.

-- "Default Gateway"

Enter the default gateway if the managed component connects to management PC via any gateway

The following screen shows example.

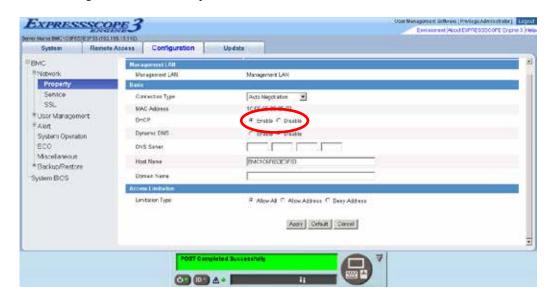

If you set "Default Gateway", confirm that the gateway is connected to network.

Select "Apply".

The configuration information is set in the BMC.

 Please set the following items for NEC ESMPRO Manager to receive alerts from the BMC.

.....

- Miscellaneous
  - Platform Event Filtering : Enable
- Aleri
  - Alert SNMP Alert :
    - Alert : Enable
    - Computer Name : Any
    - Alert Receiver 1 IP Address:

IP address of the management PC on which NEC ESMPRO Manager is installed.

\* Please set the checkbox to enable..

## 1.2.2 Online Configuration

## 1.2.2.1 Configuration with Configuration tool for Windows

Explain the operation of Configuration tool for Windows.

After booting Windows on the managed component, start "BMC Configuration" or "Server Configuration Utility" from start menu on Windows.

The main dialog box is displayed.

- In the case of BMC Configuration: "Set BMC Configuration" à "Miscellaneous"
- In the case of Server Configuration Utility: "EXPRESSSCOPE Engine 3" à "Miscellaneous"

Be sure to set the following items. The other items can be used with the default values.

- -- "ESMPRO Management" Click "Enable".
- -- "Authentication Key"
  Enter the authentication key.

The following screen shows example.

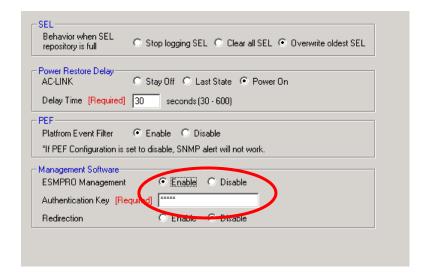

#### CHECK:

If a managed component supports SOL and "Redirection" is selected to "Enable", you must change the following items for the remote console via the LAN.
 Main dialog box - "Set BIOS Configuration" page - "Flow Control": Hardware RTS/CTS.

Select Network configuration screen.

- In the case of BMC Configuration: "Set BMC Configuration" à "Network"
- In the case of Server Configuration Utility: "EXPRESSSCOPE Engine 3" à "Network" à "Property"

#### CHECK:

If you configure a fault tolerant server, there are the tab "Network 0" (for CPU/IO module 0) and the tab "Network 1" (for CPU/IO module 1). Please configure both CPU/IO modules.

Set the following items. The other items can be used with the default values.

#### -- "DHCP"

Determine whether to dynamically obtain an IP address from a DHCP server. If the item is set Enable and applied, BMC set the value obtained from DHCP server on "IP Address", "Subnet Mask" and "Default Gateway".

- -- "IP Address"
  - Enter the BMC IP address.
- -- "Subnet Mask"
  Enter the subnet mask for the IP address.
- -- "Default Gateway"

  Enter the default gateway if the managed component connects to management PC via any gateway.

The following screen shows example.

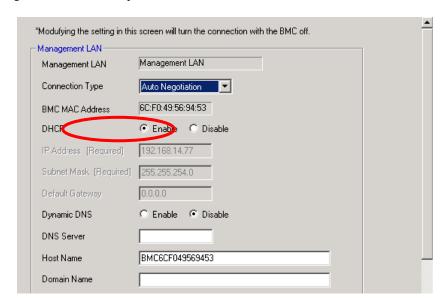

If you set "Default Gateway", confirm that the gateway is connected to network.

# Click "Apply".

The configuration information is set in the BMC.

- Please set the following items for NEC ESMPRO Manager to receive alerts from the BMC.
  - Miscellaneous
    - Platform Event Filter : Enable
  - SNMP Alert
    - Alert : Enable
    - Computer Name : Any
    - Alert Receiver Primary IP Address:
  - IP address of the management PC on which NEC ESMPRO Manager is installed.
- \* Please set the checkbox to enable.

## 1.2.2.2 Configuration with Configuration tool for Linux

Explains the operation of Configuration tool for Linux.

After booting Linux on the managed component, start BMC Configuration or Server Configuration Utility by the following commands

In the case of BMC Configuration:.

```
/opt/nec/BMC_Configuration/bmcconf
```

In the case of Server Configuration Utility:

```
/opt/nec/ServerConfiguration/svconf
```

The main dialog box is displayed.

- In the case of BMC Configuration: "Set BMC Configuration" à "Miscellaneous"
- In the case of Server Configuration Utility: "EXPRESS SCOPE Engine 3" **à** "Configuration" **à** "Miscellaneous"

Be sure to set the following items. The other items can be used with the default values.

- -- "ESMPRO Management" Click "Enable".
- -- "Authentication Key" Enter the authentication key.

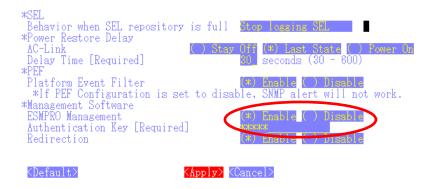

#### CHECK:

If a managed component supports SOL and "Redirection" is selected to "Enable", you must change the following items for the remote console via the LAN.
 Main dialog box - "Set BIOS Configuration" page - "Console Redirection Configuration" page - "Flow Control": Hardware RTS/CTS.

Select "Apply".

The configuration information is set in the BMC.

<sup>&</sup>quot;Miscellaneous" screen is displayed.

Select network configuration screen.

- In the case of BMC Configuration: "Set BMC Configuration" à "BMC Configuration" à "Network" à "Property"
- In the case of Server Configuration Utility: "EXPRESSSCOPE Engine 3" à "Configuration" à "Network" à "IPv4 Property"

Set the following items. The other items can be used with the default values.

#### -- "DHCP"

Determine whether to dynamically obtain an IP address from a DHCP server. If the item is set Enable and applied, BMC set the value obtained from DHCP server on "IP Address", "Subnet Mask" and "Default Gateway".

#### -- "IP Address"

Enter the BMC IP address.

#### -- "Subnet Mask"

Enter the subnet mask for the IP address.

#### -- "Default Gateway"

Enter the default gateway if the managed component connects to management PC via any gateway.

The following screen shows example.

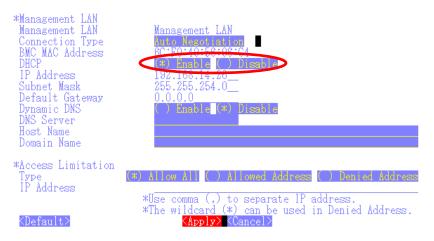

If you set "Default Gateway", confirm that the gateway is connected to network.

#### Select "Apply".

The configuration information is set in the BMC.

 Please set the following items for NEC ESMPRO Manager to receive alerts from the BMC.

.....

- Miscellaneous
  - Platform Event Filter : Enable
- SNMP Alert:
  - Alert : Enable
  - Computer Name : Any
  - Primary Alert Receiver : Enable
  - IP Address:

IP address of the management PC on which NEC ESMPRO Manager is nstalled..

## 1.2.3 Configuration with Off-line BMC Configuration

The following message is displayed on the bottom of POST screen.

```
Press<F2> SETUP, <F3> Internal flash memory, <F4> ROM Utility, <F12> Network
```

Press F4 key on this screen. If F4 key is entered, Keyboard type selection screen is displayed after POST screen. Select keyboard type.

"Main Menu" screen is displayed. Select "BMC Configuration" or "Server Configuration Utility".

Select Miscellaneous screen.

- In the case of BMC Configuration: "BMC Configuration" à "Miscellaneous"
- In the case of Server Configuration Utility: "EXPRESSSCOPE Engine 3" **à** "Configuration" **à** "Miscellaneous"

Be sure to set the following items. The other items can be used with the default values.

- -- "ESMPRO Management" Click "Enable".
- -- "Authentication Key" Enter the authentication key.

The following screen shows example.

```
Miscellaneous
Behavior when SEL repository is full : [Stop logging SEL]
                                    : [Disable]
Platform Event Filter
Management Software
 ESMPRO Management
                                    [Enable]
                                   Authentication Key [Required]
 Redirection
                                    : [Enable]
 0K >
 Cancel >
 Load Default Value >
 Select: [Enter] Cancel: [ESC] Help: [Home or ?]
 Note : If PEF Configuration is set to disable, SNMP alert will not work.
```

If a managed component supports SOL and "Redirection" is selected to "Enable", you must change the following items necessary for the remote console via the LAN.
 Input <F2> key on the POST screen of the managed component.
 "SETUP" page - "Advanced" page - "Serial Port Configuration" page - "Flow Control": Hardware RTS/CTS.

Select "OK".

The configuration information is set in the BMC.

Select network configuration screen.

- In the case of BMC Configuration: "BMC Configuration" à "Network" à "Property"
- In the case of Server Configuration Utility: "EXPRESSSCOPE Engine 3" **à** "Configuration" **à** "Network" **à** "IPv4 Property"

# CHECK:

If you configure a fault tolerant server, there are the menu "Network: CPU/IO module 0" and the menu "Network 1: CPU/IO module 1". Please configure both CPU/IO modules.

Set the following items. The other items can be used with the default values.

-- "DHCP"

Determine whether to dynamically obtain an IP address from a DHCP server. If the item is set Enable and applied, BMC set the value obtained from DHCP server on "IP Address", "Subnet Mask" and "Default Gateway".

- -- "IP Address"
  Enter the BMC IP address.
- -- "Subnet Mask"
  Enter the subnet mask for the IP address.
- -- "Default Gateway"

  Enter the default gateway if the managed component connects to management PC via any gateway.

The following screen shows example.

```
: Values
(tems
Management LAN
                                       [Management LAN]
                                       [Auto Negotiation]
10:67:65:3E:3F:50
Connection Type
BMC MAC Address
                                      [Enable]
                                     : 132.165.15.110
: 255.255.254.0
  IP Address
 Subnet Mask
 Default Gateway
                                     : 0.0.0.0
 Dynamic DNS
                                      : [Disable]
ONS Server
lost Name
                                       [BMC1C6F653E3F50]
omain Name
                                      : []
 OK >
 Cancel >
 Load Default Value >
  Select: [Enter] Cancel: [ESC] Help: [Home or ?]
  Note:To change "Management LAN" setting, "BMC Reset" is required.
```

If you set "Default Gateway", confirm that the gateway is connected to network.

Select "OK".

The configuration information is set in the BMC.

#### **IMPORTANT:**

When "Shared BMC LAN" of BMC Network setting is enabled via "BMC Configuration" or "Server Configuration Utility", the system LAN port that is shared and the BMC are not able to communicate directly.

Therefore, when BMC is managed by NEC ESMPRO Manager of own component, "Management LAN" is enabled instead of enabling "Shared BMC LAN". Detail of this, please refer to EXPRESSSCOPE Engine 3 User's Guide.

\_\_\_\_\_

#### CHECK:

- Please set the following items for NEC ESMPRO Manager to receive alerts from the BMC.
  - Miscellaneous
    - Platform Event Filter : Enable
  - SNMP Alert:
    - SNMP Alert : EnableComputer Name : AnyAlert Receiver 1: Enable
    - IP Address 1:

IP address of the management PC on which NEC ESMPRO Manager is installed.

# 1.3 Register a managed component on NEC ESMPRO Manager

To register the managed component on the NEC ESMPRO Manager, login to the NEC ESMPRO Manager and perform in the following order:

- (1) Configure environment setting
- (2) Add the group to which the managed component will belong.
- (3) Register a managed component.

## 1.3.1 Environment setting

If it has never been set, NEC ESMPRO Manager cannot register following components. In following cases, "Self-Signed Certification" should be accepted by NEC ESMPRO Manager. Otherwise NEC ESMPRO Manager cannot manage components via WS-Management protocol.

- Managed component is VMwareESXi5 Server.
- NEC ESMPRO ServerAgentService is installed to managed component, and HTTPS with "Self-Signed Certificate" is used for communication between ServerAgentService and NEC ESMPRO Manager.

[Step]: On "Environment" - "Network" screen, set "Self-Signed Certificate" to "Allow".

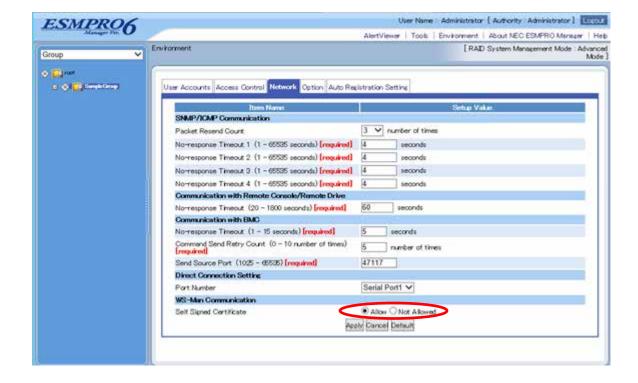

# 1.3.2 Add Group to which the managed component will belong

If you want to register the managed component in the specific group, click "Add Group" on the "Group Information" tab.

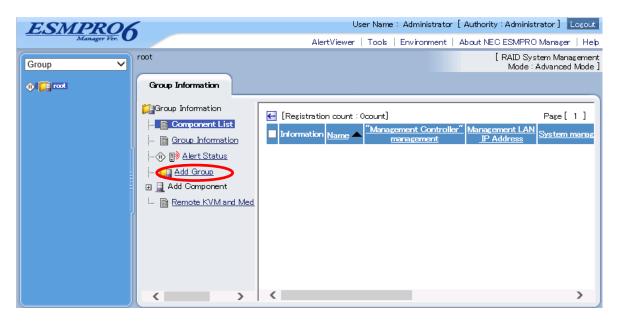

Enter the group name, and click "Add".

The following screen shows an example.

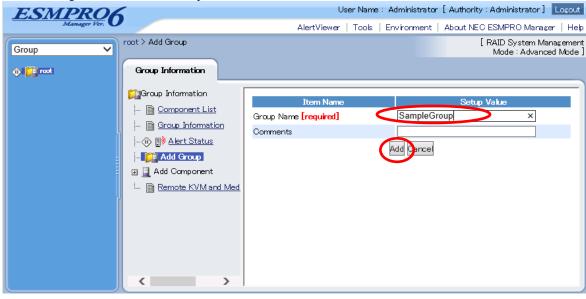

The added group will be displayed on the "Group" tree.

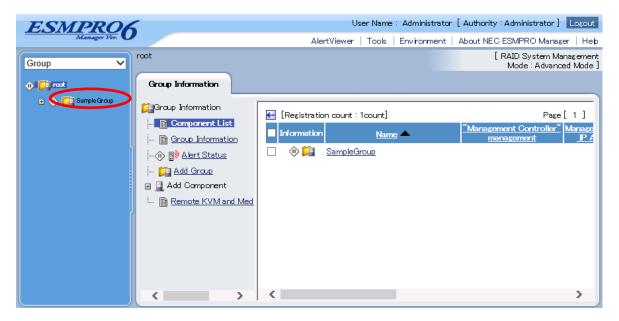

# 1.3.3 Register the Managed Component

Use either of the two methods to register the managed component.

#### Manual Registration

This method requires the operator to directly enter the managed component's information such as the IP address of the BMC and to perform "Check Connection".

#### **Auto Registration**

This method automatically searches the network for managed components that are not registered yet on the NEC ESMPRO Manager, and registers the managed components. This method is available only when LAN connection is used.

# 1.3.3.1 Manual Registration

Click the managed component's "Group name".

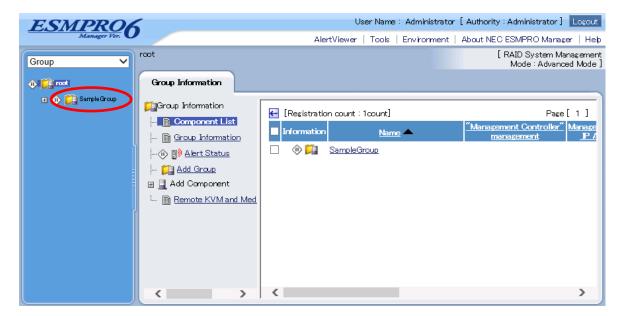

Click the "Manual Registration"-"Full Management" from "Add Component" of "Group Information" tab.

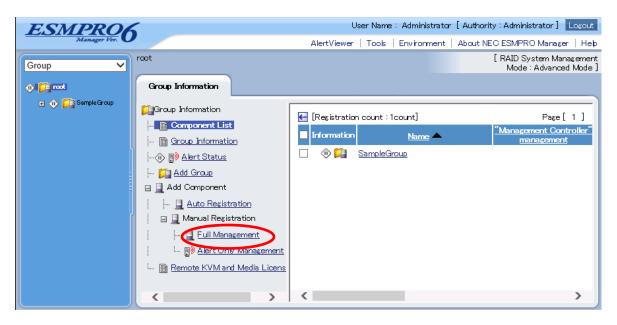

# Input the following items:

| Name                  | Value                                                                   |
|-----------------------|-------------------------------------------------------------------------|
| Component Name        | Specify the name of the managed component on NEC ESMPRO Manager.        |
| Component runic       | Assign a name different from other managed component names. Do not      |
|                       | enter a name including blank characters. Uppercase characters are       |
|                       | distinguished from lowercase characters. Opportuse characters are       |
| Alias                 | Specify the information about the managed component. Do not enter a     |
| Allas                 | 1                                                                       |
|                       | name including blank characters. Uppercase characters are distinguished |
|                       | from lowercase characters.                                              |
| Group                 | Specify the group to which the managed component will belong.           |
| Connection Type       | Select "LAN".                                                           |
| Common Setting        |                                                                         |
| OS IP Address         | Specify the OS IP Address of the managed component.                     |
| SNMP (NEC ESMPRO      | Agent)/ WS-Man                                                          |
| Management            | Select "Registration" to manage the system of the component.            |
| Management Type       | Select a management type of the managed component.                      |
|                       | - SNMP *1                                                               |
|                       | NEC ESMPRO Agent is installed on the managed component.                 |
|                       | - WS-Man *1, *2                                                         |
|                       | NEC ESMPRO ServerAgentService is installed on the managed               |
|                       | component.                                                              |
|                       | The operating system of the managed component is VM ware ESXi5.         |
| SNMP Community        | SNMP Community Name which is specified at SNMP Agent running on         |
| Name(Get)             | the managed component.                                                  |
|                       | It is necessary to get the information, configure, monitor via SNMP     |
| SNMP Community        | When you want to set SNMP Community names for Get and Set               |
| Name(Set)             | separately on the managed component, specify the SNMP Community         |
|                       | name for Set in this field by alphanumeric characters.                  |
|                       | If it is not specified, SNMP Community name for Get will be used.       |
| User Name             | Enter the Username/Password for communication with WS-Man service.      |
|                       |                                                                         |
|                       | - NEC ESMPRO ServerAgentService (Windows) is installed.                 |
|                       | Enter Username(Local User Accounts)/Password of Windows system          |
|                       | Administrator                                                           |
| Password              | (does not use a user object in Active Directory Domain Services)        |
|                       | (does not used used sejectin freeze Bhottory Bonium set (100s)          |
|                       | - NEC ESMPRO ServerAgentService (Linux) is installed.                   |
|                       | Enter root/Password of Linux operating system                           |
|                       | 22101 10001 400 Hote of Enter operating by stein                        |
|                       | - The operating system of the managed component is VM ware ESXi5.       |
|                       | Enter Username/Password of VMware ESXi5 Administrator                   |
| Communication         | Select protocol HTTP/HTTPS for connection WS-Man service. *2            |
| Protocol              | Solver protocollil 11/111 113 for connection wis-wan service. 2         |
| Port Number           | Enter port number where WS-Man service listens for connection. *3       |
| RAID system manageme  |                                                                         |
| Management Management | Select "Registration" to manage the RAID system of the component.       |
| wianagement           | If the operating system of the managed component is VMware ESXi5,       |
|                       |                                                                         |
| NEC ExpressUpdate     | WS-Man management must be enabled in addition to this setting.          |
|                       | Calcat "Degistration" to manage the commonant with NEC                  |
| Updates via NEC       | Select "Registration" to manage the component using NEC                 |
| Express Update Agent  | ExpressUpdate.                                                          |
| Updates via           | Select "Registration" to manage the component using Management          |
| Management Controller | Controller                                                              |

| BMC (EXPRESSSCOPE Engine)/ vPro (Common) |                                                                             |  |
|------------------------------------------|-----------------------------------------------------------------------------|--|
| Management                               | Select "Registration" otherwise NEC ESMPRO Manager may not monitor          |  |
|                                          | HW status.                                                                  |  |
| Management Type                          | Select "BMC".                                                               |  |
| Authentication Key                       | Enter the "authentication key" that you set in "1.2 Configure BMC on        |  |
|                                          | Managed Component".                                                         |  |
| BMC (EXPRESSSCOP)                        |                                                                             |  |
| Current IP Address                       | If you set both "IP Address 1" and "IP Address 2", specify which IP address |  |
|                                          | you want to use for connection.                                             |  |
| Failover                                 | This setting is valid only when both "IP Address 1" and "IP Address 2" are  |  |
|                                          | set. Determine whether to enable/disable the "Failover" feature.            |  |
| IP Address 1                             | Enter the IP address that is specified on LAN1 of the BMC configuration     |  |
|                                          | for the managed component.                                                  |  |
|                                          | If the managed component is a fault tolerant server, you should enter the   |  |
|                                          | IP address of the management LAN port for the CPU/IO module 0 to the        |  |
|                                          | form.                                                                       |  |
|                                          | If the managed component is a server which has EXPRESSSCOPE                 |  |
|                                          | Engine SP3(2BMC model), you should enter the IP address of the              |  |
|                                          | management LAN port for the Master BMC to the form.                         |  |
| Subnet Mask1 *4                          | Enter the subnet mask that is specified on LAN1 of the BMC                  |  |
|                                          | configuration for the managed component.                                    |  |
|                                          | If the managed component is a fault tolerant server, you should enter the   |  |
|                                          | subnet mask of the management LAN port for the CPU/IO module 0 to           |  |
|                                          | the form.                                                                   |  |
|                                          | If the managed component is a server which has EXPRESSSCOPE                 |  |
|                                          | Engine SP3(2BMC model), you should enter the subnet mask of the             |  |
|                                          | management LAN port for the Master BMC to the form.                         |  |
| IP Address 2                             | Enter the IP address that is specified on LAN2 of the BMC configuration     |  |
|                                          | for the managed component.                                                  |  |
|                                          | If the managed component is a fault tolerant server, you should enter the   |  |
|                                          | IP address of the management LAN port for the CPU/IO module 1 to the        |  |
|                                          | form.                                                                       |  |
|                                          | If the managed component is a server which has EXPRESSSCOPE                 |  |
|                                          | Engine SP3(2BMC model), you should enter the IP address of the              |  |
| 0.1                                      | management LAN port for the Standby BMC to the form.                        |  |
| Subnet Mask2 *4                          | Enter the subnet mask that is specified on LAN2 of the BMC                  |  |
|                                          | configuration for the managed component.                                    |  |
|                                          | If the managed component is a fault tolerant server, you should enter the   |  |
|                                          | subnet mask of the management LAN port for the CPU/IO module 1 to           |  |
|                                          | the form.                                                                   |  |
|                                          | If the managed component is a server which has EXPRESSSCOPE                 |  |
|                                          | Engine SP3(2BMC model), you should enter the subnet mask of the             |  |
|                                          | management LAN port for the Standby BMC to the form.                        |  |

 \*1 If NEC ESMPRO Manager is installed on Linux system, "SNMP" and VMwareESXi5 server management are not supported.

#### CHECK:

 \*2 If a self-signed certificate is installed on the managed server for HTTPS communication, a setting to allow it is required. Refer to "1.3.1 Environment setting" for detailed information.

#### CHECK:

 \*3 Regarding a port number for WS-Man communication, refer to "Appendix C. Port number for WS-Man communication".

#### CHECK:

 \*4 In NEC ESMPRO Manager Ver.6.06 or later, "Subnet Mask1" and "Subnet Mask2" are not displayed.

.....

#### **IMPORTANT:**

 If BMC(EXPRESSSCOPE Engine) management is disabled, NEC ESMPRO Manager may not be able to monitor HW status. Detailed information is shown in the connection check result screen.

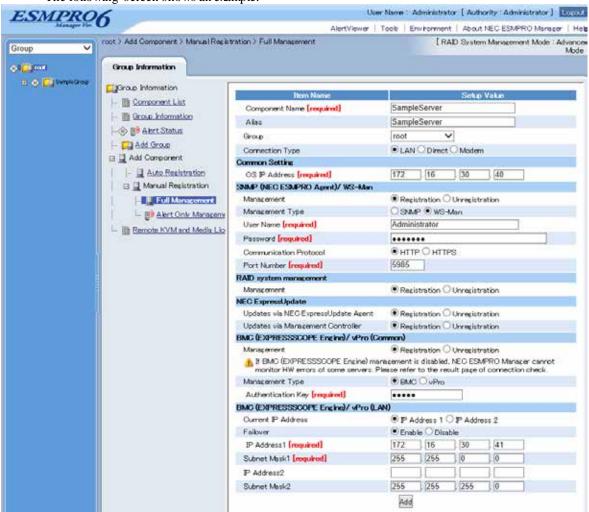

The following screen shows an example.

Click "Add".

#### TIPS:

A managed component cannot be controlled remotely by only registering it.
 Perform a "Check Connection".

Click "Connection Setting" from "Setting" tab of the managed component. "Connection Setting" view is displayed.

NEC ESMPRO Manager will execute "Check Connection" and collect the component information for the management.

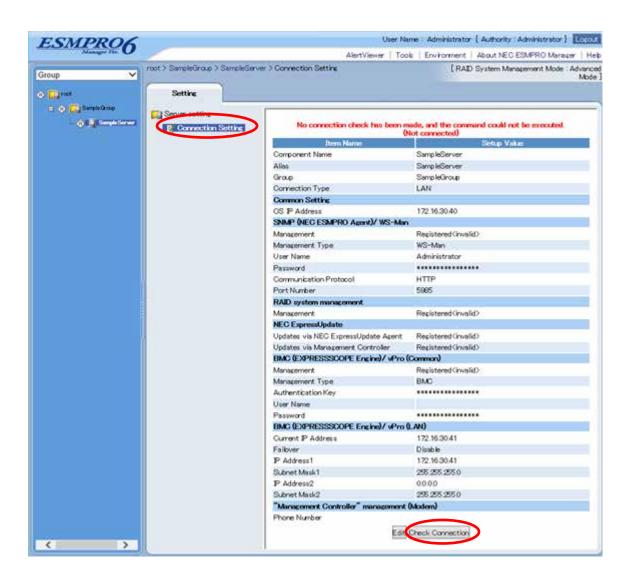

Click "Check Connection" and following screen will be displayed.

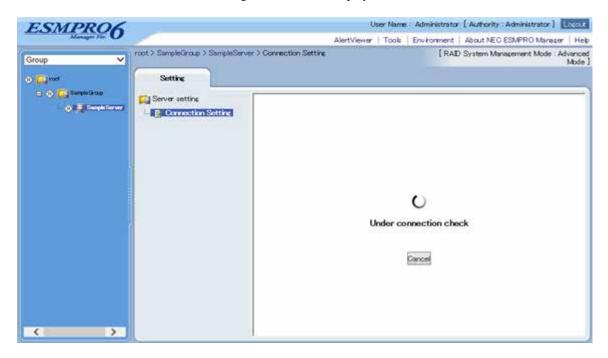

After finishing connection check, "Check Connection Execution Result" screen is shown.

| Detected     | Detail                                                             |
|--------------|--------------------------------------------------------------------|
| Detected     | The feature was detected.                                          |
|              | NEC ESMPRO Manager can use the feature to manage the component.    |
| Not Detected | The feature was not detected.                                      |
|              | NEC ESMPRO Manager cannot use the feature to manage the component. |
|              | Check parameters corresponding to the feature.                     |

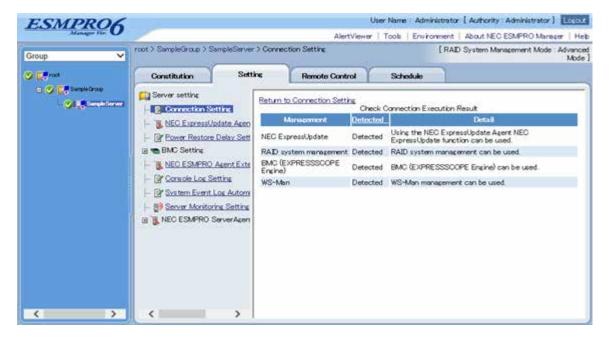

# 1.3.3.2 Auto Registration

Click the managed component's "Group name" on the "Group" tree.

Click the "Auto Registration" from "Add Component" of "Group Information" tab.

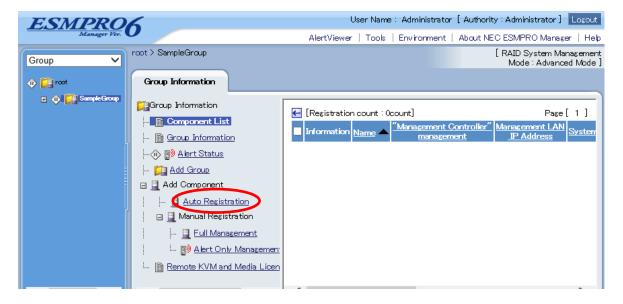

## Input the following items:

| NT                     | 77.1                                                                                                    |
|------------------------|----------------------------------------------------------------------------------------------------|
| Name                   | Value                                                                                                    |
| Destination Group      | Specify the group to which the managed component will belong.                                                                   |
| Discovery Range        |                                                                                                    |
| Discovery Mode         | With "IP Address Range Search" selected, the NEC ESMPRO Manager searches for the managed components using the IP address range. |
|                        | With "Network Address Search" selected, the NEC ESMPRO Manager                                                                  |
|                        | searches for the managed components using the specified network                                                                 |
|                        | address.                                                                                                    |
| Start Address          | When you select "IP Address Range Search" for "Search Mode", specify                                                            |
| End Address            | the start IP address and end IP address of the range in which managed                                                           |
| Network Address        | components are to be searched for.  When you select "Network Address Search" for "Search Mode", specify                         |
| Network Mask           | the network address and network mask of the managed component to be                                                             |
| Network Wask           | searched for.                                                                                                    |
| SNMP (NEC ESMPRO       | Agent)                                                                                                    |
| Discovery              | Select "Enable" to manage the system of the component.*1                                                                        |
| SNMP Community         | SNMP Community Name which is specified at SNMP Agent running on                                                                 |
| Name                   | the managed component.                                                                                                    |
|                        | It is necessary to get the information, configure, monitor via SNMP                                                             |
| WS-Man                 |                                                                                                    |
| Discovery              | Select "Enable" to manage the system of the component. *1,*2                                                                    |
| User Name/Password     | Enter username and password for WS-Man communication. The account                                                               |
|                        | must be a system administrator of the managed operating system.                                                                 |
|                        | Click "Add" button and you can add a pair of username and password up                                                           |
|                        | to 5. *3                                                                                                    |
|                        | - NEC ESMPRO ServerAgentService (Windows) is installed.                                                                         |
|                        | Enter Username(Local User Accounts)/Password of Windows system                                                                  |
|                        | Administrator                                                                                                    |
|                        | (does not use a user object in Active Directory Domain Services)                                                                |
|                        | - NEC ESMPRO ServerAgentService (Linux) is installed.                                                                           |
|                        | Enter root/Password of Linux operating system                                                                                   |
|                        | - The operating system of the managed component is VM ware ESXi5.                                                               |
| DATE                   | Enter Username/Password of VMware ESXi5 Administrator                                                                           |
| RAID system manageme   |                                                                                                    |
| Management             | Select "Enable" to manage the RAID system of the component.                                                                     |
|                        | If the operating system of the managed component is VMware ESXi5,                                                               |
| NEC ExpressUpdate      | WS-Man management must be enabled in addition to this setting.                                                                  |
| Updates via NEC        | Select "Enable" to manage the component using NEC Express Update.                                                               |
| Express Update Agent   | Solver Limble to manage the component using the Lapless optiate.                                                                |
| BMC (EXPRESSSCOP)      | E Engine)                                                                                                    |
| Discovery              | Select "Enable" otherwise NEC ESMPRO Manager may not monitor HW                                                                 |
|                        | status.                                                                                                    |
| Features NEC           | Select "Enable" to feature NEC Express Update.                                                                                  |
| ExpressUpdate          | - •                                                                                                    |
| Authentication Key     | Enter the "authentication key" that you set in "1.2 Configure BMC on                                                            |
|                        | Managed Component". *3 *4                                                                                                    |
| Intel(R) vPro(TM) Tech |                                                                                                    |
| Discovery              | When you discover components which have EXPRESSSCOPE Engine3,                                                                   |
|                        | this item should be "Disable".                                                                                                  |

 \*1 If NEC ESMPRO Manager is installed on Linux system, "SNMP" and VMwareESXi5 management are not supported.

#### CHECK:

 \*2 If a self-signed certificate is installed on the managed server for HTTPS communication, a setting to allow it is required. Refer to "1.1 Setup Flow" for detailed information.

#### CHECK:

 \*3 On "Environment" - "Auto Registration Setting List" screen, you can manage a list of username/password and authentication key. All entries in the list are used for auto registration every time.

#### CHECK:

- \*4 If you register the "Management Controller" management for a fault tolerant server, you should specify the search range which includes BMC IP addresses of CPU/IO module 0 and 1.
- \*4 If you register the "Management Controller" management for a server which has EXPRESSSCOPE Engine SP3(2BMC model), you should specify the search range which includes both BMC IP addresses of Master and Standby.

### IMPORTANT:

 If BMC(EXPRESSSCOPE Engine) management is disabled, NEC ESMPRO Manager may not be able to monitor HW status. Detailed information is shown in the connection check result screen.

Click "Run Discovery" and then the search for the managed components will start. The following screen is an example display with "IP Address Range Search" selected.

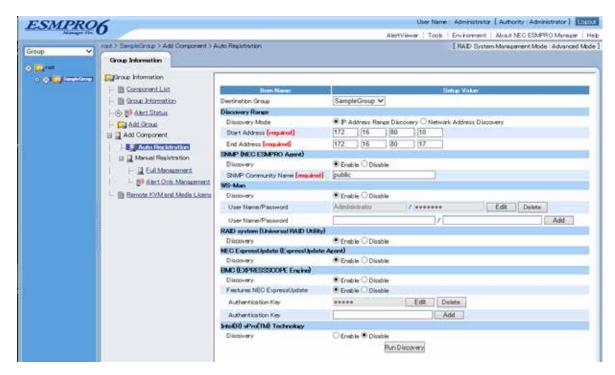

When the "Auto Registration" is completed, the NEC ESMPRO Manager starts to control the managed component.

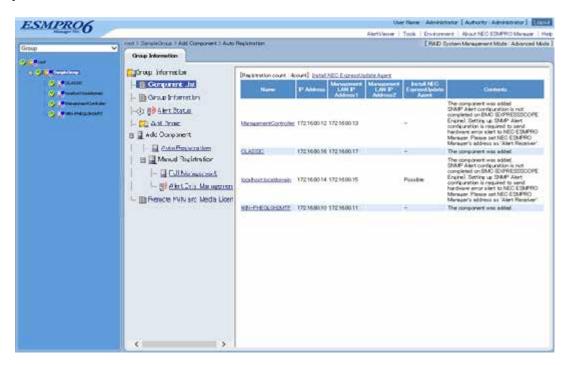

#### TIPS:

When the managed component is registered by auto registration but the system management for the managed component cannot be registered, the "Component Name" of the managed component is set to the "ManagementController + number". You can change the component name on "Component setting" - "Connection Setting".

#### 1.3.3.3 Auto Registration Setting

Before executing auto registration, User Name/Password and Authentication Key can be registered up to 5. Using this feature, you do not have to enter these information for each auto registration process.

(1) Click Environment

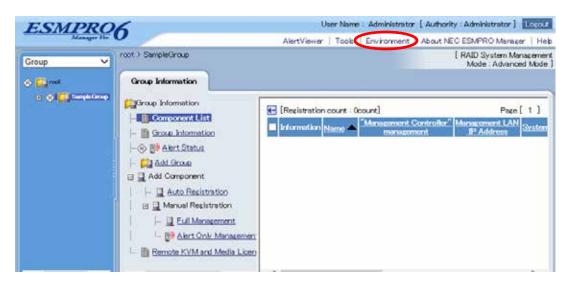

(2) Click "Auto Registration Setting".

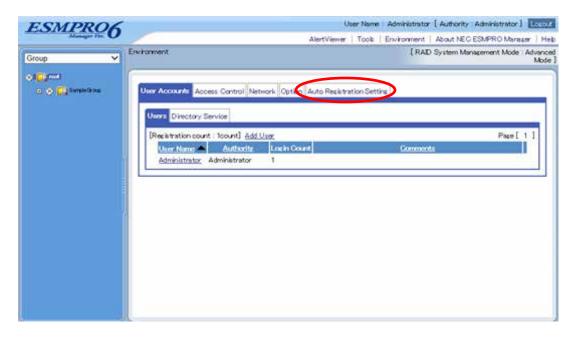

#### (3) Enter each item.

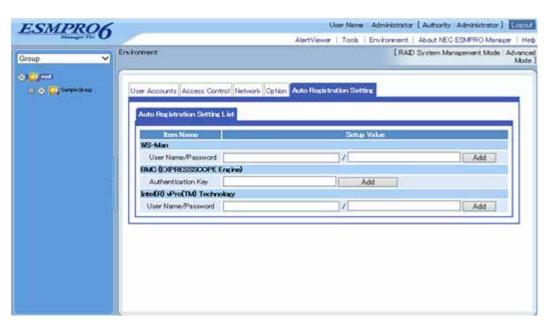

#### WS-Man

- "User Name/Password"

Enter a pair of username and password for WS-Man auto registration. You can enter up to 5 pairs.

#### BMC (EXPRESSSCOPE Engine)

- Authentication Key

Enter an authentication key for BMC auto registration. You can enter it up to 5. Refer to "1.2 Configure BMC on Managed Component" for more information about Authentication Key.

#### Intel(R) vPro(TM) Technology

- "User Name/Password"

Enter a pair of user name and password for vPro auto registration. You can enter up to 5 pairs.

#### (4) Execute auto registration.

Executing auto registration, User Name/Password and Authentication Key entered in this screen are used in addition to the information entered in auto registration screen.

# Chapter 2 Setup for Managed Component in which a BMC excluding EXPRESSSCOPE Engine 3 is integrated (for LAN connection)

This chapter explains the setup procedure for the NEC ESMPRO Manager to manage the BMC and NEC ESMPRO Agent Extension ver1.xx (or NEC DianaScope Agent) on a managed component remotely via LAN connection.

#### 2.1 Setup Flow (for LAN connection)

Perform the following setup procedure:

Connect the NEC ESMPRO Manager server and the managed component on the same network.

Configure BMC on the managed component.

Register the managed component on the NEC ESMPRO Manager.

## 2.2 Configure BMC on Managed Component (for LAN connection)

Configure BMC of the managed component at first.

#### TIPS:

 This section explains about the minimum setting that is necessary for connection the NEC ESMPRO Manager with the managed component. For details of BMC configuration, see document of each tool.

.....

There are two methods for configuring the BMC on a managed component for LAN connection.

### Configuration with NEC ESMPRO Agent Extension ver.1.xx, NEC DianaScope Agent or "System Management" tool of NEC EXPRESSBUILDER CD-ROM

This section explains the configuration procedure using NEC ESMPRO Agent Extension for Windows.

-----

#### CHECK:

- There are other BMC configuration tools, but do not use the following tools for setup with NEC ESMPRO Manager.
  - -- NEC MWA Agent
  - -- "System management" started from NEC EXPRESSBUILDER that does not contain NEC ESMPRO Manager.

#### Configuration with NEC EXPRESSBUILDER DOS based with remote console feature.

NEC EXPRESSBUILDER DOS based with remote console feature is to configure the BMC on the managed component when a keyboard is not connected.

\_\_\_\_\_

#### CHECK:

 Configuration with NEC EXPRESSBUILDER DOS based with remote console feature can be available only from the NEC EXPRESSBUILDER that contains NEC ESMPRO Manager.

See the user's guide provided with the managed component about NEC EXPRESSBUILDER DOS based with remote console feature.

If there is the description about NEC EXPRESSBUILDER DOS based with remote console feature, the feature is available.

### 2.2.1 Configuration with NEC ESMPRO Agent Extension ver1.xx (for LAN connection)

#### 2.2.1.1 Configuration with NEC ESMPRO Agent Extension ver1.xx for Windows

This section explains the configuration procedure using NEC ESMPRO Agent Extension for Windows.

After booting Windows on the managed component, click Windows "start" and start the BMC configuration function of NEC ESMPRO Agent Extension.

The main dialog box will be appeared.

Click "Set Configuration". When a confirmation message is displayed, click "OK".

The following screen shows example for the managed component that the BMC uses standard LAN port.

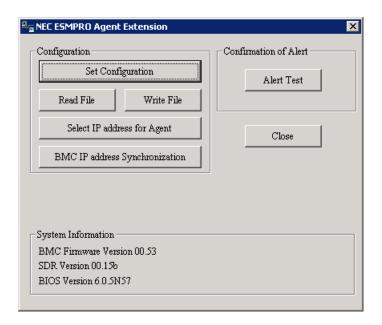

"BMC Configuration" dialog box will be display. Click "Common" tab page.

Be sure to set the below item. The other items can be used with the default values.

- -- "Computer Name"
  - Enter a unique name for each managed component.
- -- "Authentication Key"

The following screen shows example.

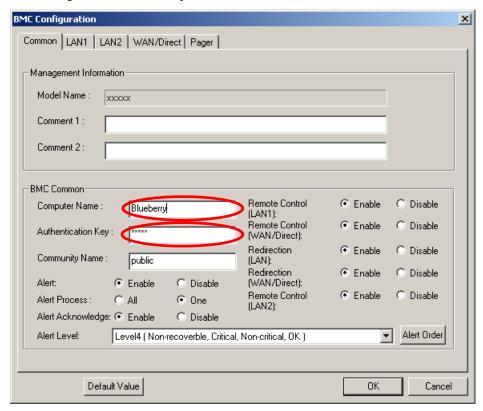

#### TIPS:

- If a managed component is compatible with SOL and "Enable" is selected for the item "Redirection (LAN)," the following items necessary for the remote console via the LAN will be changed automatically.
  - "Common" tab page "Redirection (WAN/Direct)": Enable
  - "WAN/Direct" page "Flow Control": RTS/CTS

Select "LAN1" tab page for LAN port 1 of the BMC.

Set the below items. The other items can be used with the default values.

-- "Obtain an IP Address automatically (DHCP)"

Determine whether to dynamically obtain an IP address from a DHCP server.

If the item is set enable and registered, the BMC set the value obtained from DHCP server on "IP Address", "Subnet Mask" and "Default Gateway".

You can set enable on the item only if the BMC supports this capability.

-- "IP Address"

Case that BMC on the managed component uses Management LAN port; enter the IP address for the Management LAN port.

Case that BMC on the managed component uses a standard LAN port; be sure to make the setting identical to the setting on the operating system of the managed component.

-- "Subnet Mask"

Enter the subnet mask for the IP address.

-- "Default Gateway"

Enter the default gateway if the managed component connects to NEC ESMPRO Manager Server via any gateway

-- "Alert Receiver / Management PC IP Address" - "Primary". Enter the IP address of the management PC.

**BMC** Configuration × Common LAN1 WAN/Direct Obtain an IP Address Enable C automatically(DHCP) Alert Receiver / Management PC IP Address Disab 192.168.14.197 Primary : 192.168.14.141 IP Address: Secondary: 255.255.255.0 Subnet Mask: Tertiary: Default Gateway Alert Retry Alert Retry Count: times Alert Timeout: seconds

The following screen shows example.

#### TIPS:

 The "LAN2" tab is displayed only when the managed component's BMC supports communication via LAN2. To communicate with the NEC ESMPRO Manager via LAN2, make the setting on the "LAN2" tab as same as "LAN1" tab.

OΚ

Cancel

#### CHECK:

- Please set the following items for NEC ESMPRO Manager to receive alerts from the BMC.
  - LAN1 / LAN2

Default Value

- Alert Receiver / Management PC IP Address
- Primary:

IP address of the management PC on which NEC ESMPRO Manageris installed.

\* Please set the checkbox to enable.

If you set "Default Gateway", please connect the managed component via LAN port used by BMC and the gateway to network.

If you set "Alert Receiver / Management PC IP Address" on same network with the managed component, please connect the managed component via LAN port used by BMC and the alert receiver/management PC to network.

#### Click "OK".

The configuration information will be set in the BMC. The MAC addresses of the gateway and the alert receivers will be also set in the BMC.

#### 2.2.1.2 Configuration with NEC ESMPRO Agent Extension ver.1.xx for Linux

This section explains the configuration procedure using NEC ESMPRO Agent Extension ver.1.xx for Linux.

After booting Linux on the managed component, start the BMC configuration function of NEC ESMPRO Agent Extension by the following command.

/opt/nec/esmpro\_sa\_ex\_sysman/agentconf

"Main Menu" screen will be displayed.

Select "Set System Management Parameters".

The following screen shows example for the managed server that the BMC uses standard LAN port.

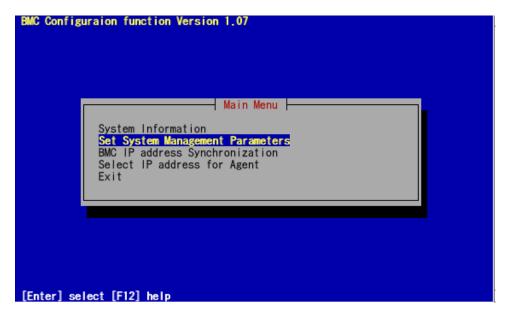

"Set System Management Parameters" screen will be displayed. Select "Configuration".

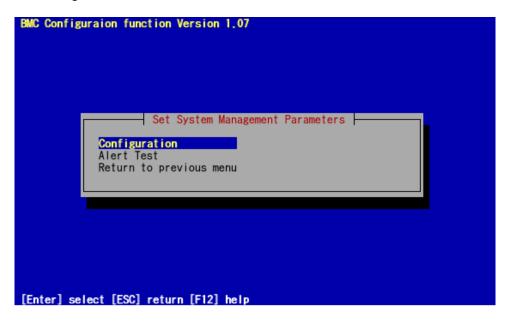

"Configuration" screen will be displayed. Select "Set Configuration".

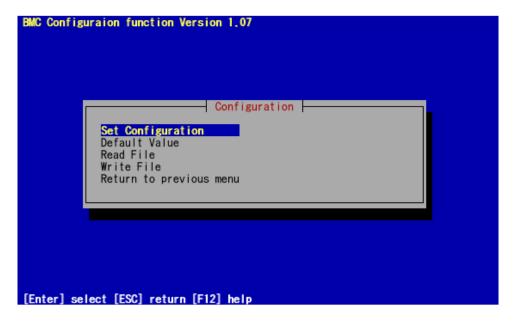

"BMC Configuration" screen will be displayed. Select "Common".

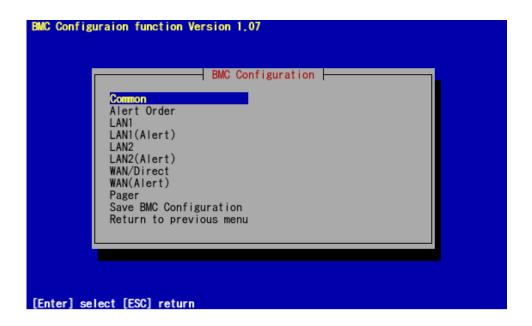

"Common" screen will be displayed.

Be sure to set the below item. The other items can be used with the default values.

- -- "Computer Name"
  Enter a unique name for each managed server.
- -- "Authentication Key"

The following screen shows example.

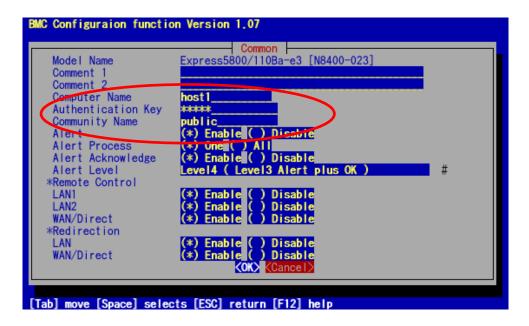

#### TIPS:

If a managed server is compatible with SOL and "Enable" is selected for the item
"Redirection (LAN)," the following items necessary for the remote console via the
LAN will be changed automatically.

\_\_\_\_\_

"Common" screen - "Redirection (WAN/Direct)": Enable

"WAN/Direct" screen - "Flow Control": RTS/CTS

#### CHECK:

- Please set the following items for NEC ESMPRO Manager to receive alerts from the BMC.
  - LAN1 (Alert) / LAN2 (Alert):
    - Primary Alert Receiver: Enable
    - IP Address:

IP address of the management PC on which NEC ESMPRO Manager is installed.

Select "LAN1" from "BMC Configuration" screen.

Set the below items. The other items can be used with the default values.

-- "Obtain an IP Address automatically (DHCP)"

Determine whether to dynamically obtain an IP address from a DHCP server.

If the item is set enable and registered, the BMC set the value obtained from DHCP server on "IP Address", "Subnet Mask" and "Default Gateway".

You can set enable on the item only if the BMC supports this capability.

--"IP Address"

Case that BMC on the managed server uses Management LAN port; enter the IP address for the Management LAN port.

Case that BMC on the managed server uses a standard LAN port; be sure to make the setting identical to the setting on the operating system of the managed server.

-- "Subnet Mask"

Enter the subnet mask for the IP address.

-- "Default Gateway"

Enter the default gateway if the managed server connects to NEC ESMPRO Manager Server via any gateway

The following screen shows example.

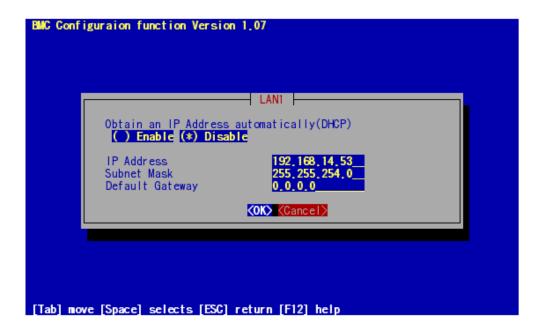

-- "Alert Receiver / Management PC IP Address" - "Primary". Enter the IP address of the management PC.

The following screen shows example.

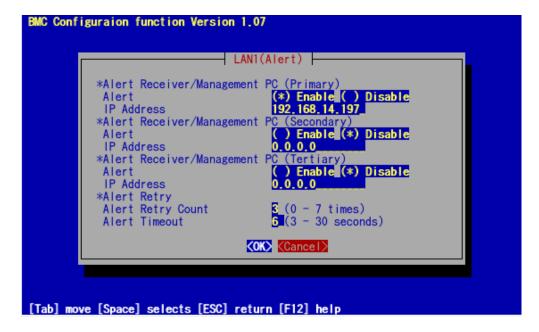

#### CHECK:

 The "LAN2" in "BMC Configuration" screen is displayed only when the managed component's BMC supports communication via LAN2. To communicate with the NEC ESMPRO Manager via LAN2, make the setting on the "LAN2" and "LAN2(Alert)" as same as "LAN1" and "LAN1(Alert)".

If you set "Default Gateway", please connect the managed component via LAN port used by BMC and the gateway to network.

If you set "Alert Receiver / Management PC IP Address" on same network with the managed component, please connect the managed component via LAN port used by BMC and the alert receiver/management PC to network.

Select "Save BMC Configuration" from "BMC Configuration" screen.

The configuration information will be set in the BMC. The MAC addresses of the gateway and the alert receivers will be also set in the BMC.

### 2.2.2 Configuration with NEC EXPRESSBUILDER DOS based with remote console feature (for LAN connection)

NEC EXPRESSBUILDER DOS based with remote console feature can configure the BMC on the managed component with the configuration information FD containing the configuration information.

#### CHECK:

 Configuration with NEC EXPRESSBUILDER DOS based with remote console feature is available only from the NEC EXPRESSBUILDER that contains NEC ESMPRO Manager.

See the user's guide provided with the managed component about NEC EXPRESSBUILDER DOS based with remote console feature.

\_\_\_\_\_

If there is the description about NEC EXPRESSBUILDER DOS based with remote console feature, the feature is available.

Perform the following procedure:

- (1) Create a configuration information file
- (2) Run NEC EXPRESSBUILDER DOS based with remote console feature

#### 2.2.2.1 Create a configuration information file

Start the NEC ESMPRO Manager configuration installed on any PC to create the configuration information file.

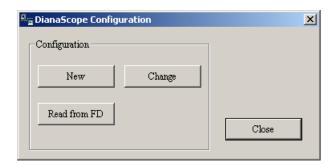

Click "New". The confirming message will be displayed. Click "OK".

The "BMC Configuration" dialog box will appear. Click "Common" tab page.

Be sure to set the below item. The other items can be used with the default values.

- -- "Computer Name"

  Enter a unique name for each managed component
- -- "Authentication Key"
- -- Set "Remote Control (LAN)", "Remote Control (WAN/Direct)", "Redirection (LAN)" and "Redirection (WAN/Direct)" to enable

The following screen shows example.

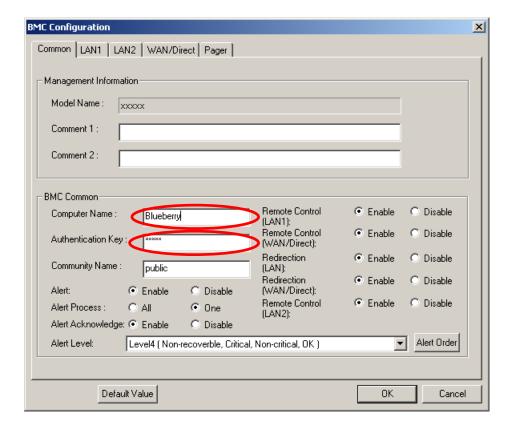

Select "LAN" tab page for LAN port 1 of the BMC.

Set the below items. The other items can be used with the default values.

-- "Obtain an IP Address automatically (DHCP)"

Determine whether to dynamically obtain an IP address from a DHCP server.

If the item is set enable and registered, the BMC set the value obtained from DHCP server on "IP Address", "Subnet Mask" and "Default Gateway".

You can set enable on the item only if the BMC supports this capability.

-- "IP Address"

Case that BMC on the managed component uses Management LAN port; enter the IP address for the Management LAN port.

Case that BMC on the managed component uses a standard LAN port: be sure to make the setting identical to the setting on the operating system of the managed component.

-- "Subnet Mask"

Enter the subnet mask for the IP address.

-- "Default Gateway"

Enter the default gateway if the managed component connects to the management PC via any gateway,

-- "Alert Receiver / Management PC IP Address" - "Primary" Enter the IP address of the management PC.

The following screen shows example.

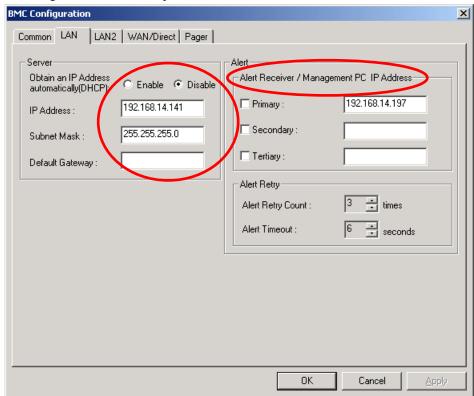

#### CHECK:

 To communicate with the NEC ESMPRO Manager via LAN2, make the setting on the "LAN2" tab as same as "LAN" tab. If the BMC of the managed component does not support communication via LAN2, the values of "LAN2" tab page have no effect with the managed component.

The managed component installed the BMC that uses Management LAN port supports the function of "Obtain an IP Address automatically (DHCP)".

#### CHECK:

 Please set the following items for NEC ESMPRO Manager to receive alerts from the BMC.

-----

- LAN1 / LAN2
  - Platform Event Filter : Enable
- Alert Receiver / Management PC IP Address :
  - Primary:
- IP address of the management PC on which NEC ESMPRO Manager is installed.

Insert a formatted floppy disk into the FD drive, and click "OK". A dialog box will appear for specifying a location where the configuration information is to be saved.

Specify the floppy disk's root directory as the location. Enter  $"CSL\_LESS.CFG"$  for the file name, and click "OK".

The configuration information file will be saved on the floppy disk. This floppy disk is called a "configuration information FD".

#### CHECK:

Place the configuration information FD in the write-enable state.

#### 2.2.2.2 Run NEC EXPRESSBUILDER DOS based with remote console feature

If you set "Default Gateway" at creating the configuration information file, please connect the managed component via LAN port used by BMC and the gateway to network.

If you set "Alert Receiver / Management PC IP Address" on same network with the managed component at creating the configuration information file, please connect the managed component via LAN port used by BMC and the alert receiver/management PC to network.

Configure the BMC of the managed component with the configuration information.

Insert the NEC EXPRESSBUILDER CD-ROM into the CD-ROM drive and the "configuration information FD" into the FD drive on the managed component. And then turn on the component.

After NEC EXPRESSBUILDER DOS based with remote console feature is started and the configuration information is loaded from the FD into the managed component. The MAC addresses of the gateway and the alert receivers will be also set in the BMC. And then the Operating System will be rebooted.

#### TIPS:

• If the setting in the configuration information file is already configured, the managed component will be not rebooted.

When the console-less function for LAN connection is used, the BIOS settings are changed as follows:

Serial Port Address: On Board COM B (only for the managed server supporting SOL)

Baud Rate: 19.2kbps (only for the managed server supporting SOL)
Flow Control: RTS/CTS for the managed server supporting SOL
No Flow for the managed server not supporting SOL

Terminal Type (Console Type): PC-ANSI (only for the managed server supporting SOL)

To check whether that the managed component supports SOL, see Appendix D. Managed Components Summary

The managed component is opened the main menu of the NEC EXPRESSBUILDER after executing the feature.

After registering the managed component on the NEC ESMPRO Manager and confirm the remote console for the managed component, remove the NEC EXPRESSBUILDER from the CD-ROM drive if you need.

### 2.2.3 Configuration with NEC EXPRESSBUILDER System Management (for LAN connection)

This section explains the configuration procedure using NEC EXPRESSBUILDER System Management.

After booting NEC EXPRESSBUILDER on the managed component, select "System Management" from "TOOL MENU".

The main screen will be appeared. Select "System Management".

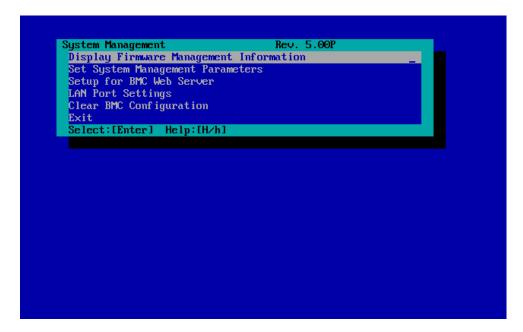

Set System Management Parameters" screen will be displayed. Select "Configuration".

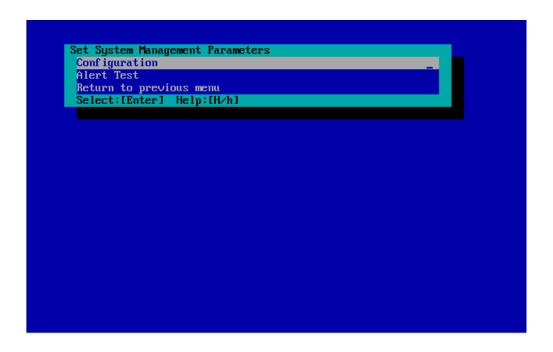

"Configuration" screen will be displayed. Select "New".

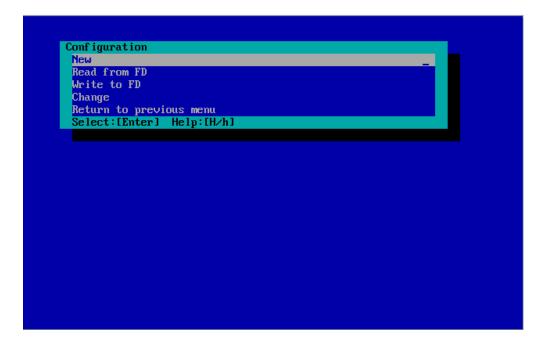

"BMC Configuration" screen will be displayed. Select "Common".

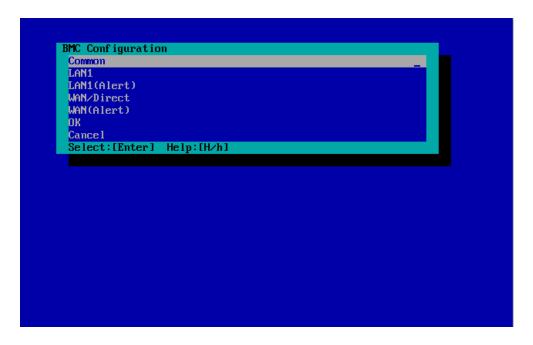

"Common" screen will be displayed.

Be sure to set the below item. The other items can be used with the default values.

- -- "Computer Name"
  Enter a unique name for each managed server.
- -- "Authentication Key"

The following screen shows example.

```
Common
*Management Information
  Model Name
                                              [Express5800/R120b-1]
 Comment 1
Comment 2
                                              []
comment 2

«BMC Common

Computer Name

Authentication Key
                                              [host1]
                                              [<del>xxxx</del>]
 Community Name
                                              [public]
[Enable]
  Alert Process
                                              [One]
  Alert Acknowledge
Alert Level
                                              [Enable]
[Level4 ( Level3 Alert plus OK )]
  Remote Control(LAN1)
                                              [Enable]
  Remote Control(WAN/Direct)
                                              [Enable]
  Redirection(LAN)
                                              [Enable]
  Redirection(WAN/Direct)
                                              [Enable]
Return to previous <mark>me</mark>nu
  Select:[Enter] Help:[H/h]
```

#### TIPS:

If a managed server is compatible with SOL and "Enable" is selected for the item
"Redirection (LAN)", the following items necessary for the remote console via the
LAN will be changed automatically.

"Common" screen - "Redirection (WAN/Direct)": Enable

"WAN/Direct" screen - "Flow Control": RTS/CTS

Select "LAN1" from "BMC Configuration" screen.

Set the below items. The other items can be used with the default values.

-- "Obtain an IP Address automatically (DHCP)"

Determine whether to dynamically obtain an IP address from a DHCP server.

If the item is set enable and registered, the BMC set the value obtained from DHCP server on "IP Address", "Subnet Mask" and "Default Gateway".

You can set enable on the item only if the BMC supports this capability.

-- "IP Address"

Case that BMC on the managed component uses Management LAN port; enter the IP address for the Management LAN port.

Case that BMC on the managed component uses a standard LAN port; be sure to make the setting identical to the setting on the operating system of the managed component.

-- "Subnet Mask"

Enter the subnet mask for the IP address.

-- "Default Gateway"

Enter the default gateway if the managed component connects to NEC ESMPRO Manager Server via any gateway

The following screen shows example.

```
*Server

*Obtain an IP Address automatically(DHCP) [Disable]

IP Address
Subnet Mask
Default Gateway
Return to previous menu

*Select:[Enter] Help:[H/h]
```

-- "Alert Receiver / Management PC(1)". Enter the IP address of management PC.

The following screen shows example.

```
LAN1(Alert)
×Alert Recei∨er/Management PC(1)
 Alert
IP Address
                                    [Enable]
                                    [192.168.14.197]
Alert Receiver/Management PC(2)
                                    [Disable]
 Alert
  IP Address
                                    [0.0.0.0]
 Alert Receiver/Management PC(3)
                                   [Disable]
 Alert
  IP Address
                                    [0.0.0.0]
 Alert Retry
 Alert Retry count
Alert Timeout
                                    [3(times)]
                                    [6(seconds)]
Return to previous menu
  Select:[Enter] Help:[H/h]
```

#### TIPS:

 The "LAN2" in "BMC Configuration" screen is displayed only when the managed component's BMC supports communication via LAN2. To communicate with the NEC ESMPRO Manager via LAN2, make the setting on the "LAN2" and "LAN2(Alert)" as same as "LAN1" and "LAN1(Alert)".

#### CHECK:

 Please set the following items for NEC ESMPRO Manager to receive alerts from the BMC.

-----

- LAN1 (Alert) / LAN2 (Alert):
  - Alert Receiver / Management PC (1):
    - Alert : Enable
    - IP Address:

IP address of the management PC on which NEC ESMPRO Manager is installed.

If you set "Default Gateway", please connect the managed component via LAN port used by BMC and the gateway to network.

If you set "Alert Receiver / Management PC IP Address" on same network with the managed component, please connect the managed component via LAN port used by BMC and the alert receiver/management PC to network.

Select "Save BMC Configuration" from "BMC Configuration" screen.

The configuration information will be set in the BMC. The MAC addresses of the gateway and the alert receivers will be also set in the BMC.

# 2.3 Register a managed component on NEC ESMPRO Manager (for LAN connection)

To register the managed component on the NEC ESMPRO Manager, login to the NEC ESMPRO Manager and perform in the following order:

- (1) Add the group to which the managed component will belong.
- (2) Register a managed component.

#### 2.3.1 Add Group to which the managed component will belong

If you want to register the managed component in the specific group, click "Add Group" on the "Group Information" tab.

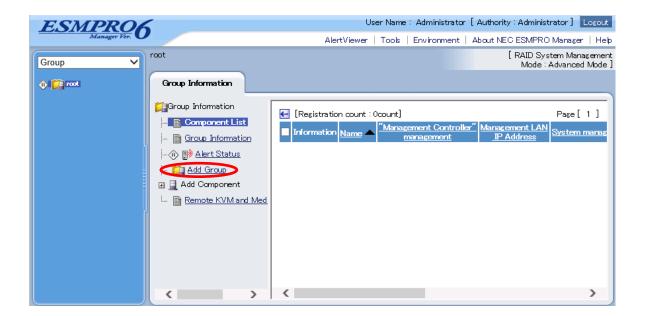

Enter the group name, and click "Add".

The following screen shows an example.

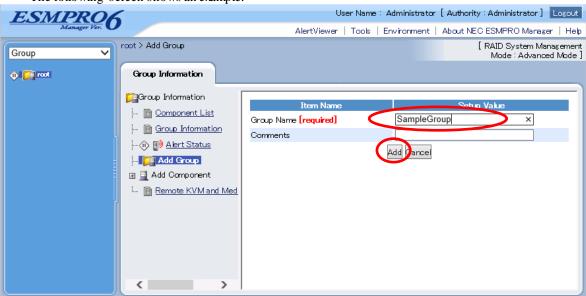

The added group will be displayed on the "Group" tree.

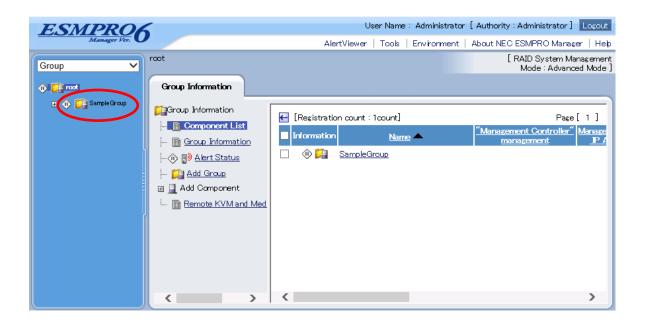

#### 2.3.2 Register the Managed Component (for LAN connection)

Use either of the two methods to register the managed component.

#### **Manual Registration**

This method requires the operator to directly enter the managed component's information such as the IP address of the BMC and to perform "Check Connection".

#### **Auto Registration**

This method automatically searches the network for managed components that are not registered yet on the NEC ESMPRO Manager, and registers the managed components. This method is available only when LAN connection is used.

#### 2.3.2.1 Manual Registration

Click the managed component's "Group name".

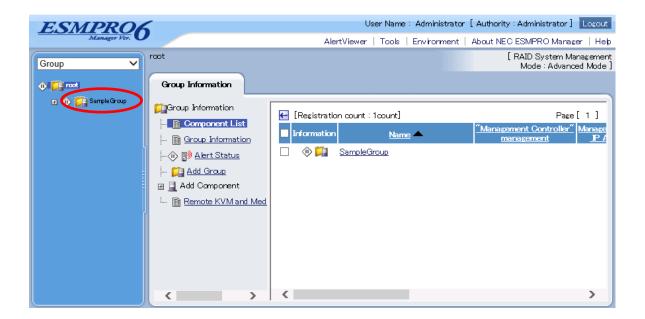

Click the "Manual Registration"-" Full Management" from "Add Component" of "Group Information" tab.

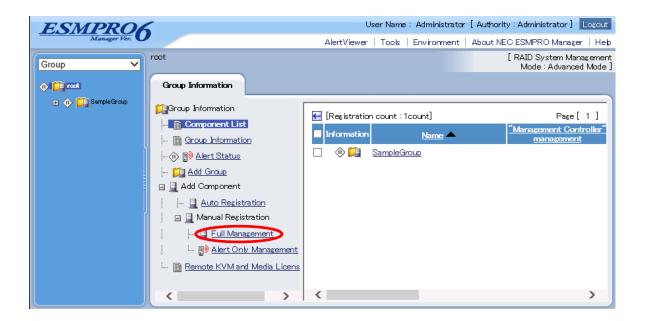

#### Input the following items:

| Name                                                                                                    |
|----------------------------------------------------------------------------------------------------|
| Assign a name different from other managed component names. Do renter a name including blank characters. Uppercase characters a distinguished from lowercase characters.  Alias Specify the information about the managed component. Do not enter name including blank characters. Uppercase characters are distinguish from lowercase characters.  Group Specify the group to which the managed component will belong.  Connection Type Select "LAN".  Common Setting  OS IP Address Specify the OS IP Address of the managed component.  SNMP (NEC ESMPRO Agent)/WS-Man  Management Type Select "Registration" to manage the system of the component.  - SNMP *1  NEC ESMPRO Agent is installed on the managed component.  - SNMP *1  NEC ESMPRO Agent is installed on the managed component.  - WS-Man *1, *2  The operating system of the managed component is VMware ESXi5.  SNMP Community SNMP Community Name which is specified at SNMP Agent running the managed component.  It is necessary to get the information, configure, monitor via SNMP separately on the managed component, specify the SNMP Community name for Get and Separately on the managed component, specify the SNMP Community name for Set in this field by alphanumeric characters.  If it is not specified, SNMP Community name for Get will be used.  User Name Enter the Username/Password for communication with WS-Man service - The operating system of the managed component is VMware ESXi5.  Password Enter the Username/Password of VMware ESXi5 Administrator  Communication Protocol  Port Number Enter port number where WS-Man service listens for connection. *3  RAID system management  Management Select "Registration" to manage the RAID system of the component. If the operating system of the managed component is VMware ESX WS-Man management must be enabled in addition to this setting.                         |
| enter a name including blank characters. Uppercase characters distinguished from lowercase characters.  Alias Specify the information about the managed component. Do not enter name including blank characters. Uppercase characters are distinguish from lowercase characters. Uppercase characters are distinguish from lowercase characters. Uppercase characters are distinguish from lowercase characters.  Group Specify the group to which the managed component will belong.  Connection Type Select "LAN".  Common Setting  OS IP Address Specify the OS IP Address of the managed component.  SNMP (NEC ESMPRO Agent)/ WS-Man  Management Type Select "Registration" to manage the systemof the component.  - SNMP *1  NEC ESMPRO Agent is installed on the managed component.  - WS-Man *1, *2  The operating systemof the managed component is VMware ESXi5.  SNMP Community Name which is specified at SNMP Agent running the managed component.  It is necessary to get the information, configure, monitor via SNMP separately on the managed component, specify the SNMP Community name for Get and Separately on the managed component, specify the SNMP Community name for Set in this field by alphanumeric characters.  If it is not specified, SNMP Community name for Get will be used.  User Name Enter the Usemame/Password for communication with WS-Man service - The operating system of the managed component is VMware ESXi5.  Password Enter Usemame/Password of VMware ESXi5 Administrator  Communication Select protocol HTTP/HTTPS for connection WS-Man service. *2  Port Number Enter port number where WS-Man service listens for connection. *3  RAID system management  Management Select "Registration" to manage the RAID system of the component. If the operating system of the managed component is VMware ESX WS-Man management must be enabled in addition to this setting. |
| Alias Specify the information about the managed component. Do not enter name including blank characters. Uppercase characters are distinguish from lowercase characters.  Group Specify the group to which the managed component will belong.  Connection Type Select "LAN".  Common Setting  OS IP Address Specify the OS IP Address of the managed component.  SNMP (NEC ISMPRO Agent)/ WS-Man  Management Type Select "Registration" to manage the system of the component.  - SNMP *1  NEC ESMPRO Agent is installed on the managed component.  - SNMP *1  NEC ESMPRO Agent is installed on the managed component.  - WS-Man *1, *2  The operating system of the managed component is VMware ESXi5.  SNMP Community Name which is specified at SNMP Agent running the managed component.  It is necessary to get the information, configure, monitor via SNMP Separately on the managed component, specify the SNMP Community Name(Set)  When you want to set SNMP Community names for Get and Separately on the managed component, specify the SNMP Community name for Set in this field by alphanumeric characters. If it is not specified, SNMP Community name for Get will be used.  User Name Enter the Usermame/Password for communication with WS-Man service - The operating system of the managed component is VMware ESXi5.  Password Enter Usermame/Password of VMware ESXi5 Administrator  Communication Select protocol HTTP/HTTPS for connection WS-Man service. *2  Port Number Enter port number where WS-Man service listens for connection. *3  RAID system management  Management Select "Registration" to manage the RAID system of the component. If the operating system of the managed component is VMware ESX WS-Man management must be enabled in addition to this setting.                                                                                                    |
| Alias Specify the information about the managed component. Do not enter name including blank characters. Uppercase characters are distinguish from lowercase characters.  Group Specify the group to which the managed component will belong.  Connection Type Select "LAN".  Common Setting  OS IP Address Specify the OS IP Address of the managed component.  SNMP (NEC ESMPRO Agent)/ WS-Man  Management Type Select "Registration" to manage the system of the component.  - SNMP *1  NEC ESMPRO Agent is installed on the managed component.  - WS-Man *1, *2  The operating system of the managed component is VMware ESXi5.  SNMP Community Name which is specified at SNMP Agent running the managed component.  It is necessary to get the information, configure, monitor via SNMP when you want to set SNMP Community names for Get and Separately on the managed component, specify the SNMP Community name for Set in this field by alphanumeric characters.  If it is not specified, SNMP Community name for Get will be used.  User Name Enter the Usermane/Password for communication with WS-Man service - The operating system of the managed component is VMware ESXi5.  Enter Usermame/Password of VMware ESXi5 Administrator  Communication Select protocol HTTP/HTTPS for connection WS-Man service. *2  Port Number Enter port number where WS-Man service listens for connection. *3  RAID system management  Management Select "Registration" to manage the RAID system of the component. If the operating system of the managed component is VMware ESX WS-Man management must be enabled in addition to this setting.                                                                                                    |
| name including blank characters. Uppercase characters are distinguish from lowercase characters.  Group Specify the group to which the managed component will belong.  Connection Type Select "LAN".  Common Setting  OS IP Address Specify the OS IP Address of the managed component.  SNMP (NEC ESMPRO Agent)/ WS-Man  Management Select "Registration" to manage the system of the component.  - SNMP *1  NEC ESMPRO Agent is installed on the managed component.  - WS-Man *1, *2  The operating system of the managed component is VMware ESXi5.  SNMP Community  Name(Get) SNMP Community Name which is specified at SNMP Agent running the managed component.  It is necessary to get the information, configure, monitor via SNMP separately on the managed component, specify the SNMP Community name for Set in this field by alphanumeric characters.  If it is not specified, SNMP Community name for Get will be used.  User Name Enter the Username/Password for communication with WS-Man service  - The operating system of the managed component is VMware ESXi5.  Password Enter Username/Password for Community name SNMP Select protocol HTTP/HTTPS for connection WS-Man service. *2  Protocol Port Number Enter port number where WS-Man service listens for connection. *3  RAID system management  Management Select "Registration" to manage the RAID system of the component. If the operating system of the managed component is VMware ESX WS-Man management must be enabled in addition to this setting.                                                                                                    |
| Group Specify the group to which the managed component will belong.  Connection Type Select "LAN".  Common Setting  OS IP Address Specify the OS IP Address of the managed component.  SNMP (NEC ESMPRO Agent)/ WS-Man  Management Select "Registration" to manage the system of the component.  - SNMP *1  NEC ESMPRO Agent is installed on the managed component.  - SNMP *1  NEC ESMPRO Agent is installed on the managed component.  - WS-Man *1, *2  The operating system of the managed component is VMware ESXi5.  SNMP Community  Name(Get)  SNMP Community Name which is specified at SNMP Agent running the managed component.  It is necessary to get the information, configure, monitor via SNMP went to set SNMP Community names for Get and Separately on the managed component, specify the SNMP Community name for Set in this field by alphanumeric characters.  If it is not specified, SNMP Community name for Get will be used.  User Name Enter the Username/Password for communication with WS-Man service - The operating system of the managed component is VMware ESXi5.  Password Enter Username/Password of VMware ESXi5 Administrator  Communication Select protocol HTTP/HTTPS for connection WS-Man service. *2  Protocol Port Number Enter port number where WS-Man service listens for connection. *3  RAID system management  Management Select "Registration" to manage the RAID system of the component. If the operating system of the managed component is VMware ESX WS-Man management must be enabled in addition to this setting.                                                                                                    |
| Group Specify the group to which the managed component will belong.  Connection Type Select "LAN".  Common Setting  OS IP Address Specify the OS IP Address of the managed component.  SNMP (NEC ESMPRO Agent)/ WS-Man  Management Select "Registration" to manage the systemof the component.  Select a management type of the managed component.  - SNMP *1  NEC ESMPRO Agent is installed on the managed component.  - WS-Man *1, *2  The operating systemof the managed component is VMware ESXi5.  SNMP Community  Name(Get)  SNMP Community Name which is specified at SNMP Agent running the managed component.  It is necessary to get the information, configure, monitor via SNMP  SNMP Community  Name(Set)  When you want to set SNMP Community names for Get and Separately on the managed component, specify the SNMP Community name for Set in this field by alphanumeric characters.  If it is not specified, SNMP Community name for Get will be used.  User Name  Enter the Username/Password for communication with WS-Man service - The operating system of the managed component is VMware ESXi5.  Enter Username/Password of VMware ESXi5 Administrator  Communication  Protocol  Port Number  Enter port number where WS-Man service listens for connection. *3  RAID system management  Management  Select "Registration" to manage the RAID system of the component. If the operating system of the managed component is VMware ESX WS-Man management must be enabled in addition to this setting.                                                                                                    |
| Connection Type Select "LAN".  Common Setting OS IP Address Specify the OS IP Address of the managed component.  SNMP (NEC ESMPRO Agent)/ WS-Man  Management Select "Registration" to manage the systemof the component.  Select a management type of the managed component.  - SNMP *1  NEC ESMPRO Agent is installed on the managed component.  - WS-Man *1, *2  The operating system of the managed component is VMware ESXi5.  SNMP Community Name(Get)  SNMP Community Name which is specified at SNMP Agent running the managed component.  It is necessary to get the information, configure, monitor via SNMP  SNMP Community Name (Set)  When you want to set SNMP Community names for Get and Separately on the managed component, specify the SNMP Community name for Set in this field by alphanumeric characters.  If it is not specified, SNMP Community name for Get will be used.  User Name  Enter the Username/Password for communication with WS-Man service - The operating system of the managed component is VMware ESXi5.  Password  Communication  Protocol  Port Number  Enter port number where WS-Man service listens for connection. *3  RAID system management  Management  Select "Registration" to manage the RAID system of the component. If the operating system of the managed component is VMware ESX WS-Man management must be enabled in addition to this setting.                                                                                                    |
| Common Setting  OS IP Address   Specify the OS IP Address of the managed component.  SNMP (NEC ESMPRO Agent)   WS-Man  Management   Select "Registration" to manage the system of the component.  Select a management type of the managed component.  - SNMP *1  NEC ESMPRO Agent is installed on the managed component.  - WS-Man *1, *2  The operating system of the managed component is VMware ESXi5.  SNMP Community Name which is specified at SNMP Agent running the managed component.  It is necessary to get the information, configure, monitor via SNMP  SNMP Community Name voice to separately on the managed component, specify the SNMP Community name for Set in this field by alphanumeric characters.  If it is not specified, SNMP Community name for Get will be used.  User Name   Enter the Username/Password for communication with WS-Man service - The operating system of the managed component is VMware ESXi5.  Password   Enter Username/Password of VMware ESXi5 Administrator  Communication   Select protocol HTTP/HTTPS for connection WS-Man service.*2  Protocol   Port Number   Enter port number where WS-Man service listens for connection.*3  RAID system management  Management   Select "Registration" to manage the RAID system of the component. If the operating system of the managed component is VMware ESX WS-Man management must be enabled in addition to this setting.                                                                                                    |
| OS IP Address   Specify the OS IP Address of the managed component.  SNMP (NEC ESMPRO Agent)   WS-Man  Management   Select "Registration" to manage the system of the component.  Management Type   Select a management type of the managed component SNMP *1 NEC ESMPRO Agent is installed on the managed component WS-Man *1, *2 The operating system of the managed component is VMware ESXi5.  SNMP Community Name(Get)   SNMP Community Name which is specified at SNMP Agent running the managed component. It is necessary to get the information, configure, monitor via SNMP  SNMP Community Name (Set)   When you want to set SNMP Community names for Get and Separately on the managed component, specify the SNMP Community name for Set in this field by alphanumeric characters.  If it is not specified, SNMP Community name for Get will be used.  User Name   Enter the Username/Password for communication with WS-Man service - The operating system of the managed component is VMware ESXi5.  Password   Enter Username/Password of VMware ESXi5 Administrator  Communication   Select protocol HTTP/HTTPS for connection WS-Man service. *2  Protocol   Port Number   Enter port number where WS-Man service listens for connection. *3  RAID system management   Select "Registration" to manage the RAID system of the component. If the operating system of the managed component is VMware ESX WS-Man management must be enabled in addition to this setting.                                                                                                    |
| SNMP (NEC ESMPRO Agent) WS-Man                                                                                                    |
| Management   Select "Registration" to manage the system of the component.                                                                                                    |
| Management Type  Select a management type of the managed component SNMP *1 NEC ESMPRO Agent is installed on the managed component WS-Man *1, *2 The operating system of the managed component is VMware ESXi5.  SNMP Community Name(Get)  SNMP Community Name Which is specified at SNMP Agent running the managed component. It is necessary to get the information, configure, monitor via SNMP SNMP Community Name(Set)  When you want to set SNMP Community names for Get and Separately on the managed component, specify the SNMP Community name for Set in this field by alphanumeric characters.  If it is not specified, SNMP Community name for Get will be used.  User Name  Enter the Username/Password for communication with WS-Man service - The operating system of the managed component is VMware ESXi5.  Password  Communication Protocol  Port Number  Enter port number where WS-Man service listens for connection. *3  RAID system management  Management  Select "Registration" to manage the RAID system of the component.  If the operating system of the managed component is VMware ESX WS-Man management must be enabled in addition to this setting.                                                                                                    |
| - SNMP *1 NEC ESMPRO Agent is installed on the managed component WS-Man *1, *2 The operating system of the managed component is VMware ESXi5.  SNMP Community Name(Get) SNMP Community Name which is specified at SNMP Agent running the managed component. It is necessary to get the information, configure, monitor via SNMP SNMP Community Name(Set) When you want to set SNMP Community names for Get and Separately on the managed component, specify the SNMP Community name for Set in this field by alphanumeric characters. If it is not specified, SNMP Community name for Get will be used.  User Name Enter the Username/Password for communication with WS-Man service - The operating system of the managed component is VMware ESXi5.  Password Enter Username/Password of VMware ESXi5 Administrator  Communication Protocol Port Number Enter port number where WS-Man service listens for connection. *3  RAID system management  Management Select "Registration" to manage the RAID system of the component. If the operating system of the managed component is VMware ESXi WS-Man management must be enabled in addition to this setting.                                                                                                    |
| NEC ESMPRO Agent is installed on the managed component.  - WS-Man *1, *2 The operating system of the managed component is VMware ESXi5.  SNMP Community Name(Get)  SNMP Community Name which is specified at SNMP Agent running the managed component.  It is necessary to get the information, configure, monitor via SNMP  SNMP Community Name(Set)  When you want to set SNMP Community names for Get and Separately on the managed component, specify the SNMP Community name for Set in this field by alphanumeric characters.  If it is not specified, SNMP Community name for Get will be used.  User Name  Enter the Username/Password for communication with WS-Man service - The operating system of the managed component is VMware ESXi5.  Password  Communication Protocol  Port Number  Enter port number where WS-Man service listens for connection. *3  RAID system management  Management  Select "Registration" to manage the RAID system of the component. If the operating system of the managed component is VMware ESXi5.  WS-Man management must be enabled in addition to this setting.                                                                                                    |
| - WS-Man *1, *2 The operating system of the managed component is VMware ESXi5.  SNMP Community Name(Get)  SNMP Community Name which is specified at SNMP Agent running the managed component.  It is necessary to get the information, configure, monitor via SNMP  SNMP Community Name(Set)  When you want to set SNMP Community names for Get and Separately on the managed component, specify the SNMP Community name for Set in this field by alphanumeric characters.  If it is not specified, SNMP Community name for Get will be used.  User Name  Enter the Username/Password for communication with WS-Man service - The operating system of the managed component is VMware ESXi5.  Password  Communication Protocol  Port Number  Enter port number where WS-Man service listens for connection. *3  RAID system management  Management  Select "Registration" to manage the RAID system of the component. If the operating system of the managed component is VMware ESXi WS-Man management must be enabled in addition to this setting.  NEC ExpressUpdate                                                                                                    |
| The operating system of the managed component is VMware ESXi5.  SNMP Community Name(Get)  SNMP Community Name which is specified at SNMP Agent running the managed component.  It is necessary to get the information, configure, monitor via SNMP  SNMP Community Name(Set)  When you want to set SNMP Community names for Get and Separately on the managed component, specify the SNMP Community name for Set in this field by alphanumeric characters.  If it is not specified, SNMP Community name for Get will be used.  User Name  Enter the Username/Password for communication with WS-Man service - The operating system of the managed component is VMware ESXi5.  Password  Communication Protocol  Port Number  Enter port number where WS-Man service listens for connection. *3  RAID system management  Management  Select "Registration" to manage the RAID system of the component. If the operating system of the managed component is VMware ESXi WS-Man management must be enabled in addition to this setting.  NEC Express Update                                                                                                    |
| SNMP Community Name(Get)  SNMP Community Name which is specified at SNMP Agent running the managed component. It is necessary to get the information, configure, monitor via SNMP  SNMP Community Name(Set)  When you want to set SNMP Community names for Get and S separately on the managed component, specify the SNMP Community name for Set in this field by alphanumeric characters. If it is not specified, SNMP Community name for Get will be used.  User Name  Enter the Username/Password for communication with WS-Man service - The operating system of the managed component is VMware ESXi5.  Password  Communication Protocol  Port Number  Enter port number where WS-Man service listens for connection. *3  RAID system management  Management  Select "Registration" to manage the RAID system of the component. If the operating system of the managed component is VMware ESX WS-Man management must be enabled in addition to this setting.  NEC ExpressUpdate                                                                                                    |
| Name(Get)  the managed component.  It is necessary to get the information, configure, monitor via SNMP  SNMP Community Name(Set)  When you want to set SNMP Community names for Get and Separately on the managed component, specify the SNMP Community name for Set in this field by alphanumeric characters.  If it is not specified, SNMP Community name for Get will be used.  User Name  Enter the Username/Password for communication with WS-Man service  - The operating system of the managed component is VMware ESXi5.  Password  Communication Protocol  Port Number  Enter port number where WS-Man service listens for connection. *3  RAID system management  Management  Select "Registration" to manage the RAID system of the component.  If the operating system of the managed component is VMware ESXi WS-Man management must be enabled in addition to this setting.  NEC ExpressUpdate                                                                                                    |
| It is necessary to get the information, configure, monitor via SNMP  SNMP Community Name(Set)  When you want to set SNMP Community names for Get and Separately on the managed component, specify the SNMP Community name for Set in this field by alphanumeric characters.  If it is not specified, SNMP Community name for Get will be used.  User Name  Enter the Username/Password for communication with WS-Man service - The operating system of the managed component is VMware ESXi5.  Password  Communication Protocol  Port Number  Enter port number where WS-Man service listens for connection. *3  RAID system management  Management  Select "Registration" to manage the RAID system of the component.  If the operating system of the managed component is VMware ESXi WS-Man management must be enabled in addition to this setting.  NEC ExpressUpdate                                                                                                    |
| SNMP Community Name(Set)  When you want to set SNMP Community names for Get and Separately on the managed component, specify the SNMP Community name for Set in this field by alphanumeric characters.  If it is not specified, SNMP Community name for Get will be used.  User Name  Enter the Username/Password for communication with WS-Man service - The operating system of the managed component is VMware ESXi5.  Enter Username/Password of VMware ESXi5 Administrator  Communication Protocol  Port Number  Enter port number where WS-Man service listens for connection. *3  RAID system management  Management  Select "Registration" to manage the RAID system of the component.  If the operating system of the managed component is VMware ESXi WS-Man management must be enabled in addition to this setting.  NEC ExpressUpdate                                                                                                    |
| Name(Set)  separately on the managed component, specify the SNMP Communication name for Set in this field by alphanumeric characters.  If it is not specified, SNMP Community name for Get will be used.  User Name  Enter the Username/Password for communication with WS-Man service - The operating system of the managed component is VM ware ESXi5.  Enter Username/Password of VM ware ESXi5 Administrator  Communication Protocol  Port Number  Enter port number where WS-Man service listens for connection. *3  RAID system management  Management  Select "Registration" to manage the RAID system of the component.  If the operating system of the managed component is VM ware ESXi WS-Man management must be enabled in addition to this setting.  NEC ExpressUpdate                                                                                                    |
| name for Set in this field by alphanumeric characters.  If it is not specified, SNMP Community name for Get will be used.  User Name  Enter the Username/Password for communication with WS-Man service - The operating system of the managed component is VMware ESXi5.  Password  Communication Protocol  Port Number  Enter port number where WS-Man service listens for connection. *3  RAID system management  Management  Select "Registration" to manage the RAID system of the component.  If the operating system of the managed component is VMware ESXi WS-Man management must be enabled in addition to this setting.  NEC ExpressUpdate                                                                                                    |
| User Name  Enter the Username/Password for communication with WS-Man service - The operating system of the managed component is VMware ESXi5.  Password  Communication Protocol  Port Number  Enter port number where WS-Man service listens for connection. *3  RAID system management  Management  Select "Registration" to manage the RAID system of the component.  If the operating system of the managed component is VMware ESXi5.  NEC ExpressUpdate                                                                                                    |
| User Name  Enter the Username/Password for communication with WS-Man service - The operating system of the managed component is VMware ESXi5.  Password  Communication Protocol  Port Number  Enter port number where WS-Man service listens for connection.*3  RAID system management  Management  Select "Registration" to manage the RAID system of the component.  If the operating system of the managed component is VMware ESX: WS-Man management must be enabled in addition to this setting.  NEC ExpressUpdate                                                                                                    |
| Password Enter Username/Password of VMware ESXi5 Administrator  Communication Select protocol HTTP/HTTPS for connection WS-Man service. *2  Port Number Enter port number where WS-Man service listens for connection. *3  RAID system management  Management Select "Registration" to manage the RAID system of the component. If the operating system of the managed component is VMware ESX: WS-Man management must be enabled in addition to this setting.  NEC ExpressUpdate                                                                                                    |
| Password Enter Username/Password of VMware ESXi5 Administrator  Communication Select protocol HTTP/HTTPS for connection WS-Man service. *2  Port Number Enter port number where WS-Man service listens for connection. *3  RAID system management  Management Select "Registration" to manage the RAID system of the component. If the operating system of the managed component is VMware ESX: WS-Man management must be enabled in addition to this setting.  NEC ExpressUpdate                                                                                                    |
| Communication Protocol  Port Number  Enter port number where WS-Man service listens for connection. *3  RAID system management  Management  Select "Registration" to manage the RAID system of the component.  If the operating system of the managed component is VMware ESX.  WS-Man management must be enabled in addition to this setting.  NEC ExpressUpdate                                                                                                    |
| Protocol Port Number Enter port number where WS-Man service listens for connection. *3  RAID system management  Management Select "Registration" to manage the RAID system of the component.  If the operating system of the managed component is VMware ESX WS-Man management must be enabled in addition to this setting.  NEC ExpressUpdate                                                                                                    |
| Port Number                                                                                                    |
| RAID system management  Management Select "Registration" to manage the RAID system of the component.  If the operating system of the managed component is VMware ESX.  WS-Man management must be enabled in addition to this setting.  NEC ExpressUpdate                                                                                                    |
| Management  Select "Registration" to manage the RAID system of the component.  If the operating system of the managed component is VMware ESX WS-Man management must be enabled in addition to this setting.  NEC ExpressUpdate                                                                                                    |
| If the operating system of the managed component is VMware ESX: WS-Man management must be enabled in addition to this setting.  NEC ExpressUpdate                                                                                                    |
| WS-Man management must be enabled in addition to this setting.  NEC ExpressUpdate                                                                                                    |
| NEC ExpressUpdate                                                                                                    |
|                                                                                                    |
|                                                                                                    |
| ExpressUpdate Agent ExpressUpdate.                                                                                                    |
| Updates via Select "Registration" to manage the component using Manageme                                                                                                    |
| Management Controller Controller                                                                                                    |
| BMC (EXPRESSSCOPE Engine)/ vPro (Common)                                                                                                    |
| Management Select "Registration" otherwise NEC ESMPRO Manager may not monit                                                                                                    |
| HW status.                                                                                                    |
| Management Type Select "BMC".                                                                                                    |
| Authentication Key Enter the "authentication key" that you set in "1.2 Configure BMC                                                                                                    |
| Managed Component".                                                                                                    |
| BMC (EXPRESSSCOPE Engine)/ vPro (LAN)                                                                                                    |
| Current IP Address If you set both "IP Address 1" and "IP Address 2", specify which IP address 1" and "IP Address 2", specify which IP address 2".                                                                                                    |
| you want to use for connection.                                                                                                    |
| Failover This setting is valid only when both "IP Address1" and "IP Address2" a                                                                                                    |
| T THIS SCUITE IS VALID UNIV WHEN DULL IF AUDIESS I AND IF AUDIESS 2 2                                                                                                    |

| IP Address 1    | Enter the IP address that is specified on LAN1 of the BMC configuration for the managed component.  |
|-----------------|----------------------------------------------------------------------------------------------------|
| Subnet Mask1 *4 | Enter the subnet mask that is specified on LAN1 of the BMC configuration for the managed component. |
| IP Address 2    | Enter the IP address that is specified on LAN2 of the BMC configuration for the managed component.  |
| Subnet Mask2 *4 | Enter the subnet mask that is specified on LAN2 of the BMC configuration for the managed component. |

#### CHECK:

 \*1 If NEC ESMPRO Manager is installed on Linux system, "SNMP" and VMwareESXi5 server management are not supported.

#### CHECK:

 \*2 If a self-signed certificate is installed on the managed server for HTTPS communication, a setting to allow it is required. Refer to "1.3.1 Environment setting" for detailed information.

#### **CHECK:**

 \*3 On "Environment" - "Auto Registration Setting List" screen, you can manage a list of username/password and authentication key. All entries in the list are used for auto registration every time.

#### CHECK:

 \*4 In NEC ESMPRO Manager Ver.6.06 or later, "Subnet Mask1" and "Subnet Mask2" are not displayed. The following screen shows an example.

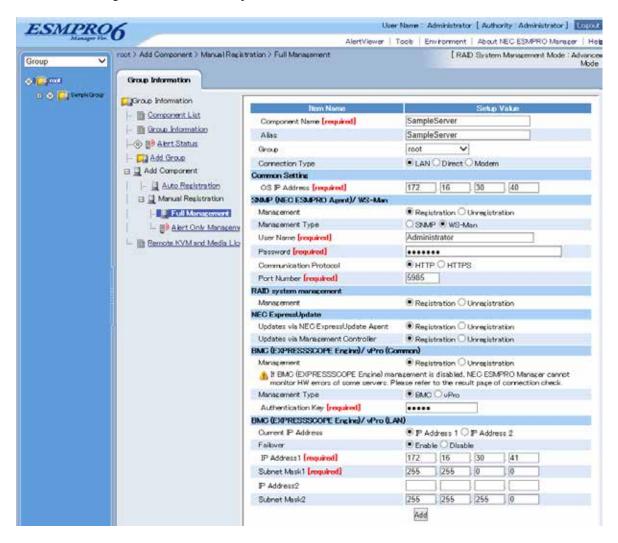

Click "Add".

#### TIPS:

• A managed component cannot be controlled remotely by only registering it. Perform a "Check Connection".

Click "Connection Setting" from "Setting" tab of the managed component. "Connection Setting" view is displayed.

NEC ESMPRO Manager will execute "Check Connection" and collect the component information for the management.

When the "Check Connection" is completed, the NEC ESMPRO Manager starts to control the managed component.

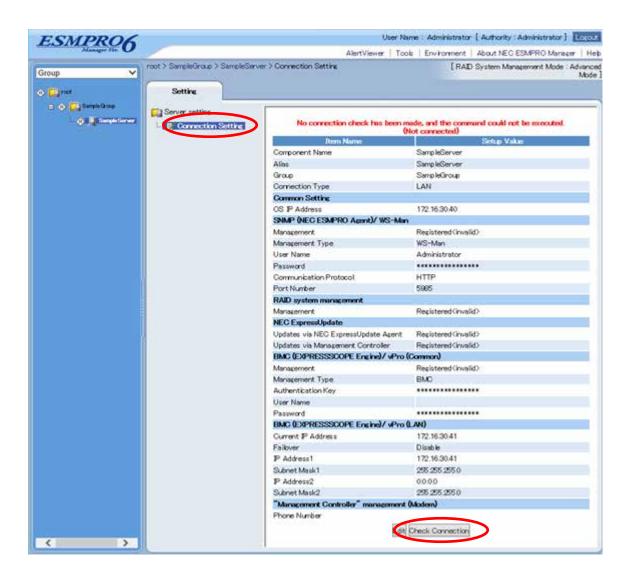

Click "Check Connection" and following screen will be displayed.

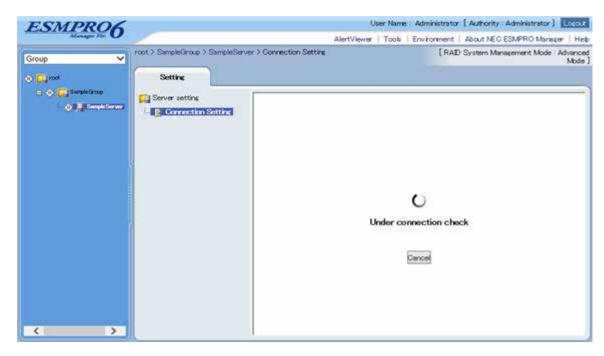

After finishing connection check, "Check Connection Execution Result" screen is shown.

| Detected     | Detail                                                             |
|--------------|--------------------------------------------------------------------|
| Detected     | The feature was detected.                                          |
|              | NEC ESMPRO Manager can use the feature to manage the component.    |
| Not Detected | The feature was not detected.                                      |
|              | NEC ESMPRO Manager cannot use the feature to manage the component. |
|              | Check parameters corresponding to the feature.                     |

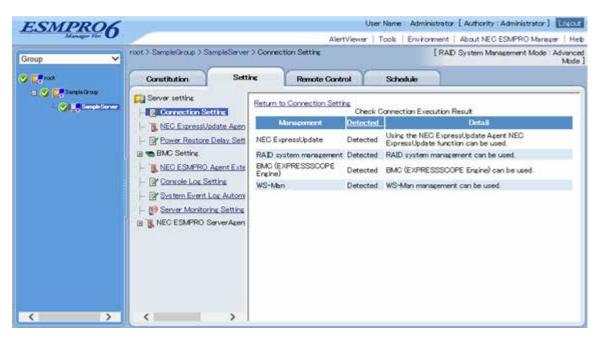

#### 2.3.2.2 Auto Registration

Click the managed component's "Group name" on the "Group" tree.

Click the "Auto Registration" from "Add Component" of "Group Information" tab.

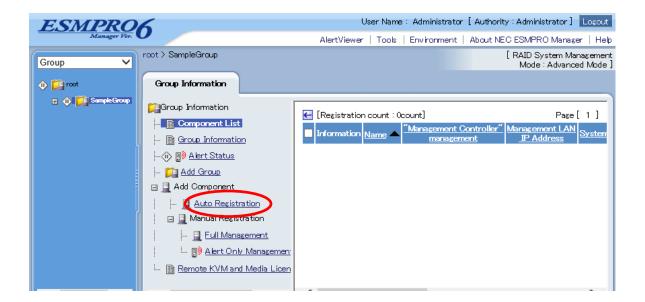

## Input the following items:

| Name                                   | Value                                                                                                    |  |  |
|----------------------------------------|----------------------------------------------------------------------------------------------------|--|--|
| Destination Group                      | Specify the group to which the managed component will belong.                                                                                                    |  |  |
| Discovery Range                        | specify the group to which the managed component will belong.                                                                                                    |  |  |
| Discovery Mode                         | With "IP Address Range Search" selected, the NEC ESMPRO Manager searches for the managed components using the IP address range.  With "Network Address Search" selected, the NEC ESMPRO Manager searches for the managed components using the specified network address.                                                                   |  |  |
| Start Address                          | When you select "IP Address Range Search" for "Search Mode", specify                                                                                                    |  |  |
| End Address                            | the start IP address and end IP address of the range in which managed components are to be searched for.                                                                                                    |  |  |
| Network Address                        | When you select "Network Address Search" for "Search Mode", specify                                                                                                    |  |  |
| Network Mask                           | the network address and network mask of the managed component to be searched for.                                                                                                    |  |  |
| SNMP (NEC ESMPRO                       |                                                                                                    |  |  |
| Discovery                              | Select "Enable" to manage the system of the component.*1                                                                                                    |  |  |
| SNMP Community Name                    | SNMP Community Name which is specified at SNMP Agent running on the managed component.  It is necessary to get the information, configure, monitor via SNMP                                                                                                    |  |  |
| WS-Man                                 |                                                                                                    |  |  |
| Discovery                              | Select "Enable" to manage the system of the component. *1,*2                                                                                                    |  |  |
| User Name/Password                     | Enter username and password for WS-Man communication. The account must be a system administrator of the managed operating system.  Click "Add" button and you can add a pair of username and password up to 5. *3  - The operating system of the managed component is VMware ESXi5.  Enter Username/Password of VMware ESXi5 Administrator |  |  |
| RAID system manageme                   | ent                                                                                                    |  |  |
| Management                             | Select "Enable" to manage the RAID system of the component.  If the operating system of the managed component is VMware ESXi5, WS-Man management must be enabled in addition to this setting.                                                                                                    |  |  |
| NEC ExpressUpdate                      |                                                                                                    |  |  |
| Updates via NEC<br>ExpressUpdate Agent | Select "Enable" to manage the component using NEC Express Update.                                                                                                    |  |  |
| BMC (EXPRESSSCOPI                      | BMC (EXPRESSSCOPE Engine)                                                                                                    |  |  |
| Discovery                              | Select "Enable" otherwise NEC ESMPRO Manager may not monitor HW status.                                                                                                    |  |  |
| Features NEC ExpressUpdate             | Select "Enable" to feature NEC Express Update.                                                                                                    |  |  |
| Authentication Key                     | Enter the "authentication key" that you set in "1.2 Configure BMC on Managed Component". *3                                                                                                    |  |  |
| Intel(R) vPro(TM) Technology           |                                                                                                    |  |  |
| Discovery                              | When you discover components which have EXPRESSSCOPE Engine3, this item should be "Disable".                                                                                                    |  |  |

 \*1 If NEC ESMPRO Manager is installed on Linux system, "SNMP" and VMwareESXi5 management are not supported.

\_\_\_\_\_

#### CHECK:

 \*2 If a self-signed certificate is installed on the managed server for HTTPS communication, a setting to allow it is required. Refer to "1.3.1 Environment setting" for detailed information.

#### CHECK:

\*3 On "Environment" - "Auto Registration Setting List" screen, you can manage a list of username/password and authentication key. All entries in the list are used for auto registration every time.

Click "Search" and then the search for the managed components will start. The following screen is an example display with "IP Address Range Search" selected.

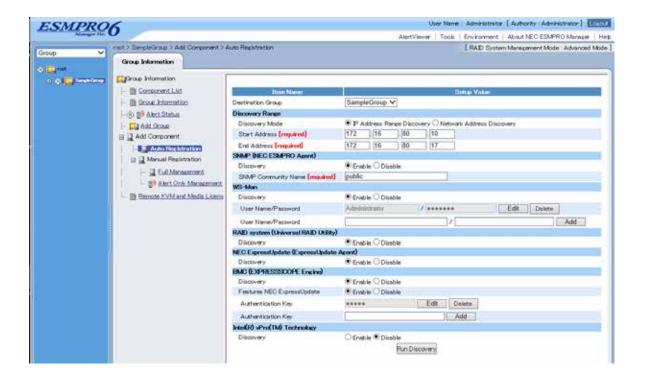

When the "Auto Registration" is completed, the NEC ESMPRO Manager starts to control the managed component.

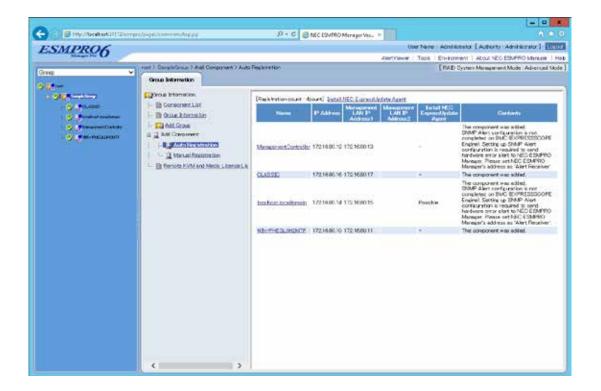

#### TIPS:

- When the managed component is registered by auto registration, but the system
  management for the managed component cannot be registered, the "Component
  Name" of the managed component is set to the "ManagementController + number".
- You can change the component name on "Component setting" "Connection Setting".

# Chapter3 Setup for the Managed Component in which a BMC excluding EXPRESSSCOPE Engine 3 is integrated (for modem / direct connection)

This chapter explains the setup procedure for the NEC ESMPRO Manager to manage the BMC on a managed component remotely via modem / direct connection.

Case of direct connection is explained on the center.

## 3.1 Setup Flow (for modem/direct connection)

Perform the following setup procedure:

Connect the NEC ESMPRO Manager server and the managed component on the same on the network. With direct connection, connect the NEC ESMPRO Manager server and the managed component directly with RS-232C cross cable. The serial port of the NEC ESMPRO Manager server NEC ESMPRO Manager is specified on the "Environment" screen of the NEC ESMPRO Manager.

Configure the BMC on the managed component.

Register the managed component on the NEC ESMPRO Manager.

## 3.2 Configure BMC on Managed Component (for modem/direct connection)

Configure BMC of the managed component at first.

## TIDG

 This section explains about the minimum setting that is necessary for connection the NEC ESMPRO Manager with the managed component. For details of BMC configuration, see document each tool.

There are two methods for configuring the BMC on a managed component for modem / direct connection.

## Configuration with NEC ESMPRO Agent Extension, NEC DianaScope Agent or "System Management" tool of NEC EXPRESSBUILDER CD-ROM

This section explains the configuration procedure using the NEC ESMPRO Agent Extension for Windows.

.....

#### CHECK:

- There are other BMC configuration tools, but do not use the following tools for setup with NEC ESMPRO Manager.
  - -- NEC MWA Agent
- "System management" started from NEC EXPRESSBUILDER that does not contain NEC ESMPRO Manager.

#### Configuration with NEC EXPRESSBUILDER DOS based with remote console feature.

NEC EXPRESSBUILDER DOS based with remote console feature is to configure the BMC on the managed component when a keyboard is not connected. This method cannot use for modem connection.

#### CHECK:

 Configuration with NEC EXPRESSBUILDER DOS based with remote console feature can be available only from the NEC EXPRESSBUILDER that contains NEC ESMPRO Manager.

See the user's guide provided with the managed component about NEC EXPRESSBUILDER DOS based with remote console feature.

If there is the description about NEC EXPRESSBUILDER DOS based with remote console feature, the feature is available.

## 3.2.1 Configuration with NEC ESMPRO Agent Extension (for modem/direct connection)

This section explains the configuration procedure using the NEC ESMPRO Agent Extension for Windows.

After booting Windows on the managed component, click Windows "start" and start the BMC configuration function of NEC ESMPRO Agent Extension.

The main dialog box will be appeared.

Click "New". When a confirmation message is displayed, click "OK".

"BMC Configuration" dialog box will be display. Confirm "Common" Click "Common" tab page.

Be sure to set the below item. The other items can be used with the default values.

-- "Computer Name"

Enter a unique name for each managed component.

-- "Authentication Key"

Select "WAN/Direct" tab page for LAN port 1 of the BMC.

Be sure to set the below items. The other items can be used with the default values.

-- "Serial Port Mode"

Select "Direct" for direct connection.

Select "WAN (modem)" for modem connection.

-- "Flow Control"

Select "RTS/CTS"

Click "Register".

The configuration information will be set in the BMC.

## 3.2.2 Configuration with NEC EXPRESSBUILDER DOS based with remote console feature (for modem/direct connection)

NEC EXPRESSBUILDER DOS based with remote console feature can configure the BMC on the managed component with the configuration information FD containing the configuration information. This section explains for direct connection.

#### **CHECK:**

 Configuration with NEC EXPRESSBUILDER DOS based with remote console feature can be available only from the NEC EXPRESSBUILDER that contains NEC ESMPRO Manager.

See the user's guide provided with the managed component about NEC EXPRESSBUILDER DOS based with remote console feature.

If there is the description about NEC EXPRESSBUILDER DOS based with remote console feature, the feature is available.

Perform the following procedure:

- (1) Creates a configuration information file
- (2) Run NEC EXPRESSBUILDER DOS based with remote console feature

#### 3.2.2.1 Creates a configuration information file

Start the NEC ESMPRO BMC configuration installed on any PC to create the configuration information file.

Click "New". The confirming message will be displayed. Click "OK".

The "BMC Configuration" dialog box will appear.

Click "Common" tab page.

Be sure to set the below item. The other items can be used with the default values.

- -- "Computer Name"
  - Enter a unique name for each managed component.
- -- "Authentication Key"
- -- Set "Remote Control (WAN/Direct)" and "Redirection (WAN/Direct)" to enable.

Select "WAN/Direct" tab page.

Be sure to set the below items. The other items can be used with the default values.

- -- "Serial Port Mode"
  - Select "Direct" for direct connection.
  - Select "WAN (modem)" for modem connection.
- -- "Flow Control"
  - Select "RTS/CTS"

Insert a formatted floppy disk into the FD drive, and click "OK". A dialog box will appear for specifying a location where the configuration information is to be saved.

Specify the floppy disk's root directory as the location.

Enter "CSL LESS.CFG" for the file name, and click "OK".

The configuration information file will be saved on the floppy disk. This floppy disk is called a "configuration information FD".

Place the configuration information FD in the write-enable state

#### 3.2.2.2 Run NEC EXPRESSBUILDER DOS based with remote console feature

Configure the BMC of the managed component with the configuration information. Insert the NEC EXPRESSBUILDER CD-ROM into the CD-ROM drive and the "configuration information FD" into the FD drive on the managed component. And then turn on the component.

After NEC EXPRESSBUILDER DOS based with remote console feature is started and the configuration information is loaded from the FD into the managed component, the Operating System will be rebooted.

#### TIPS:

• If the setting in the configuration information file is already configured, the managed component will be not rebooted.

When the console-less function for direct connection is used, the BIOS settings are changed as follows:

Serial Port Address: On Board COM B

Baud Rate: 19.2kbps

Flow Control: RTS/CTS for the managed server supporting SOL

No Flow for the managed server not supporting SOL

Terminal Type (Console Type): PC-ANSI

To check whether that the managed server supports SOL, see "Appendix D. Managed Components Summary"

The managed component is still opened the main menu of the NEC EXPRESSBUILDER after executing the feature.

After registering the managed component on the NEC ESMPRO Manager and confirm the remote console for the managed component, remove the NEC EXPRESSBUILDER from the CD-ROM drive if you need.

## 3.3 Register the managed component on NEC ESMPRO Manager (for modem/direct connection)

Register the managed component on the NEC ESMPRO Manager, perform the "Check Connection". Login to the NEC ESMPRO Manager and perform the following:

- (1) Add the group to which the managed component will belong.
- (2) Register a managed component.

#### 3.3.1 Add Group to which the managed component will belong

See 2.3.1" Add Group to which the managed component will belong".

#### 3.3.2 Register the Managed Component (for modem/direct connection)

Click the managed component's "Group name" on the "Group" tree.

Click "Manual Registration"-" Full Management" of "Add Component" on the "Group Information" tab.

#### Input the following items:

| Name                                       | Value                                                                   |
|--------------------------------------------|-------------------------------------------------------------------------|
| Component Name                             | Specify the name of the managed component on NEC ESMPRO Manager.        |
|                                            | Assign a name different from other managed component names. Do not      |
|                                            | enter a name including blank characters. Uppercase characters are       |
|                                            | distinguished from lowercase characters.                                |
| Alias                                      | Specify the information about the managed component. Do not enter a     |
|                                            | name including blank characters. Uppercase characters are distinguished |
|                                            | from lowercase characters.                                              |
| Group                                      | Specify the group to which the managed component will belong.           |
| Connection Type                            | Select "Direct" for direct connection. Select "Modem" for modem         |
|                                            | connection.                                                             |
| BMC (EXPRESSSCOPE Engine)/ vPro (Common)   |                                                                         |
| Authentication Key                         | Enter the "authentication key" that you set in "1.2 Configure BMC on    |
|                                            | Managed Component".                                                     |
| "Management Controller" management (Modem) |                                                                         |
| Phone Number                               | If you select "Modem", enter phone number.                              |

#### TIPS:

For details of other items, see the NEC ESMPRO Manageronline help.

Click "Add".

#### TIPS:

A managed component cannot be controlled remotely by only registering it.

Click "Connection Setting" from "Setting" tab and click "Connection".

Click "Check Connection".

NEC ESMPRO Manager will communicate with the BMC of the managed component to check the connection. The NEC ESMPRO Manager will also collect the component information for the management.

When the "Check Connection" is completed, the NEC ESMPRO Manager starts to control the managed component.

| Detected     | Detail                                                             |
|--------------|--------------------------------------------------------------------|
| Detected     | The feature was detected.                                          |
|              | NEC ESMPRO Manager can use the feature to manage the component.    |
| Not Detected | The feature was not detected.                                      |
|              | NEC ESMPRO Manager cannot use the feature to manage the component. |
|              | Check parameters corresponding to the feature.                     |

#### CHECK:

 After the operation for the managed component is finished, click "Disconnect" on the "Connection Setting".

## **Chapter4 EM Card and Chassis Management**

#### 4.1 Overview

The NEC ESMPRO Manager has following functions by communication with the EM card in a blade enclosure,

#### **Information Collection**

NEC ESMPRO Manager collects the status and the information of the blade enclosure as follows.

- -- Blade / EM Card / Switch Module List
  - If the slot state of CPU blade, EM card or switch module is changed, NEC ESMPRO Manager collects current slot state.
- -- Chassis Information
  - NEC ESMPRO Manager collects the blade enclosure name, the name and ID of the rack in which the blade enclosure is installed.
- -- EM Card / Switch Module Status
  NEC ESMPRO Manager obtains the STATUS Lamp of the EM card and the switch module.

#### Component Monitoring

NEC ESMPRO Manager always monitors the slot state in the blade enclosure and the STATUS Lamp of the EM card and the Switch Module. When some slot state change or failure occurs, NEC ESMPRO Manager notifies the operator.

#### **CPU Blade Auto Setting**

When NEC ESMPRO Manager detects new CPU blade installed on the blade enclosure, the NEC ESMPRO Manager configures BMC on the CPU blade (managed component) through the EM card to control the managed component remotely. NEC ESMPRO Manager also registers the managed component for its own, and execute the "Check Connection".

## 4.2 System Requirements

NEC ESMPRO Manager can manage the following EM card.

#### Hardware

EM card that is listed "Appendix D. Managed Components Summary".

#### Communication Medium

TCP/IP network

#### CHECK:

 NEC ESMPRO Agent Extension and NEC DianaScope Agent cannot be installed on EM card.

### 4.3 Setup for EM Card

#### 4.3.1 Setup Flow

Perform the following setup procedure:

Connect the NEC ESMPRO Manager server and the EM card.

Setup EM card for communication with NEC ESMPRO Manager.

Register the EM card on NEC ESMPRO Manager.

## 4.3.2 Setup EM Card for communication with NEC ESMPRO Manager Setup the EM Card as follows. See Users Guide that attached to EM Card for detail.

Set the IP address of the EM Card.

#### CHECK:

 The IP address set on the EM card should be the value that can be divided by 4. If the IP address be set other value, NEC ESMPRO Manager will fail "Check Connection".

NEC ESMPRO Manager communicates to the EM card with the "fixed IP address".

Setup EM Card for communication with NEC ESMPRO Manager (DianaScope support). Use setds1command for SIGMABLADE-M.

Use SET DSGPASSWORD and SET DSGSTATE command for SIGMABLADE-H.

#### 4.3.3 Register EM Card on NEC ESMPRO Manager

You can register the EM card with similar way of registering the ordinary managed component. Use either of the two methods to register EM card.

#### **Manual Registration**

This method requires the operator to directly enter the EM card's information such as the IP address and to perform "Check Connection".

#### **Auto Registration**

This method automatically searches the network for managed components and EM card that are not registered yet on the NEC ESMPRO Manager, and registers them.

#### TIPS:

• NEC ESMPRO Manager distinguishes the EM card from ordinary managed component by "Check Connection".

After "Check Connection" of the EM card is completed, Information of the blade enclosure (chassis) is displayed on the "Chassis List" on the NEC ESMPRO Manager.

\_\_\_\_\_\_

The chassis name on the NEC ESMPRO Manager is set to the first 16 characters of the blade enclosure name. If the same name is already registered, some number is added to the name.

You can change the chassis name on "Chassis Information".

## 4.3.3.1 Manual Registration

- (1) Click the group name for the EM card on the "Component Link" view or "Group" tree.
- (2) Click the "Manual Registration" from "Add Component" of "Group Information" tab.
- (3) Input the following items on the "Manual Registration"-" Full Management" view.

| Name                                | Value                                                                     |
|-------------------------------------|---------------------------------------------------------------------------|
| Component Name                      | Specify the name of the EM card on NEC ESMPRO Manager.                    |
| Component Name                      | Assign a name different from other managed component names. Do not        |
|                                     | enter a name including blank characters. Uppercase characters are         |
|                                     | distinguished from lowercase characters. Oppercase characters are         |
| Alias                               | Specify the information about the EM card. Do not enter a name including  |
| Allas                               | blank characters. Uppercase characters are distinguished from lowercase   |
|                                     | characters.                                                               |
| Group                               | Specify the group to which the EM card will belong.                       |
| Connection Type                     | Select "LAN"                                                              |
| Common Setting                      | Select LAIN                                                               |
| OS IP Address                       | Specify the Address of the EM card.                                       |
| SNMP (NEC ESMPRO                    |                                                                           |
| Management                          | Select "Registration" to manage the EM card.                              |
|                                     | Select "SNMP"                                                             |
| Management Type                     |                                                                           |
| SNMP Community                      | SNMP Community Name which is specified at the EM card.                    |
| Name(Get)                           | The default value is "public".                                            |
| SNMP Community                      | SNMP Community Name which is specified at the EM card.                    |
| Name(Set)                           | The default value is "public".                                            |
| RAID system manageme                |                                                                           |
| Management                          | Select "Unregistration".                                                  |
| NEC ExpressUpdate                   | 0.1 . (477 - 1                                                            |
| Updates via NEC ExpressUpdate Agent | Select "Unregistration".                                                  |
| Updates via                         | Select "Unregistration".                                                  |
| Management Controller               |                                                                           |
| BMC (EXPRESSSCOPI                   | Engine)/ vPro (Common)                                                    |
| Management                          | Select "Registration".                                                    |
| Management Type                     | Select "BMC".                                                             |
| Authentication Key                  | Enter the "authentication key" for the EM card.                           |
| BMC (EXPRESSSCOPI                   | E Engine)/ vPro (LAN)                                                     |
| Current IP Address                  | Select IP Address 1                                                       |
| Failover                            | Select "Disable".                                                         |
| IP Address 1                        | Enter the IP address that is specified on LAN1 of the BMC configuration   |
|                                     | for the managed component.                                                |
|                                     | If the managed component is a fault tolerant server, you should enter the |
|                                     | IP address of the management LAN port for the CPU/IO module 0 to the      |
|                                     | form.                                                                     |
|                                     | If the managed component is a server which has EXPRESSSCOPE               |
|                                     | Engine SP3(2BMC model), you should enter the IP address of the            |
|                                     | management LAN port for the Master BMC to the form.                       |
| Subnet Mask1 *1                     | Enter the subnet mask that is specified on LAN1 of the BMC                |
|                                     | configuration for the managed component.                                  |
|                                     | If the managed component is a fault tolerant server, you should enter the |
|                                     | subnet mask of the management LAN port for the CPU/IO module 0 to         |

|                 | the form.                                                       |
|-----------------|-----------------------------------------------------------------|
|                 | If the managed component is a server which has EXPRESSSCOPE     |
|                 | Engine SP3(2BMC model), you should enter the subnet mask of the |
|                 | management LAN port for the Master BMC to the form.             |
| IP Address 2    | This field can be blank.                                        |
| Subnet Mask2 *1 | This field can be blank.                                        |

- \*1 In NEC ESMPRO Manager Ver.6.06 or later, "Subnet Mask1" and "Subnet Mask2" are not displayed.
- (4) Click "Add".
- (5) Click "Connection Setting" from "Setting" tab of the managed component. And Click "Check Connection".
- (6) NEC ESMPRO Manager will execute "Check Connection" and collect the information for the management.

When the "Check Connection" is completed, the NEC ESMPRO Manager starts to control the EM card

| Detected     | Detail                                                             |
|--------------|--------------------------------------------------------------------|
| Detected     | The feature was detected.                                          |
|              | NEC ESMPRO Manager can use the feature to manage the component.    |
| Not Detected | The feature was not detected.                                      |
|              | NEC ESMPRO Manager cannot use the feature to manage the component. |
|              | Check parameters corresponding to the feature.                     |

### 4.3.3.2 Auto Registration

- (1) Click the group name for the EM card on the "Component Link" view or "Group" tree.
- (2) Click the "Auto Registration" from "Add Component" of "Group Information" tab.
- (3) Enter following information.

| Name                    | Value                                                                 |
|-------------------------|-----------------------------------------------------------------------|
| Destination Group       | Specify the group to which the EM card will belong.                   |
| Discovery Range         |                                                                       |
| Discovery Mode          | With "IP Address Range Search" selected, the NEC ESMPRO Manager       |
|                         | searches for the managed components using the IP address range.       |
|                         | With "Network Address Search" selected, the NEC ESMPRO Manager        |
|                         | searches for the managed components using the specified network       |
|                         | address.                                                              |
| Start Address           | When you select "IP Address Range Search" for "Search Mode", specify  |
| End Address             | the start IP address and end IP address of the range in which managed |
|                         | components are to be searched for.                                    |
| Network Address         | When you select "Network Address Search" for "Search Mode", specify   |
| Network Mask            | the network address and network mask of the managed component to be   |
|                         | searched for.                                                         |
| SNMP (NEC ESMPRO Agent) |                                                                       |
| Discovery               | Select "Enable".                                                      |
| SNMP Community          | SNMP Community Name which is specified at SNMP Agent running on       |
| Name                    | the EM card.                                                          |

| WS-Man                       |                                              |  |
|------------------------------|----------------------------------------------|--|
| Discovery                    | Select "Disable"                             |  |
| RAID system manageme         | ent                                          |  |
| Management                   | Select "Disable"                             |  |
| NEC ExpressUpdate            |                                              |  |
| Updates via NEC              | Select "Disable"                             |  |
| Express Update Agent         |                                              |  |
| BMC (EXPRESSSCOPE Engine)    |                                              |  |
| Discovery                    | Select "Enable".                             |  |
| Features NEC                 | Select "Disable"                             |  |
| ExpressUpdate                |                                              |  |
| Authentication Key           | Enter the pass word that you set in EM card. |  |
| Intel(R) vPro(TM) Technology |                                              |  |
| Discovery                    | Select "Disable".                            |  |

- (4) The search for the managed components will start.
- (5) The IP addresses of the found managed component and EM cards will be listed.

  When the "Auto Registration" is completed, the NEC ESMPRO Manager starts to control the EM card.

#### TIPS:

 When the EM card is registered by auto registration, the EM card name is set to blade enclosure + "-EM" + EM card number. You can change the EM card name on "Setting" tab - "Connection Setting".

\_\_\_\_\_

## 4.4 Operation of EM card

You can open the screen to check the STATUS lamp and to turn UID lamp on as follows.

Click "Chassis" from the tree view.

Click the EM card name on the "Component List".

Click the EM card parts on the "Chassis MAP" screen.

## 4.5 CPU Blade Auto Registration

NEC ESMPRO Manager monitors blade slot state of the blade enclosure on which the EM card is installed. If NEC ESMPRO Manager detects new CPU blade installed on the chassis, NEC ESMPRO Manager configures BMC on the CPU blade (managed component) through the EM card. To control the managed component, NEC ESMPRO Manager also registers the managed component and executes "Check Connection".

You should set the item for the BMC configuration and component registration on the NEC ESMPRO Manager on the "Chassis Properties" - "CPU Blade Auto Setting".

See the online help of the NEC ESMPRO Manager for the details of the items.

## Chapter5 Setup for the NEC Storage M Series

## 5.1 Register NEC Storage on NEC ESMPRO Manager

You can register the NEC Storage with similar way of registering the ordinary managed component. Use either of the two methods to register NEC Storage.

#### **Manual Registration**

This method requires the operator to directly enter the NEC Storage's information such as the "Floating IP Address" and to perform "Check Connection".

#### **Auto Registration**

This method automatically searches the network for managed components and NEC Storage, and registers them.

#### TIPS:

- NEC ESMPRO Manager distinguishes the NEC Storage from ordinary managed component by "Check Connection".
- The managed component name on the NEC ESMPRO Manager is set to the disk array name that is set in iSMClient. You can change the managed component name on "Connection Setting".

#### 5.1.1 Manual Registration

- (1) Click the group name for the NEC Storage on the "Component Link" view or "Group" tree.
- (2) Click the "Manual Registration" from "Add Component" of "Group Information" tab.
- (3) Input the following items on the "Manual Registration"-"Full Management" view.

| Name                                   | Value                                                                                                    |  |  |
|----------------------------------------|----------------------------------------------------------------------------------------------------|--|--|
| Component Name                         | Specify the NEC Storage name on the NEC ESMPRO Manager,                                                                                                    |  |  |
| Alias                                  | Specify the information about the NEC Storage. Do not enter a name including blank characters. Uppercase characters are distinguished from lowercase characters. |  |  |
| Group                                  | Specify the group to which the NEC Storage will belong.                                                                                                    |  |  |
| Connection Type                        | Select "LAN"                                                                                                    |  |  |
| Common Setting                         |                                                                                                    |  |  |
| OS IP Address                          | Enter the Fixed IP address of "Floating IP Address" of the NEC Storage.                                                                                          |  |  |
| SNMP (NEC ESMPRO                       | SNMP (NEC ESMPRO Agent)/ WS-Man                                                                                                    |  |  |
| Management                             | Select "Registration".                                                                                                    |  |  |
| Management Type                        | Select "SNMP"                                                                                                    |  |  |
| SNMP Community<br>Name(Get)            | Enter the "SNMP community name" specified on iSMClient.                                                                                                    |  |  |
| SNMP Community<br>Name(Set)            | Enter the "SNMP community name" specified on iSMClient.                                                                                                    |  |  |
| RAID system management                 |                                                                                                    |  |  |
| Management                             | Select "Unregistration".                                                                                                    |  |  |
| NEC ExpressUpdate                      |                                                                                                    |  |  |
| Updates via NEC<br>ExpressUpdate Agent | Select "Unregistration".                                                                                                    |  |  |
| Updates via<br>Management Controller   | Select "Unregistration".                                                                                                    |  |  |

| BMC (EXPRESSSCOPE Engine)/ vPro (Common) |                          |
|------------------------------------------|--------------------------|
| Management                               | Select "Unregistration". |

- (4) Click "Add".
- (5) Click "Connection Setting" from "Setting" tab of the managed component. And Click "Check Connection". NEC ESMPRO Manager will execute "Check Connection" and collect the information for the management.

When the "Check Connection" is completed, the NEC ESMPRO Manager starts to control the NEC Storage

| Detected     | Detail                                                             |
|--------------|--------------------------------------------------------------------|
| Detected     | The feature was detected.                                          |
|              | NEC ESMPRO Manager can use the feature to manage the component.    |
| Not Detected | The feature was not detected.                                      |
|              | NEC ESMPRO Manager cannot use the feature to manage the component. |
|              | Check parameters corresponding to the feature.                     |

## 5.1.2 Auto Registration

- (1) Click the group name for the NEC Storage on the "Component Link" view or "Group" tree.
- (2) Click the "Auto Registration" from "Add Component" of "Group Information" tab.
- (3) Select "Search Mode" on the "Auto Registration" view and enter following information.

| Name                   | Value                                                                   |
|------------------------|-------------------------------------------------------------------------|
| Destination Group      | Specify the group to which the NEC Storage will belong.                 |
| Discovery Range        |                                                                         |
| Discovery Mode         | With "IP Address Range Search" selected, the NEC ESMPRO Manager         |
|                        | searches for the managed components using the IP address range.         |
|                        | With "Network Address Search" selected, the NEC ESMPRO Manager          |
|                        | searches for the managed components using the specified network         |
|                        | address.                                                                |
| Start Address          | When you select "IP Address Range Search" for "Search Mode", specify    |
| End Address            | the start IP address and end IP address of the range which includes the |
|                        | NEC Storage's floating IP address.                                      |
| Network Address        | When you select "Network Address Search" for "Search Mode", specify     |
| Network Mask           | the network address and network which includes NES Storage's floating   |
|                        | IP address.                                                             |
| SNMP (NEC ESMPRO       | Agent)                                                                  |
| Discovery              | Select "Enable".                                                        |
| SNMP Community         | "SNMP Community Name" is the "SNMP Community Name" specified            |
| Name                   | on iSMClient.                                                           |
| WS-Man                 |                                                                         |
| Discovery              | Select "Disable"                                                        |
| RAID system management |                                                                         |
| Management             | Select "Disable"                                                        |
| NEC ExpressUpdate      |                                                                         |
| Updates via NEC        | Select "Disable"                                                        |
| Express Update Agent   |                                                                         |

| BMC (EXPRESSSCOPE Engine)    |                   |
|------------------------------|-------------------|
| Discovery                    | Select "Disable". |
| Intel(R) vPro(TM) Technology |                   |
| Discovery                    | Select "Disable". |

- (4) The search for the managed components will start.
- (5) The IP addresses of the found managed component and NEC Storages will be listed.

  When the "Auto Registration" is completed, the NEC ESMPRO Manager starts to control the NEC Storage

## TIPS:

 Refer to the "NEC Storage Software Manual Guide" (IS901) for the overview of NEC Storage and the related manuals.

## Chapter6 Setup for the Managed Component based on vPro

### 6.1 Setup Flow

Setup by the following setup procedures:

Connect the management PC on which NEC ESMPRO Manager is installed and the managed component based on vPro on the same network.

Configure iAMT on the managed component based on vPro.

Register the managed component based on vPro on NEC ESMPRO Manager.

## 6.2 Configure iAMT on the Managed Component

Turn the managed component on.

Press <Ctrl+P> immediately after the component based on vPro displays the message prompting you to press the key.

Main menu of the iAMT configuration is displayed.

Please enter the password to configure the iAMT.

#### TIPS:

The NEC ESMPRO Manager can manage the vPro including the iAMT firmware version 6.0 and later.

- The default user name and password are both "admin".
- The iAMT configuration method may depend on the iAMT firmware version.

Refer to the website for detail configuration information and configure iAMT.

The following is an example of the website.

Please note that this URL is subject to change without notice.

http://software.intel.com/en-us/articles/intel-active-management-technology-intel-amt-software-development-kit-sdk-start-here-guide/

"Performing Manual Setup (from Release 6.0)" or "Manually Configuring an Intel AMT 7.0" of "AMT7.0 Start Here Guide"

## 6.3 Register the managed component on NEC ESMPRO Manager

#### 6.3.1 Add Group to which the managed component will belong

See 1.3.2 Add Group to which the managed component will belong

### 6.3.2 Register the Managed Component

Use either of following two methods to register the managed component.

#### Manual Registration

This method requires the operator to directly enter the managed component's information such as the IP address of the vPro and to perform "Check Connection".

#### **Auto Registration**

This method automatically searches the network for managed components that are not registered yet on the NEC ESMPRO Manager and registers them.

### 6.3.2.1 Manual Registration

- (1) Click the group name to which the managed component based on vPro will belong on the "Component List" or the "Group" tree.
- (2) Click the "Manual Registration"-"Full Management" from "Add Component" of "Group Information" tab
- (3) Input the following items.

| Name             | Value                                                                   |
|------------------|-------------------------------------------------------------------------|
| Component Name   | Specify the name of the managed component on NEC ESMPRO Manager.        |
|                  | Assign a name different from other managed component names. Do not      |
|                  | enter a name including blank characters. Uppercase characters are       |
|                  | distinguished from lowercase characters.                                |
| Alias            | Specify the information about the managed component. Do not enter a     |
|                  | name including blank characters. Uppercase characters are distinguished |
|                  | from lowercase characters.                                              |
| Group            | Specify the group to which the managed component will belong.           |
| Connection Type  | Select "LAN"                                                            |
| Common Setting   |                                                                         |
| OS IP Address    | Specify the OS IP Address of the managed component.                     |
| SNMP (NEC ESMPRO | Agent)/ WS-Man                                                          |
| Management       | Select "Registration" to manage the system of the component.            |
| Management Type  | Select a management type of the managed component.                      |
|                  | - SNMP *1                                                               |
|                  | NEC ESMPRO Agent is installed on the managed component.                 |
|                  | - WS-Man *1, *2                                                         |
|                  | NEC ESMPRO ServerAgentService is installed on the managed               |
|                  | component.                                                              |
|                  | The operating system of the managed component is VM ware ESXi5.         |
| SNMP Community   | SNMP Community Name which is specified at SNMP Agent running on         |
| Name(Get)        | the managed component.                                                  |
|                  | It is necessary to get the information, configure, monitor via SNMP     |
| SNMP Community   | When you want to set SNMP Community names for Get and Set               |
| Name(Set)        | separately on the managed component, specify the SNMP Community         |
|                  | name for Set in this field by alphanumeric characters.                  |
|                  | If it is not specified, SNMP Community name for Get will be used.       |
| User Name        | Enter the password for communication with WS-Man service.               |
| D 1              | - NEC ESMPRO ServerAgentService (Windows) is installed.                 |
| Password         | Enter Username(Local User Accounts)/Password of Windows system          |
|                  | Administrator                                                           |
|                  | - NEC ESMPRO ServerAgentService (Linux) is installed.                   |
|                  | Enter root/Password of Linux operating system                           |

| Communication<br>Protocol               | Select protocol HTTP/HTTPS for connection WS-Man service. *2                                                                                                    |
|-----------------------------------------|----------------------------------------------------------------------------------------------------|
| Port Number                             | Enter port number where WS-Man service listens for connection. *3                                                                                                    |
| RAID system manageme                    | ent                                                                                                    |
| Management                              | Select "Registration" to manage the RAID system of the component.  If the operating system of the managed component is VMware ESXi5,  WS-Man management must be enabled in addition to this setting. |
| NEC Express Update                      |                                                                                                    |
| Updates via NEC<br>Express Update Agent | Select "Registration" to manage the component using NEC Express Update.                                                                                                    |
| Updates via                             | Select "Registration" to manage the component using Management                                                                                                    |
| Management Controller                   | Controller                                                                                                    |
|                                         | E Engine)/ vPro (Common)                                                                                                    |
| Management                              | Select "Registration" otherwise NEC ESMPRO Manager may not monitor HW status.                                                                                                    |
| Management Type                         | Select "vPro".                                                                                                    |
| User Name                               | Enter the user name for communication with the vPro,                                                                                                    |
| Password                                | Enter the pass word for communication with the vPro,                                                                                                    |
| BMC (EXPRESSSCOPE Engine)/ vPro (LAN)   |                                                                                                    |
| IP Address 1                            | Enter the IP address that is specified on LAN of the iAMT configuration                                                                                                    |
|                                         | for the managed component.                                                                                                    |
| Subnet Mask1 *4                         | Enter the subnet mask that is specified on LAN of the iAMT configuration for the managed component.                                                                                                  |

 \*1 If NEC ESMPRO Manager is installed on Linux system, "SNMP" and VMwareESXi5 server management are not supported.

\_\_\_\_\_\_

#### CHECK:

 \*2 If a self-signed certificate is installed on the managed server for HTTPS communication, a setting to allow it is required. Refer to "1.1 Setup Flow" for detailed information.

-----

#### CHECK:

 \*3 Regarding a port number for WS-Man communication, refer to "Appendix C. Port number for WS-Man communication".

#### CHECK:

\*4 In NEC ESMPRO Manager Ver.6.06 or later, "Subnet Mask1" is not displayed.

- (4) Click "Add".
- (5) Click the "Connection Setting" from "Setting" tab of the managed component. Click "Check Connection" to collect the managed component information for the management.

When the "Check Connection" is completed, the NEC ESMPRO Manager starts to control the managed component.

| Detected     | Detail                                                             |
|--------------|--------------------------------------------------------------------|
| Detected     | The feature was detected.                                          |
|              | NEC ESMPRO Manager can use the feature to manage the component.    |
| Not Detected | The feature was not detected.                                      |
|              | NEC ESMPRO Manager cannot use the feature to manage the component. |
|              | Check parameters corresponding to the feature.                     |

 This IP Address and OS IP Address are the same if you set the DHCP mode to "ENABLED" on the iAMT configuration.

#### 6.3.2.2 Auto Registration

- (1) Click the group name to which the managed component based on vPro will belong on the "Component List" or the "Group" tree.
- (2) Click the "Auto Registration" from "Add Component" of the "Group Information" tab.
- (3) Input the following items to search managed components based on vPro.

| **                   | *** 1                                                                 |
|----------------------|-----------------------------------------------------------------------|
| Name                 | Value                                                                 |
| Destination Group    | Specify the group to which the managed component will belong.         |
| Discovery Range      |                                                                       |
| Discovery Mode       | With "IP Address Range Search" selected, the NEC ESMPRO Manager       |
|                      | searches for the managed components using the IP address range.       |
|                      | With "Network Address Search" selected, the NEC ESMPRO Manager        |
|                      | searches for the managed components using the specified network       |
|                      | address.                                                              |
| Start Address        | When you select "IP Address Range Search" for "Search Mode", specify  |
| End Address          | the start IP address and end IP address of the range in which managed |
|                      | components are to be searched for.                                    |
| Network Address      | When you select "Network Address Search" for "Search Mode", specify   |
| Network Mask         | the network address and network mask of the managed component to be   |
|                      | searched for.                                                         |
| SNMP (NEC ESMPRO     | Agent)                                                                |
| Discovery            | Select "Enable" to manage the system of the component.*1              |
| SNMP Community       | SNMP Community Name which is specified at SNMP Agent running on       |
| Name                 | the managed component.                                                |
|                      | It is necessary to get the information, configure, monitor via SNMP   |
| WS-Man               |                                                                       |
| Discovery            | Select "Enable" to manage the system of the component. *1,*2          |
| User Name/Password   | Enter username and password for WS-Man communication. The account     |
|                      | must be a system administrator of the managed operating system.       |
|                      | Click "Add" button and you can add a pair of username and password up |
|                      | to 5. *3                                                              |
|                      | - NEC ESMPRO ServerAgentService (Windows) is installed.               |
|                      | Enter Username(Local User Accounts)/Password of Windows system        |
|                      | Administrator                                                         |
|                      | - NEC ESMPRO ServerAgentService (Linux) is installed.                 |
|                      | Enter root/Password of Linux operating system                         |
| RAID system manageme |                                                                       |
| Management           | Select "Enable" to manage the RAID system of the component.           |
|                      | If the operating system of the managed component is VMware ESXi5,     |
|                      | WS-Man management must be enabled in addition to this setting.        |
| NEC ExpressUpdate    |                                                                       |
| Updates via NEC      | Select "Enable" to manage the component using NEC Express Update.     |
| ExpressUpdate Agent  |                                                                       |

| BMC (EXPRESSSCOPE Engine)    |                                                                                                    |
|------------------------------|----------------------------------------------------------------------------------------------------|
| Discovery                    | Select "Disable"                                                                                                    |
| Intel(R) vPro(TM) Technology |                                                                                                    |
| Discovery                    | Select "Enable"                                                                                                    |
| User Name/Password           | Enter username and password for communication with the vPro,<br>Clicking "Add" button, you can enter up to 5 pairs of username and<br>password.*3 |

 \*1 If NEC ESMPRO Manager is installed on Linux system, "SNMP" and VMwareESXi5 management are not supported.

#### CHECK:

 \*2 If a self-signed certificate is installed on the managed server for HTTPS communication, a setting to allow it is required. Refer to "1.1 Setup Flow" for detailed information.

#### CHECK:

- \*3 On "Environment" "Auto Registration Setting List" screen, you can manage a list of username/password and authentication key. All entries in the list are used for auto registration every time.
- (4) Click "Run Discovery" and the discovery for the managed components will start.
- (5) When the auto registration is completed, registered components are listed. After that, NEC ESMPRO Manager starts to manage them.

## Chapter7 Setup for NEC Scalable Modular Server DX2000

#### 7.1 Overview

The NEC ESMPRO Manager can manage following modules of NEC Scalable Modular Server DX2000:

#### Server Module

NEC ESMPRO Manager manages each server module on the enclosure as same as the server which has integrates EXPRESSSCOPE Engine 3.

#### CSC Module

NEC ESMPRO Manager collects the following information of the enclosure by managing the CSC module.

- -- STATUS lamp:
  - You can monitor the status of the whole enclosure.
- -- Constitution information:
  - You can monitor each sensor status (fan, voltage, temperature, etc.) in the enclosure.
- -- Power measurement:

You can measure the power consumption of the whole enclosure.

#### **Network Switch Module**

NEC ESMPRO Manager collects the following information of the Network Switch by managing the Network Switch module.

- -- Constitution information:
  - You can monitor each sensor status (voltage, temperature.) in the Network Switch.
- -- Power measurement:

You can measure the power consumption of the Network Switch.

#### CHECK:

- When registering CSC Module, Network Switch Module is registered automatically. Network Switch Module can not be registered individually.
- Network Switch Module and CSC Module are deleted together as related component. When Network Switch Module is registered, it is not possible to delete Network Switch Module and CSC Module separately.

## 7.2 Notes of before setup

The management of NEC Scalable Modular Server DX2000 can be supported with NEC ESMPRO Manager ver.6.08 or later.

The management of Network Switch Module can be supported with NEC ESMPRO Manager ver.6.13 or later.

## 7.3 Setup Flow

Setup by the following setup procedures:

Connect the management PC on which NEC ESMPRO Manager is installed and the managed component on the same network.

Configure BMC on the managed component to enable ESMPRO Management.

Register the managed component on NEC ESMPRO Manager.

#### CHECK:

• Refer to "Chapter1 Setup for Managed Component in which EXPRESSSCOPE Engine 3 is integrated".

.....

 You can configure CSC module only with EXPRESSSCOPE Engine 3 Web Console. Refer "1.2.1Configuration with EXPRESSSCOPE Engine 3 WebConsole" and the user's guide for the NEC Scalable Modular Server DX2000.

## **Chapter8** Setup for the VMware ESXi5 server

## 8.1 Notes of before setup

Linux NEC ESMPRO Manager does not support VMware ESXi5 server management. VMware ESXi5 server management is supported by Windows NEC ESMPRO Manager only. When managing VMware ESXi5 server, use Windows NEC ESMPRO Manager.

### 8.2 Setup Flow

Setup by the following setup procedures:

Connect the management PC on which NEC ESMPRO Manager is installed and the VMware ESXi5 server as a managed component on the same network.

Configure BMC on the VMware ESXi5 server if you want to manage the management controller.

Register the VMware ESXi5 server as a managed component on NEC ESMPRO Manager.

## 8.3 Configure BMC on the Managed Component

Configure BMC on the VMware ESXi5 server if you want to manage the management controller.

In case that the VMware ESXi5 server in which EXPRESSSCOPE ENGINE3 is integrated: See 1.2Configure BMC on Managed Component.

In case that the VMware ESXi5 server in which a BMC excluding EXPRESSSCOPE ENGINE3 is integrated:

See 2.2Configure BMC on Managed Component (for LAN connection).

#### TIPS:

 To check the BMC type of the managed component, see Appendix D. Managed Components Summary

-----

## 8.4 Register the managed component on NEC ESMPRO Manager

#### 8.4.1 Set the Environment

Set the "Self-Signed Certificate" to "Allowed" on "Network" tab of "Environment".

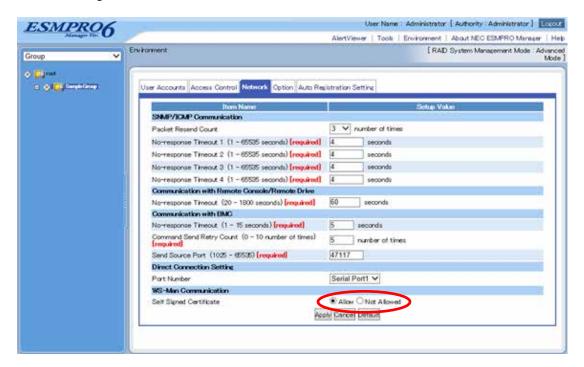

#### 8.4.2 Add Group which the managed component will belong

See 0 Add Group to which the managed component will belong".

#### 8.4.3 Register the Managed Component

Use either of following two methods to register the managed component.

#### **Manual Registration**

This method requires the operator to directly enter the VMware ESXi5 server's information such as the IP address.

#### **Auto Registration**

This method automatically searches the network for VM ware ESXi5 servers and managed components that are not registered yet on the NEC ESMPRO Manager and registers them.

## 8.4.3.1 Manual Registration

- (1) Click the group name to which the VM ware ESXi5 server will belong.
- (2) Click the "Manual Registration"-"Full Management" from "Add Component" of "Group Information" tab.
- (3) Input the following items.

| Name                  | Value                                                                                                    |
|-----------------------|----------------------------------------------------------------------------------------------------|
| Component Name        | Specify the name of the managed component on NEC ESMPRO Manager.                                                           |
| r                     | Assign a name different from other managed component names. Do not                                                         |
|                       | enter a name including blank characters. Uppercase characters are                                                          |
|                       | distinguished from lowercase characters.                                                                                   |
| Alias                 | Specify the information about the managed component. Do not enter a                                                        |
|                       | name including blank characters. Uppercase characters are distinguished                                                    |
|                       | from lowercase characters.                                                                                                 |
| Group                 | Specify the group to which the managed component will belong.                                                              |
| Common Setting        |                                                                                                    |
| OS IP Address         | Specify the OS IP Address of the managed component.                                                                        |
| SNMP (NEC ESMPRO      | Agent)/ WS-Man                                                                                                    |
| Management            | Select "Registration" to manage the system of the component.                                                               |
| Management Type       | Select "WS-Man"                                                                                                    |
| User Name/Password    | Enter an administrative user's account of VMware ESXi server.                                                              |
| Communication         | Select protocol HTTPS. *1                                                                                                  |
| Protocol              |                                                                                                    |
| Port Number           | Enter port number where WS-Man service listens for connection. *2                                                          |
| RAID system manageme  | ent                                                                                                    |
| Management            | Select "Registration" to manage the RAID system of the component.                                                          |
|                       | If the operating system of the managed component is VMware ESXi5,                                                          |
|                       | WS-Man management must be enabled in addition to this setting.                                                             |
| NEC ExpressUpdate     |                                                                                                    |
| Updates via NEC       | Select "Registration" to manage the component using NEC                                                                    |
| Express Update Agent  | ExpressUpdate.                                                                                                    |
| Updates via           | Select "Registration" to manage the component using Management                                                             |
| Management Controller | Controller                                                                                                    |
|                       | E Engine)/ vPro (Common)                                                                                                   |
| Management            | Select "Registration" otherwise NEC ESMPRO Manager may not monitor                                                         |
|                       | HW status.                                                                                                    |
| Management Type       | Select "BMC".                                                                                                    |
| Authentication Key    | Enter the "authentication key" that you set in "1.2 Configure BMC on                                                       |
| DMC (EVDDEGGGCODE     | Managed Component".                                                                                                    |
| BMC (EXPRESSSCOPE     |                                                                                                    |
| Current IP Address    | If you set both "IP Address 1" and "IP Address 2", specify which IP address                                                |
| Enilossan             | you want to use for connection.  This setting is valid only when both "ID Address 1" and "ID Address 2" are                |
| Failover              | This setting is valid only when both "IP Address 1" and "IP Address 2" are                                                 |
| ID Address 1          | set. Determine whether to enable/disable the "Failover" feature.                                                           |
| IP Address 1          | Enter the IP address that is specified on LAN1 of the BMC configuration for the managed component.                         |
|                       | If the managed component is a fault tolerant server, you should enter the                                                  |
|                       | IP address of the management LAN port for the CPU/IO module 0 to the                                                       |
|                       | form.                                                                                                    |
|                       |                                                                                                    |
| I                     | THE INCOMPAGE COMPONENT IS A SERVER WHICH HAS EXPRESSIVED                                                                  |
|                       | If the managed component is a server which has EXPRESSSCOPE Engine SP3(2BMC model), you should enter the IP address of the |
|                       |                                                                                                    |

| 0.1 .3.5 1.1.4.0 |                                                                           |
|------------------|---------------------------------------------------------------------------|
| Subnet Mask1 *3  | Enter the subnet mask that is specified on LAN1 of the BMC                |
|                  | configuration for the managed component.                                  |
|                  | If the managed component is a fault tolerant server, you should enter the |
|                  | subnet mask of the management LAN port for the CPU/IO module 0 to         |
|                  | the form.                                                                 |
|                  | <b>101111</b>                                                             |
|                  | If the managed component is a server which has EXPRESSSCOPE               |
|                  | Engine SP3(2BMC model), you should enter the subnet mask of the           |
|                  | management LAN port for the Master BMC to the form.                       |
| IP Address 2     | Enter the IP address that is specified on LAN2 of the BMC configuration   |
|                  | for the managed component.                                                |
|                  | If the managed component is a fault tolerant server, you should enter the |
|                  | IP address of the management LAN port for the CPU/IO module 1 to the      |
|                  | form.                                                                     |
|                  | If the managed component is a server which has EXPRESSSCOPE               |
|                  | Engine SP3(2BMC model), you should enter the IP address of the            |
|                  | management LAN port for the Standby BMC to the form.                      |
| Subnet Mask2 *3  | Enter the subnet mask that is specified on LAN2 of the BMC                |
|                  | configuration for the managed component.                                  |
|                  | If the managed component is a fault tolerant server, you should enter the |
|                  | subnet mask of the management LAN port for the CPU/IO module 1 to         |
|                  | •                                                                         |
|                  | the form.                                                                 |
|                  | If the managed component is a server which has EXPRESSSCOPE               |
|                  | Engine SP3(2BMC model), you should enter the subnet mask of the           |
|                  | management LAN port for the Standby BMC to the form.                      |

 \*1 If a self-signed certificate is installed on the managed server for HTTPS communication, a setting to allow it is required. Refer to "1.1 Setup Flow" for detailed information.

#### CHECK:

 \*2 Regarding a port number for WS-Man communication, refer to "Appendix C. Port number for WS-Man communication".

## CHECK:

 \*3 In NEC ESMPRO Manager Ver.6.06 or later, "Subnet Mask1" and "Subnet Mask2" are not displayed.

.....

#### IMPORTANT:

- If BMC(EXPRESSSCOPE Engine) management is disabled, NEC ESMPRO Manager connot monitor HW status. Detailed information is shown in the connection check result screen.
- (4) Click "Add".

(5) Click the "Connection Setting" from "Setting" tab of the managed component..Click "Check Connection" to collect the VM ware ESXi5 server information for the management

When the "Check Connection" is completed, the NEC ESMPRO Manager starts to control the VM ware ESXi5 server

| Detected     | Detail                                                             |
|--------------|--------------------------------------------------------------------|
| Detected     | The feature was detected.                                          |
|              | NEC ESMPRO Manager can use the feature to manage the component.    |
| Not Detected | The feature was not detected.                                      |
|              | NEC ESMPRO Manager cannot use the feature to manage the component. |
|              | Check parameters corresponding to the feature.                     |

## 8.4.3.2 Auto Registration

- (1) Click the group name to which the VM ware ESXi5 server will belong.
- (2) Click the "Auto Registration" from "Add Component" of the "Group Information" tab.
- (3) Input the following items to search VMware ESXi5 servers.

| Name                   | Value                                                                                                    |
|------------------------|----------------------------------------------------------------------------------------------------|
| Destination Group      | Specify the group to which the managed component will belong.                                            |
| Discovery Range        | specify the group to which the humaged component will belong.                                            |
| Discovery Mode         | With "IP Address Range Search" selected, the NEC ESMPRO Manager                                          |
|                        | searches for the managed components using the IP address range.                                          |
|                        | With "Network Address Search" selected, the NEC ESMPRO Manager                                           |
|                        | searches for the managed components using the specified network                                          |
|                        | address.                                                                                                 |
| Start Address          | When you select "IP Address Range Search" for "Search Mode", specify                                     |
| End Address            | the start IP address and end IP address of the range in which managed components are to be searched for. |
| Network Address        | When you select "Network Address Search" for "Search Mode", specify                                      |
| Network Mask           | the network address and network mask of the managed component to be                                      |
|                        | searched for.                                                                                            |
| SNMP (NEC ESMPRO       | Agent)                                                                                                   |
| Discovery              | Select "Disable"                                                                                         |
| WS-Man                 |                                                                                                    |
| Discovery              | Select "Enable" to manage the system of the component. *1                                                |
| User Name/Password     | Enter an administrative user's account of VM ware ESXi server.                                           |
|                        | Click "Add" button and you can add a pair of username and password up                                    |
|                        | to 5. *2                                                                                                 |
| RAID system manageme   |                                                                                                    |
| Management             | Select "Enable" to manage the RAID system of the component.                                              |
|                        | WS-Man management must be enabled in addition to this setting.                                           |
| NEC ExpressUpdate      |                                                                                                    |
| Updates via NEC        | Select "Disable".                                                                                        |
| ExpressUpdate Agent    |                                                                                                    |
| BMC (EXPRESSSCOPI      |                                                                                                    |
| Discovery              | Select "Enable" otherwise NEC ESMPRO Manager cannot monitor HW                                           |
| Features NEC           | status.  Select "Enable" to feature NEC Express Update.                                                  |
| Express Update         | Scient Litable to teature type Express opulate.                                                          |
| Authentication Key     | Enter the "authentication key" that you set in "1.2 Configure BMC on                                     |
|                        | Managed Component". *2 *3                                                                                |
| Intel(R) vPro(TM) Tech |                                                                                                    |
| Discovery              | Select "Disable"                                                                                         |

 \*1 If a self-signed certificate is installed on the managed server for HTTPS communication, a setting to allow it is required. Refer to "1.1 Setup Flow" for detailed information.

.....

......

#### CHECK:

 \*2 On "Environment" - "Auto Registration Setting List" screen, you can manage a list of username/password and authentication key. All entries in the list are used for auto registration every time.

#### CHECK:

- \*3 If you register the "Management Controller" management for a fault tolerant server, you should specify the search range which includes BMC IP addresses of CPU/IO module 0 and 1.
- \*4 If you register the "Management Controller" management for a server which has EXPRESSSCOPE Engine SP3(2BMC model), you should specify the search range which includes both BMC IP addresses of Master and Standby.

#### **IMPORTANT:**

- If BMC(EXPRESSSCOPE Engine) management is disabled, NEC ESMPRO Manager may not be able to monitor HW status. Detailed information is shown in the connection check result screen.
- (4) Click "Search".

  The search for managed components will start
- (5) The list of the registered components is displayed. After that, NEC ESMPRO Manager starts to manage them.

## **Chapter9** Setup for the Alert only Component

NEC ESMPRO Manager ver.6.02 or later can receive SNMP Trap from registered component as "Alert Only Management".

This chapter explains the setup procedure for the NEC ESMPRO Manager to manage the Alert only Component

### 9.1 Setup Flow

Perform the following setup procedure:

Connect the management PC on which NEC ESMPRO Manager is installed and the managed SNMP Trap component on the same network.

Configure SNMP Trap on the managed Alert only component by NEC ESMPRO Manager to enable SNMP Trap.

\* Please refer to procedure manual of component to enable SNMP Trap.

Register the managed component on NEC ESMPRO Manager.

## 9.2 Register a managed component on NEC ESMPRO Manager

To register the managed component on the NEC ESMPRO Manager, login to the NEC ESMPRO Manager and perform in the following order:

#### CHECK:

 Alert Only Management can be registered from "Manual Registration". Cannot be registered from "Auto Registration".

Click the managed component's "Group name".

\* If you want to register the managed component in the new group, please refer to Chapter. 1.3.2

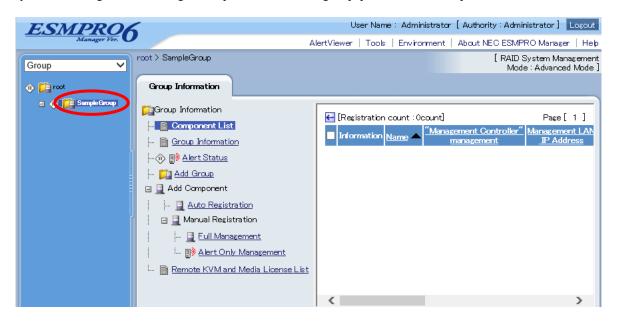

Click the "Manual Registration" - "Alert Only Management" from "Add Component" of "Group Information" tab

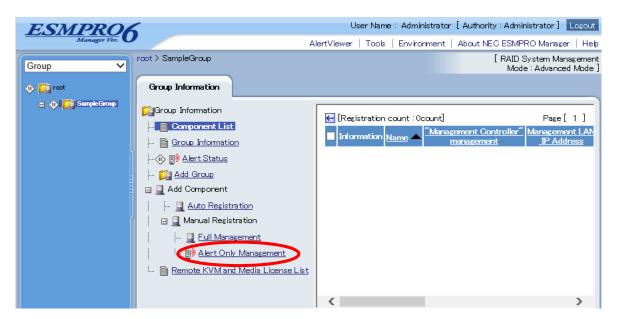

Click the managed component's "Group name".

| Name           | Value                                                                   |
|----------------|-------------------------------------------------------------------------|
| Component Name | Specify the name of the managed component on NEC ESMPRO Manager.        |
|                | Assign a name different from other managed component names. Do not      |
|                | enter a name including blank characters. Uppercase characters are       |
|                | distinguished from lowercase characters.                                |
| Alias          | Specify the information about the managed component. Do not enter a     |
|                | name including blank characters. Uppercase characters are distinguished |
|                | from lowercase characters.                                              |
| Group          | Specify the group to which the managed component will belong.           |
| Common Setting |                                                                         |
| OS IP Address  | Specify the OS IP Address of the managed component.                     |

The following screen shows an example.

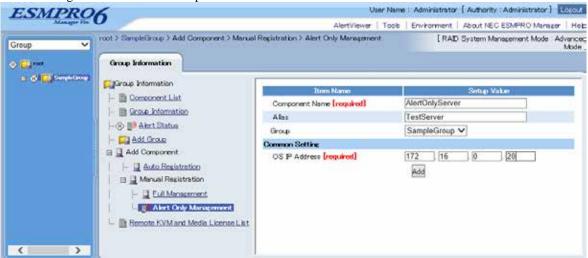

Click "Add" button. Component information is added in selected Group member.

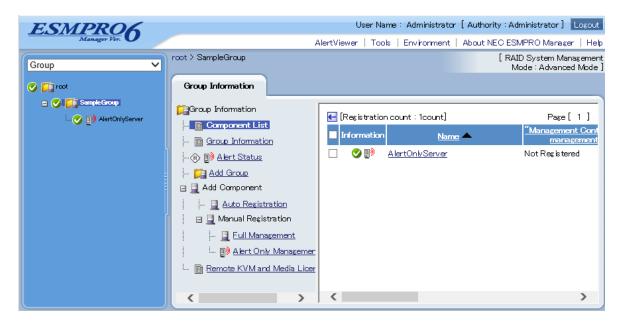

## Chapter 10 Removing components and groups

## 10.1 Removing components

(1) Select a group which target components belong to.

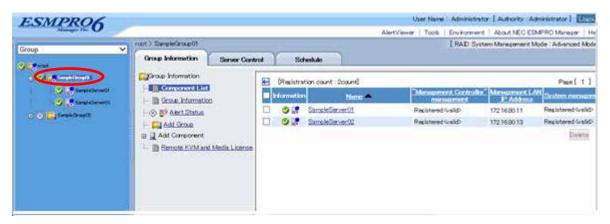

(2) Check target components.

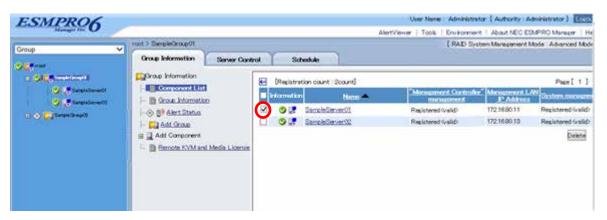

(3) Click "Delete" button and you can remove checked components from NEC ESMPRO Manager.

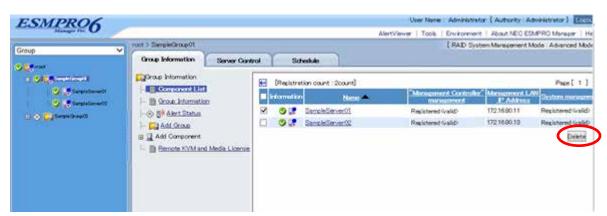

# 10.2 Removing groups

(1) Select a group which target groups belong to.

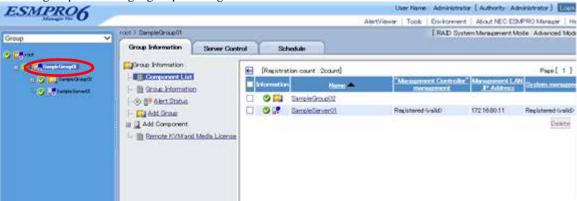

(2) Check target groups.

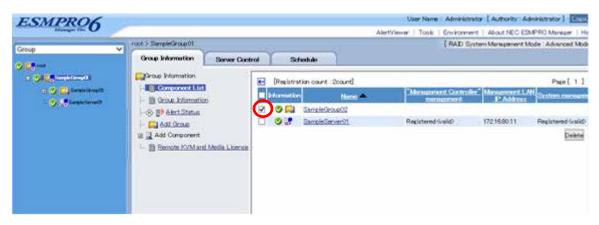

(3) Click "Delete" button and you can remove checked groups from NEC ESMPRO Manager. And components belong to the checked groups are also removed.

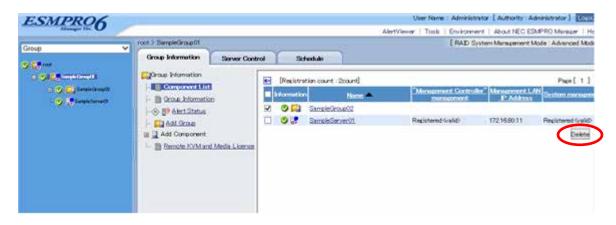

#### TIPS:

Removing components and removing groups cannot be executed at the same time.

# Appendix A. How to setup for the managed component that does not has local console

Even if a managed component does not have local consoles like a keyboard, you can operate BIOS setup and DOS tools of the managed component using NEC ESMPRO Manager. Here procedure of the minimum in order to use the remote control for the managed component is shown.

- 1. Install NEC ESMPRO Manager and set the Environment.
- 2. Configure BMC on a managed component.
- 3. Register a managed component on NEC ESMPRO Manager.
- 4. Open the remote console.

#### 1. Install NEC ESMPRO Manager and set the Environment.

- (1) Install NEC ESMPRO Manager on a management PC. Refer to NEC ESMPRO Manager Ver.6 Installation Guide.
- (2) Confirm that you can login to the NEC ESMPRO Manager.
- (3) When you use LAN connection, connect the NEC ESMPRO Manager server and the managed component on the network.
- (4) When you use direct connection, connect a serial port of the NEC ESMPRO Manager server to serial port 2 of the managed component using RS232-C cross cable. Then, set the serial port of the NEC ESMPRO Manager server on OS.
- (5) Install NEC ESMPRO BMC Configuration on any PC.

#### 2. Configure BMC on a managed component.

(1) Configure BMC of the managed component.

When you use LAN connection, refer to 2.2.2"Configuration with NEC EXPRESSBUILDER DOS based with remote console feature (for LAN connection)".

When you use direct connection, refer to 3.2.2"Configuration with NEC EXPRESSBUILDER DOS based with remote console feature (for modem/direct connection)".

#### 3. Register a managed component on NEC ESMPRO Manager.

(1) After login to NEC ESMPRO Manager, register Add a new group that the managed component will belong.

Refer to 2.3.1"Add Group to which the managed component will belong".

(2) Register the managed component.

For LAN connection, refer to 2.3.2.2" Auto Registration".

For direct connection, refer to 3.3.2"Register the Managed Component (for modem/direct connection)".

#### 4. Open the remote console.

- (1) Select the managed component on NEC ESMPRO Manager and click remote console tab to open the remote console.
- (2) Select the managed component on NEC ESMPRO Manager and click remote control tab.

Reboot the managed component using some remote control command.

When the managed component is booted using NEC EXPRESSBUILDER CD-ROM, the main menu of NEC EXPRESSBUILDER will be displayed on the remote console of NEC ESMPRO Manager.

.....

#### TIPS:

• If you use DOS based tool on the managed component, execute a remote control command with checking the check box of "Utility Boot" on remote control tab.

If the anything is not displayed on the remote console.

For LAN connection input ESC+{ key on the remote console.

For direct connection, click "Resume Redirection" and then input ESC+{ key on the remote console.

#### CHECK:

 After the operation to the managed component is finished, click "disconnect" on "Connection setting" to disconnect for direct connection.

# Appendix B. How to setup for using NEC ESMPRO Agent Extension or NEC DianaScope Agent on the managed component that is set LAN teaming

Please setup NEC ESMPRO Manager with the procedure below using NEC ESMPRO Agent Extension, or NEC DianaScope Agent ver.2.00.00 and above.

The operation for NEC ESMPRO Agent Extension is explained.

How to setup is depended on the type of the managed component on which NEC ESMPRO Agent Extension has been installed.

- On the managed component that BMC uses standard LAN port.
- On the managed component that BMC uses Management LAN port.

Please see the appropriate explanation.

## B.1 On the managed component that BMC uses standard LAN port

#### CHECK:

 DO NOT refer this description for the managed component in which EXPRESSSCOPE Engine series is integrated.

Refer to "NEC ESMPRO Manager Ver.6 Installation Guide" about the setting of LAN Teaming that is available for NEC ESMPRO Manager.

If OS on the managed component is Linux, how to setup the NEC ESMPRO Manager is not depended on LAN teaming.

If OS on the managed component is Windows, please setup the NEC ESMPRO Manager with the procedure below.

- 1. Invalidate BMC IP address synchronization function of NEC DianaScope Agent.
- 2. Set BMC configuration by using the NEC DianaScope Agent.
- 3 Select IP address for NEC DianaScope Agent.
- 4. Register the managed component on the NEC DianaScope Agent.

#### 1. Invalidate BMC IP address synchronization function of the NEC DianaScope Agent.

- (1) Click "NEC DianaScope Agent" "NEC DianaScope Agent" from the start menu on Windows.
- (2) Click "synchronization" on the dialog box of the NEC DianaScope Agent.
- (3) Set the BMC IP address synchronization to disable.

#### 2. Set BMC configuration by using the NEC DianaScope Agent.

(1) See 2.2.1"Configuration with NEC ESMPRO Agent Extension ver1.xx (for LAN connection)" and set BMC configuration information.

Note the followings:

- Set LAN1 IP address to same value of the teaming-set IP address.
- Even if the configuration of LAN2 for the BMC on the managed component is available, do not set LAN2 in the BMC configuration information. (If LAN2 IP address for BMC is already set, change it to "0.0.0.0".)

#### CHECK:

• Even if the BMC configuration has been already set, confirm the LAN1 IP address and register it again after invalidating BMC IP address synchronization function.

.....

#### 3 Select IP address for NEC DianaScope Agent.

- (1) Select "Select IP address for Agent" on NEC DianaScope Agent.
- (2) Enter the teaming address for LAN1.

#### 4. Register the managed component on the NEC ESMPRO Manager.

(1) See 2.3"Register a managed component on NEC ESMPRO Manager (for LAN connection)" and register the managed component.

.....

#### CHECK:

 Confirm the IP address of the managed component even if the "Check Connection" for the managed component has been completed. If the IP address is different from the teaming-set IP address that is set in the procedure "2. Set BMC configuration through NEC DianaScope Agent", edit it and perform "Check Connection" again.

# **B.2 On the managed component that BMC uses Management LAN** port

Please setup the NEC ESMPRO Manager with the procedure below. This procedure does not depend on OS of the managed component.

- 1. Set IP address that NEC ESMPRO Agent Extension uses on NEC ESMPRO Agent Extension.
- 2. Register the managed component on the NEC ESMPRO Manager.

#### 1. Set IP address that NEC ESMRPO Agent Extension uses on NEC ESMPRO Agent Extension.

(1) Click "Set Agent IP address" of NEC ESMPRO Agent Extension and set the IP address that is used for Teaming on any LAN.

#### 2. Register the managed component on the NEC ESMPRO Manager.

(1) See 2.3"Register a managed component on NEC ESMPRO Manager (for LAN connection)" and register the managed component.

#### CHECK:

 If the "Check Connection" for the managed component has been completed, perform "Check Connection" again after performing "Set IP address that NEC ESMPRO Agent Extension uses on NEC ESMPRO Agent Extension".

# Appendix C. Port number for WS-Man communication

A port number where WS-Man service listens for connection is as follow.

#### (1) Windows system

WS-Man's port number depends on WinRM version

| WinRM 2.0 | HTTP:5985, HTTPS:5986 |
|-----------|-----------------------|
| WinRM 1.1 | HTTP:80, HTTPS:443    |

WinRM 2.0 is installed on Windows Server 2008 R2 or later or Windows 7 or later by default.

WinRM 1.1 is installed on Windows Server 2008 and Windows Vista by default.

#### (2) VMware ESXi system

WS-Man service listens for HTTPS connection at port 443. VMware ESXi system does not support HTTP connection.

# **Appendix D. Managed Components Summary**

# Component which is installed BMC

The NEC ESMPRO Manager has following functions for BMC conforming to management components.

- Remote console
- Information collection
- Power control
- Component monitoring
- Remote batch
- Operation through the command line

Some available functions are dependent on the product type of the managed component. See the following managed component list.

The notes and restrictions of each component product are also explained in the user's guide provided with the managed component. See the user's guide.

<Explanation of the managed components list>

| Product Name: | Indicates the name of the | product that NEC ESMPRO   | Manager can control. |
|---------------|---------------------------|---------------------------|----------------------|
| Product Name. | indicates the name of the | product that INEC ESIMPRO | i Mariager Can Conti |

| BMC: | "Standard": | means that the managed component pre-contains BMC. |
|------|-------------|----------------------------------------------------|
|      |             |                                                    |

"Standard means that the managed component pre-contains Remote Management Card (RMC)": [N8115-01CP01] or the function w hich is equal to Remote Management Card.

"Standard means that the managed component pre-contains Advanced Remote (A-RMC)": Management Card [N8115-02CP01] or the function which is equal to Advanced

Remote Management Card.

"Standard means that the managed component pre-contains ft Remote Management Card

(F-RMC)": [N8815-001/001A].

ft Remote Management Card has the function which is equal to Advanced

Remote management Card.

"Standard means that the managed component pre-contains EXPRESSSCOPE Engine or

(EE)": EXPRESSSCOPE Engine 2.

"Standard means that the managed component pre-contains EXPRESSCOPE Engine 3.

(EE3)":

"RMC": means that NEC ESMPRO Manager can control the managed component when

the managed component contains Remote Management Card [N8115-01CP0].

"A-RMC": means that NEC ESMPRO Manager can control the managed component when

the managed component contains Advanced Remote Management Card

[N8115-02CP01].

"F-RMC": means that NEC ESMPRO Manager can control the managed component when

the managed component contains ft Remote Management Card [N8815-001/001A]. ft Remote Management Card has the function which is equal

to Advanced Remote management Card.

Standard LAN2: "Supported" means that BMC and system BIOS on the managed component can communicate the

NEC ESMPRO Manager via standard LANport 2.

(Advanced Remote Management Card, the function which is equal to Advanced Remote Management Card or EXPRESSSCOPE Engine series uses a dedicated LAN port, not use

standard LAN port on the managed component.)

#### NEC ESMPRO Manager Setup Guide

| Management<br>LAN Port:       | "Use" means that BMC on the managed component uses a Management LAN Port. "-" means that BMC on the managed component uses a standard LAN Port.                                                                                                    |
|-------------------------------|----------------------------------------------------------------------------------------------------|
| Remote<br>Console:            | "Supported" means that the managed component supports the Remote Console function.                                                                                                    |
| Scheduled<br>Running:         | "Supported" means that the managed component supports the scheduled running function.                                                                                                    |
| Pow er option setting:        | "Supported" means that the managed component supports the "Pow er Restore Delay" function.                                                                                                    |
| SOL:                          | "Supported" means that the managed component supports the SOL (Serial over LAN. A kind of the systemactualizing remote console function.)                                                                                                    |
| force<br>netw ork-boot:       | "Supported" means that the managed component supports the "force network-boot" function, by which NEC ESMPRO Manager can indicate the managed component to force a network boot regardless of the boot order in Bios Setup menu.  * It can operator the command line interface of NEC ESMPRO Manager. |
| Electric Pow er<br>Management | "Supported" means that the managed component supports the "Electric Power Management" function.                                                                                                    |
| ECO Setting                   | "Supported" means that the managed component supports the "ECO Setting" function.                                                                                                    |
| Notes:                        | Refer the note number of the section "Notes for Each Managed Component".                                                                                                    |

Express 5800/100 series (Tower/Rack Server)

| Express580      | Express5800/100 series (Tower/Rack Server) |                  |                            |                   |                       |                      |           |                                     |                |                          |             |  |
|-----------------|--------------------------------------------|------------------|----------------------------|-------------------|-----------------------|----------------------|-----------|-------------------------------------|----------------|--------------------------|-------------|--|
| Product<br>name | ВМС                                        | Standard<br>LAN2 | Manage<br>ment<br>LAN Port | Remote<br>Console | Schedule<br>d running | Power option setting | SOL       | Electric<br>Power<br>Managem<br>ent | ECO<br>Setting | force<br>network<br>boot | Notes       |  |
| 110日            | RMC                                        | supported        | -                          | supported         | supported             | supported            | supported | -                                   | -              | supported                |             |  |
| 110Ek           | Standard<br>(EE)                           | -                | use                        | supported         | supported             | supported            | supported | -                                   | 1              | supported                | 2-(b),2-(k) |  |
| 110Rh-1         | Standard<br>(EE)                           | -                | use                        | supported         | supported             | supported            | supported | -                                   | -              | supported                | 2-(k)       |  |
| 110Ri-1         | Standard<br>(EE)                           | -                | use                        | supported         | supported             | supported            | supported | -                                   | -              | supported                | 2-(k)       |  |
| 120Eh           | Standard<br>(EE)                           | -                | use                        | supported         | supported             | supported            | supported | -                                   | -              | supported                | 2-(b),2-(k) |  |
| 120Ei           | Standard<br>(EE)                           | -                | use                        | supported         | supported             | supported            | supported | -                                   | -              | supported                | 2-(b),2-(k) |  |
| 120Lf           | standard                                   | -                | -                          | supported         | -                     | -                    | -         | -                                   | -              | -                        | 2-(g)       |  |
| 120Lg           | standard                                   | -                | -                          | supported         | -                     | -                    | supported | -                                   | 1              | -                        | 2-(g)       |  |
| 120Lh           | RMC                                        | supported        | -                          | supported         | supported             | supported            | supported | -                                   | 1              | supported                | 2-(b)       |  |
| 120LN           | A-RMC                                      | -                | use                        | supported         | supported             | supported            | supported | -                                   | 1              | supported                | 2-(b)       |  |
| 120Li           | Standard<br>(EE)                           | -                | use                        | supported         | supported             | supported            | supported | -                                   | -              | supported                | 2-(b),2-(k) |  |
| 120Lj           | Standard<br>(EE)                           | -                | use                        | supported         | supported             | supported            | supported | supported                           | -              | supported                | 2-(b),2-(k) |  |
| 120Me           | standard                                   | -                | -                          | supported         | -                     | -                    | -         | -                                   | -              | -                        | 2-(g)       |  |
| 120Mf           | standard                                   | -                | -                          | supported         | -                     | -                    | supported | -                                   | -              | -                        |             |  |

| Product<br>name | ВМС               | Standard<br>LAN2 | Manage<br>ment<br>LAN Port | Remote<br>Console | Schedule<br>d running | Power option setting | SOL       | Electric<br>Power<br>Managem<br>ent | ECO<br>Setting | force<br>network<br>boot | Notes                             |
|-----------------|-------------------|------------------|----------------------------|-------------------|-----------------------|----------------------|-----------|-------------------------------------|----------------|--------------------------|-----------------------------------|
| 120Rb-1         | standard          | -                | -                          | supported         | -                     | -                    | -         | -                                   | -              | -                        | 1-(a),1-(e),2-(g),3-(b),<br>3-(c) |
| 120Rc-1         | standard          | -                | -                          | supported         | -                     | -                    | supported | -                                   | -              | -                        | 1-(c),1-(d),2-(a),3-(d)           |
| 120Rd-1         | standard          | -                | -                          | supported         | -                     | -                    | supported | -                                   | -              | -                        | 1-(c),1-(d),2-(a),3-(d)           |
| 120Rd-2         | standard          | -                | -                          | supported         | -                     | -                    | -         | -                                   | -              | -                        | 1-(a),1-(e),2-(g),3-(b),<br>3-(c) |
| 120Do 1         | RMC               | supported        | -                          | supported         | supported             | supported            | supported | -                                   | -              | supported                |                                   |
| 120Re-1         | A-RMC             | -                | use                        | supported         | supported             | supported            | supported | -                                   | -              | supported                |                                   |
| 120Re-2         | standard          | -                | -                          | supported         | -                     | -                    | supported | Ī                                   | -              | -                        | 2-(a),3-(d)                       |
| 120Rf-1         | Standard<br>(RMC) | supported        | ı                          | supported         | supported             | supported            | supported | ı                                   | -              | supported                |                                   |
|                 | A-RMC             | -                | use                        | supported         | supported             | supported            | supported | -                                   | -              | supported                |                                   |
| 120Rf-2         | standard          | -                | •                          | supported         | -                     | •                    | supported | i                                   | -              | -                        | 2-(a),3-(d)                       |
| 120Rg-1         | Standard<br>(EE)  | -                | use                        | supported         | supported             | supported            | supported | supported                           | -              | supported                | 2-(k)                             |
| 120Pa 2         | RMC               | supported        | -                          | supported         | supported             | supported            | supported | -                                   | -              | supported                |                                   |
| 120Rg-2         | A-RMC             | -                | use                        | supported         | supported             | supported            | supported | ı                                   | -              | supported                |                                   |
| 120Rh-1         | Standard<br>(EE)  | -                | use                        | supported         | supported             | supported            | supported | supported                           | -              | supported                | 2-(k)                             |
| 120Rh-2         | Standard<br>(RMC) | supported        |                            | supported         | supported             | supported            | supported | -                                   | -              | supported                |                                   |
|                 | A-RMC             | -                | use                        | supported         | supported             | supported            | supported | -                                   | =              | supported                |                                   |
| 120Ri-2         | Standard<br>(EE)  | -                | use                        | supported         | supported             | supported            | supported | supported                           | -              | supported                | 2-(k)                             |
| 120Rj-2         | Standard<br>(EE)  | -                | use                        | supported         | supported             | supported            | supported | supported                           | -              | supported                | 2-(k)                             |

| Product<br>name | вмс                 | Standard<br>LAN2 | Manage<br>ment<br>LAN Port | Remote<br>Console | Schedule<br>d running | Power option setting | SOL       | Electric<br>Power<br>Managem<br>ent | ECO<br>Setting | force<br>network<br>boot | Notes       |
|-----------------|---------------------|------------------|----------------------------|-------------------|-----------------------|----------------------|-----------|-------------------------------------|----------------|--------------------------|-------------|
| 140Hc           | standard            | -                | -                          | supported         | -                     | -                    | -         | -                                   | -              | -                        | 2-(g)       |
| 140Hd           | standard            | -                | -                          | supported         | -                     | -                    | supported | -                                   | -              | -                        | 2-(g)       |
| 140He           | Standard<br>(A-RMC) | -                | use                        | supported         | supported             | supported            | supported | -                                   | -              | supported                | 1-(g),2-(c) |
| 140Hf           | Standard<br>(A-RMC) | -                | use                        | supported         | supported             | supported            | supported | -                                   | -              | supported                | 1-(g),2-(c) |
| 140Rb-4         | standard            | -                | -                          | supported         | -                     | -                    | -         | -                                   | -              | -                        | 2-(g)       |
| 140Rc-4         | standard            | -                | -                          | supported         | -                     | -                    | supported | -                                   | -              | -                        | 2-(g)       |
| 140Rd-4         | Standard<br>(A-RMC) | -                | use                        | supported         | supported             | supported            | supported | -                                   | -              | supported                | 1-(g),2-(c) |
| 140Re-4         | Standard<br>(A-RMC) | -                | use                        | supported         | supported             | supported            | supported | -                                   | -              | supported                | 1-(g),2-(c) |
| 140Rf-4         | Standard<br>(EE)    | -                | use                        | supported         | supported             | supported            | supported | -                                   | -              | supported                | 2-(k)       |

## NEC ESMPRO Manager Setup Guide

| Product<br>name | вмс               | Standard<br>LAN2 | Manage<br>ment<br>LAN Port | Remote<br>Console | Schedule<br>d running | Power option setting | SOL       | Electric<br>Power<br>Managem<br>ent | ECO<br>Setting | force<br>network<br>boot | Notes             |
|-----------------|-------------------|------------------|----------------------------|-------------------|-----------------------|----------------------|-----------|-------------------------------------|----------------|--------------------------|-------------------|
| GT110d          | Standard<br>(EE3) | -                | use                        | supported         | supported             | supported            | supported | supported                           | supported      | supported                | 1-(a),1-(b),2-(b) |
| GT110e          | Standard<br>(EE3) | -                | use                        | supported         | supported             | supported            | supported | supported                           | supported      | supported                | 1-(a),1-(b),2-(b) |
| GT110d-S        | Standard<br>(EE3) | -                | use                        | supported         | supported             | supported            | supported | supported                           | supported      | supported                | 1-(a),1-(b),2-(b) |
| GT110e-S        | Standard<br>(EE3) | -                | use                        | supported         | supported             | supported            | supported | supported                           | supported      | supported                | 1-(a),1-(b),2-(b) |
| GT110h          | Standard<br>(EE3) | -                | use                        | supported         | supported             | supported            | supported | supported                           | supported      | supported                | 1-(a),1-(b),2-(b) |

| Product<br>name | ВМС               | Standard<br>LAN2 | Manage<br>ment<br>LAN Port | Remote<br>Console | Schedule<br>d running | Power option setting | SOL       | Electric<br>Power<br>Managem<br>ent | ECO<br>Setting | force<br>network<br>boot | Notes       |
|-----------------|-------------------|------------------|----------------------------|-------------------|-----------------------|----------------------|-----------|-------------------------------------|----------------|--------------------------|-------------|
| R110a-1         | Standard<br>(EE)  | -                | use                        | supported         | supported             | supported            | supported | -                                   | -              | supported                | 2-(k)       |
| R110b-1         | Standard<br>(EE)  | -                | use                        | supported         | supported             | supported            | supported | -                                   | -              | supported                | 2-(k)       |
| R110d-1E        | Standard<br>(EE3) | -                | use                        | supported         | supported             | supported            | supported | supported                           | supported      | supported                | 1-(a),1-(b) |
| R110e-1E        | Standard<br>(EE3) | -                | use                        | supported         | supported             | supported            | supported | supported                           | supported      | supported                | 1-(a),1-(b) |
| R110f-1E        | Standard<br>(EE3) | -                | use                        | supported         | supported             | supported            | supported | supported                           | supported      | supported                | 1-(a),1-(b) |
| R110h-1         | Standard<br>(EE3) | -                | use                        | supported         | supported             | supported            | supported | supported                           | supported      | supported                | 1-(a),1-(b) |

| Product<br>name | ВМС               | Standard<br>LAN2 | Manage<br>ment<br>LAN Port | Remote<br>Console | Schedule<br>d running | Power option setting | SOL       | Electric<br>Power<br>Managem<br>ent | ECO<br>Setting | force<br>network<br>boot | Notes       |
|-----------------|-------------------|------------------|----------------------------|-------------------|-----------------------|----------------------|-----------|-------------------------------------|----------------|--------------------------|-------------|
| R120a-1         | Standard<br>(EE)  | -                | use                        | supported         | supported             | supported            | supported | supported                           | supported      | supported                | 2-(k)       |
| R120a-2         | Standard<br>(EE)  | -                | use                        | supported         | supported             | supported            | supported | supported                           | supported      | supported                | 2-(k)       |
| R120b-1         | Standard<br>(EE)  | -                | use                        | supported         | supported             | supported            | supported | supported                           | supported      | supported                | 2-(k)       |
| R120b-2         | Standard<br>(EE)  | -                | use                        | supported         | supported             | supported            | supported | supported                           | supported      | supported                | 2-(k)       |
| R120d-1E        | Standard<br>(EE3) | -                | use                        | supported         | supported             | supported            | supported | supported                           | supported      | supported                | 1-(a),1-(b) |
| R120d-2E        | Standard<br>(EE3) | -                | use                        | supported         | supported             | supported            | supported | supported                           | supported      | supported                | 1-(a),1-(b) |
| R120d-1M        | Standard<br>(EE3) | -                | use                        | supported         | supported             | supported            | supported | supported                           | supported      | supported                | 1-(a),1-(b) |
| R120d-2M        | Standard<br>(EE3) | -                | use                        | supported         | supported             | supported            | supported | supported                           | supported      | supported                | 1-(a),1-(b) |
| R120e-1E        | Standard<br>(EE3) | -                | use                        | supported         | supported             | supported            | supported | supported                           | supported      | supported                | 1-(a),1-(b) |
| R120e-2E        | Standard<br>(EE3) | -                | use                        | supported         | supported             | supported            | supported | supported                           | supported      | supported                | 1-(a),1-(b) |
| R120e-1M        | Standard<br>(EE3) | -                | use                        | supported         | supported             | supported            | supported | supported                           | supported      | supported                | 1-(a),1-(b) |
| R120e-2M        | Standard<br>(EE3) | -                | use                        | supported         | supported             | supported            | supported | supported                           | supported      | supported                | 1-(a),1-(b) |

| Product<br>name | ВМС               | Standard<br>LAN2 | Manage<br>ment<br>LAN Port | Remote<br>Console | Schedule<br>d running | Power option setting | SOL       | Electric<br>Power<br>Managem<br>ent | ECO<br>Setting | force<br>network<br>boot | Notes       |
|-----------------|-------------------|------------------|----------------------------|-------------------|-----------------------|----------------------|-----------|-------------------------------------|----------------|--------------------------|-------------|
| R120f-1M        | Standard<br>(EE3) | -                | use                        | supported         | supported             | supported            | supported | supported                           | supported      | supported                | 1-(a),1-(b) |
| R120f-2M        | Standard<br>(EE3) | -                | use                        | supported         | supported             | supported            | supported | supported                           | supported      | supported                | 1-(a),1-(b) |
| R120g-1M        | Standard<br>(EE3) | -                | use                        | supported         | supported             | supported            | supported | supported                           | supported      | supported                | 1-(a),1-(b) |
| R120g-2M        | Standard<br>(EE3) | -                | use                        | supported         | supported             | supported            | supported | supported                           | supported      | supported                | 1-(a),1-(b) |
| R120f-1E        | Standard<br>(EE3) | -                | use                        | supported         | supported             | supported            | supported | supported                           | supported      | supported                | 1-(a),1-(b) |
| R120f-2E        | Standard<br>(EE3) | -                | use                        | supported         | supported             | supported            | supported | supported                           | supported      | supported                | 1-(a),1-(b) |
| R120g-1E        | Standard<br>(EE3) | -                | use                        | supported         | supported             | supported            | supported | supported                           | supported      | supported                | 1-(a),1-(b) |
| R120g-2E        | Standard<br>(EE3) | -                | use                        | supported         | supported             | supported            | supported | supported                           | supported      | supported                | 1-(a),1-(b) |
| R140a-4         | Standard<br>(EE)  | -                | use                        | supported         | supported             | supported            | supported | -                                   | -              | supported                | 2-(k)       |
| R140b-4         | Standard<br>(EE)  | -                | use                        | supported         | supported             | supported            | supported | -                                   | -              | supported                | 2-(k)       |

| Product<br>name | ВМС               | Standard<br>LAN2 | Manage<br>ment<br>LAN Port | Remote<br>Console | Schedule<br>d running | Power option setting | SOL       | Electric<br>Power<br>Managem<br>ent | ECO<br>Setting | force<br>network<br>boot | Notes             |
|-----------------|-------------------|------------------|----------------------------|-------------------|-----------------------|----------------------|-----------|-------------------------------------|----------------|--------------------------|-------------------|
| T110b           | Standard<br>(EE)  | -                | use                        | supported         | supported             | supported            | supported | supported                           | supported      | supported                | 2-(k)             |
| T110e-M         | Standard<br>(EE3) | -                | use                        | supported         | supported             | supported            | supported | supported                           | supported      | supported                | 1-(a),1-(b),2-(b) |
| T110f-E         | Standard<br>(EE3) | -                | use                        | supported         | supported             | supported            | supported | supported                           | supported      | supported                | 1-(a),1-(b),2-(b) |
| T110f-S         | Standard<br>(EE3) | -                | use                        | supported         | supported             | supported            | supported | supported                           | supported      | supported                | 1-(a),1-(b),2-(b) |
| T110h           | Standard<br>(EE3) | -                | use                        | supported         | supported             | supported            | supported | supported                           | supported      | supported                | 1-(a),1-(b),2-(b) |
| T110h-S         | Standard<br>(EE3) | -                | use                        | supported         | supported             | supported            | supported | supported                           | supported      | supported                | 1-(a),1-(b),2-(b) |
| T120a-E         | Standard<br>(EE)  | -                | use                        | supported         | supported             | supported            | supported | -                                   | -              | supported                | 2-(k)             |
| T120a-M         | Standard<br>(EE)  | -                | use                        | supported         | supported             | supported            | supported | supported                           | supported      | supported                | 2-(k)             |
| T120b-M         | Standard<br>(EE)  | -                | use                        | supported         | supported             | supported            | supported | supported                           | supported      | supported                | 2-(k)             |
| T120d           | Standard<br>(EE3) | -                | use                        | supported         | supported             | supported            | supported | supported                           | supported      | supported                | 1-(a),1-(b),2-(b) |
| T120e           | Standard<br>(EE3) | -                | use                        | supported         | supported             | supported            | supported | supported                           | supported      | supported                | 1-(a),1-(b),2-(b) |
| T120f           | Standard<br>(EE3) | -                | use                        | supported         | supported             | supported            | supported | supported                           | supported      | supported                | 1-(a),1-(b),2-(b) |
| T120g           | Standard<br>(EE3) | -                | use                        | supported         | supported             | supported            | supported | supported                           | supported      | supported                | 1-(a),1-(b),2-(b) |

## NEC ESMPRO Manager Setup Guide

| Product<br>name | вмс               | Standard<br>LAN2 | Manage<br>ment<br>LAN Port | Remote<br>Console | Schedule<br>d running | Power option setting | SOL       | Electric<br>Power<br>Managem<br>ent | ECO<br>Setting | force<br>network<br>boot | Notes       |
|-----------------|-------------------|------------------|----------------------------|-------------------|-----------------------|----------------------|-----------|-------------------------------------|----------------|--------------------------|-------------|
| E120d-1         | Standard<br>(EE3) | -                | use                        | supported         | supported             | supported            | supported | supported                           | supported      | supported                | 1-(a),1-(b) |
| E120d-M         | Standard<br>(EE3) | -                | use                        | supported         | supported             | supported            | supported | supported                           | supported      | supported                | 1-(a),1-(b) |
| E120e-M         | Standard<br>(EE3) | -                | use                        | supported         | supported             | supported            | supported | supported                           | supported      | supported                | 1-(a),1-(b) |
| E120f-M         | Standard<br>(EE3) | -                | use                        | supported         | supported             | supported            | supported | supported                           | supported      | supported                | 1-(a),1-(b) |
| E120g-M         | Standard<br>(EE3) | -                | use                        | supported         | supported             | supported            | supported | supported                           | supported      | supported                | 1-(a),1-(b) |

Express5800/Blade Server

| Expression      | 0/Blade Se        | rver             |                            |                   |                       |                      |           |                                     |                |                          |                          |
|-----------------|-------------------|------------------|----------------------------|-------------------|-----------------------|----------------------|-----------|-------------------------------------|----------------|--------------------------|--------------------------|
| Product<br>name | ВМС               | Standard<br>LAN2 | Manage<br>ment<br>LAN Port | Remote<br>Console | Schedule<br>d running | Power option setting | SOL       | Electric<br>Power<br>Managem<br>ent | ECO<br>Setting | force<br>network<br>boot | Notes                    |
| 120Ba-4         | Standard<br>(RMC) | supported        | -                          | supported         | supported             | supported            | supported | -                                   | -              | supported                | 2-(h), 2-(i), 2-(l)      |
| 120Bb-6         | Standard<br>(EE)  | -                | use                        | supported         | supported             | supported            | supported | -                                   | 1              | supported                | 2-(k), 3-(f)             |
| 120Bb-d6        | Standard<br>(EE)  | -                | use                        | supported         | supported             | supported            | supported | 1                                   | 1              | supported                | 2-(k), 3-(f)             |
| 120Bb-m6        | Standard<br>(EE)  | -                | use                        | supported         | supported             | supported            | supported | 1                                   | 1              | supported                | 2-(k), 3-(f)             |
| 140Ba-10        | Standard<br>(EE)  | -                | use                        | supported         | supported             | supported            | supported | ı                                   | 1              | supported                | 2-(k), 3-(f)             |
| 420La           | standard          | -                | •                          | supported         | -                     | -                    | -         | -                                   | -              | -                        | 1-(a),2-(g),2-(h), 2-(l) |
| 420Ma           | standard          | -                | -                          | supported         | -                     | -                    | supported | -                                   | -              | -                        | 2-(h), 2-(l)             |
| B110d           | Standard<br>(EE3) | -                | use                        | supported         | supported             | supported            | supported | supported                           | -              | supported                | 1-(a), 1-(b), 3-(g)      |
| B120a           | Standard<br>(EE)  | -                | use                        | supported         | supported             | supported            | supported | supported                           | -              | supported                | 2-(k), 3-(f)             |
| B120a-d         | Standard<br>(EE)  | -                | use                        | supported         | supported             | supported            | supported | supported                           | -              | supported                | 2-(k), 3-(f)             |
| B120b           | Standard<br>(EE)  | -                | use                        | supported         | supported             | supported            | supported | supported                           | -              | supported                | 2-(k), 3-(f)             |
| B120b-d         | Standard<br>(EE)  | -                | use                        | supported         | supported             | supported            | supported | supported                           | -              | supported                | 2-(k), 3-(f)             |
| B120b-h         | Standard<br>(EE)  | -                | use                        | supported         | supported             | supported            | supported | supported                           | -              | supported                | 2-(k), 3-(f)             |
| B120d           | Standard<br>(EE3) | -                | use                        | supported         | supported             | supported            | supported | supported                           | -              | supported                | 1-(a), 1-(b), 3-(g)      |
| B120d           | Standard<br>(EE3) | -                | use                        | supported         | supported             | supported            | supported | supported                           | -              | supported                | 1-(a), 1-(b), 3-(g)      |
| B120d-h         | Standard<br>(EE3) | -                | use                        | supported         | supported             | supported            | supported | supported                           | -              | supported                | 1-(a), 1-(b), 3-(g)      |

| Product<br>name                          | ВМС                 | Standard<br>LAN2 | Manage<br>ment<br>LAN Port | Remote<br>Console | Schedule<br>d running | Power option setting | SOL       | Electric<br>Power<br>Managem<br>ent | ECO<br>Setting | force<br>network<br>boot | Notes                                                          |
|------------------------------------------|---------------------|------------------|----------------------------|-------------------|-----------------------|----------------------|-----------|-------------------------------------|----------------|--------------------------|----------------------------------------------------------------|
| B120e-h                                  | Standard<br>(EE3)   | -                | use                        | supported         | supported             | supported            | supported | supported                           | 1              | supported                | 1-(a), 1-(b), 3-(g)                                            |
| B140a-T                                  | Standard<br>(EE)    | -                | use                        | supported         | supported             | supported            | supported |                                     | -              | supported                | 2-(k), 3-(f)                                                   |
| Intelligent L2<br>Sw itch<br>[N8406-005] | Standard<br>(A-RMC) | -                | use                        | •                 | -                     | supported            | 1         | •                                   | ,              | -                        | 1-(a),1-(b),1-(g),2-(c),<br>2-(d),2-(e),2-(f), 2-(h),<br>2-(l) |
| Intelligent L2<br>Sw itch<br>[N8406-006] | Standard<br>(A-RMC) | -                | use                        | -                 | -                     | supported            | -         | -                                   | -              | -                        | 1-(a),1-(b),1-(g),2-(c),<br>2-(d),2-(e),2-(f)                  |

Express5800/iModel (Data Center Server)

| Product<br>name | ВМС              | Standard<br>LAN2 | Manage<br>ment<br>LAN Port | Remote<br>Console | Schedule<br>d running | Power option setting | SOL       | Electric<br>Power<br>Managem<br>ent | ECO<br>Setting | force<br>network<br>boot | Notes       |
|-----------------|------------------|------------------|----------------------------|-------------------|-----------------------|----------------------|-----------|-------------------------------------|----------------|--------------------------|-------------|
| i110Rh-1        | Standard<br>(EE) | -                | use                        | supported         | supported             | supported            | supported | -                                   | -              | supported                | 2-(k)       |
| i120Ra-e1       | Standard<br>(EE) | -                | use                        | supported         | supported             | supported            | supported | -                                   | -              | supported                | 2-(k)       |
| iR110a-1h       | Standard<br>(EE) | -                | use                        | supported         | supported             | supported            | supported | 1                                   | supported      | supported                | 2-(k)       |
| iR120a-1E       | Standard<br>(EE) | -                | use                        | supported         | supported             | supported            | supported | supported                           | supported      | supported                | 2-(b),2-(k) |

Express5800/ECO CENTER (Energy Efficient Server)

| Product<br>name | вмс               | Standard<br>LAN2 | Manage<br>ment<br>LAN Port | Remote<br>Console | Schedule<br>d running | Power option setting | SOL       | Electric<br>Power<br>Managem<br>ent | ECO<br>Setting | force<br>network<br>boot | Notes                   |
|-----------------|-------------------|------------------|----------------------------|-------------------|-----------------------|----------------------|-----------|-------------------------------------|----------------|--------------------------|-------------------------|
| E110b-M         | Standard<br>(EE)  | -                | use                        | supported         | supported             | supported            | supported | supported                           | -              | supported                | 2-(k)                   |
| E110d-1         | Standard<br>(EE3) | -                | use                        | supported         | supported             | supported            | supported | supported                           | supported      | supported                | 1-(a),1-(b)             |
| E120a           | Standard          | -                | use                        | supported         | supported             | 1                    | supported | supported                           | -              | ı                        | 1-(a),1-(b),2-(m),2-(n) |
| E120b-1         | Standard<br>(EE)  | -                | use                        | supported         | supported             | supported            | supported | -                                   | -              | supported                | 2-(k)                   |
| E120b-M         | Standard          | -                | use                        | supported         | supported             | -                    | supported | supported                           |                | -                        | 1-(a),1-(b),2-(m),2-(n) |

#### Fault tolerant server

| Product<br>name | вмс               | Standard<br>LAN2 | Manage<br>ment<br>LAN Port | Remote<br>Console | Schedule<br>d running | Power option setting | SOL | Electric<br>Power<br>Managem<br>ent | ECO<br>Setting | force<br>network<br>boot | Notes       |
|-----------------|-------------------|------------------|----------------------------|-------------------|-----------------------|----------------------|-----|-------------------------------------|----------------|--------------------------|-------------|
| R320c-E4        | Standard<br>(EE3) | -                | use                        | 1                 | supported             | supported            | 1   | 1                                   | 1              | supported                | 1-(a),1-(b) |
| R320c-M4        | Standard<br>(EE3) | -                | use                        | 1                 | supported             | supported            | ı   | ı                                   | 1              | supported                | 1-(a),1-(b) |
| R320d-M4        | Standard<br>(EE3) | -                | use                        | -                 | supported             | supported            | -   | -                                   | -              | supported                | 1-(a),1-(b) |
| R320e-E4        | Standard<br>(EE3) | -                | use                        | -                 | supported             | supported            | -   | -                                   | -              | supported                | 1-(a),1-(b) |
| R320e-M4        | Standard<br>(EE3) | -                | use                        | -                 | supported             | supported            | -   | -                                   | -              | supported                | 1-(a),1-(b) |

Express5800/Scalable HA Server (Expandable Enterprise Server)

| LAPI C33300     | 0/BCarabic        | IIA BUI WI       | (Expanua)                  | ie Enterpri       | se server)            |                      |           |                                     |                |                          |                         |
|-----------------|-------------------|------------------|----------------------------|-------------------|-----------------------|----------------------|-----------|-------------------------------------|----------------|--------------------------|-------------------------|
| Product<br>name | ВМС               | Standard<br>LAN2 | Manage<br>ment<br>LAN Port | Remote<br>Console | Schedule<br>d running | Power option setting | SOL       | Electric<br>Power<br>Managem<br>ent | ECO<br>Setting | force<br>network<br>boot | Notes                   |
| A1020a          | Standard<br>(EE3) | -                | use                        | supported         | supported             | supported            | supported | supported                           | supported      | supported                | 1-(a),1-(b)             |
| A1020b          | Standard<br>(EE3) | -                | use                        | supported         | supported             | supported            | supported | supported                           | supported      | supported                | 1-(a),1-(b)             |
| A1080a-D        | Standard          | -                | use                        | supported         | supported             | ı                    | supported | supported                           | supported      | -                        | 1-(a),1-(b),2-(f),2-(o) |
| A1080a-E        | Standard          | -                | use                        | supported         | supported             | -                    | supported | supported                           | supported      | -                        | 1-(a),1-(b),2-(f),2-(o) |
| A1080a-S        | Standard          | -                | use                        | supported         | supported             | 1                    | supported | supported                           | supported      | -                        | 1-(a),1-(b),2-(f),2-(o) |
| A1040a          | Standard          | -                | use                        | supported         | supported             | -                    | supported | supported                           | supported      | -                        | 1-(a),1-(b),2-(f),2-(o) |
| A1040b          | Standard<br>(EE3) | -                | use                        | supported         | supported             | supported            | supported | supported                           | supported      | supported                | 1-(a),1-(b)             |
| A2010b          | Standard<br>(EE3) | -                | use                        | supported         | supported             | supported            | supported | supported                           | supported      | supported                | 1-(a),1-(b)             |
| A2020b          | Standard<br>(EE3) | -                | use                        | supported         | supported             | supported            | supported | supported                           | supported      | supported                | 1-(a),1-(b)             |
| A2040b          | Standard<br>(EE3) | -                | use                        | supported         | supported             | supported            | supported | supported                           | supported      | supported                | 1-(a),1-(b)             |
| R140e-4         | Standard<br>(EE3) | -                | use                        | supported         | supported             | supported            | supported | supported                           | supported      | supported                | 1-(a),1-(b)             |
| A1040c          | Standard<br>(EE3) | -                | use                        | supported         | supported             | supported            | supported | supported                           | supported      | supported                | 1-(a),1-(b)             |
| A2010c          | Standard<br>(EE3) | -                | use                        | supported         | supported             | supported            | supported | supported                           | supported      | supported                | 1-(a),1-(b)             |
| A2020c          | Standard<br>(EE3) | -                | use                        | supported         | supported             | supported            | supported | supported                           | supported      | supported                | 1-(a),1-(b)             |
| A2040c          | Standard<br>(EE3) | -                | use                        | supported         | supported             | supported            | supported | supported                           | supported      | supported                | 1-(a),1-(b)             |
| R140f-4         | Standard<br>(EE3) | -                | use                        | supported         | supported             | supported            | supported | supported                           | supported      | supported                | 1-(a),1-(b)             |

Express5800/The highly parallel computing server

| Product<br>name | вмс      | Standard<br>LAN2 | Manage<br>ment<br>LAN Port | Remote<br>Console | Schedule<br>drunning | Power<br>option<br>setting | SOL       | Electric<br>Power<br>Managem<br>ent | ECO<br>Setting | force<br>network<br>boot | Notes                             |
|-----------------|----------|------------------|----------------------------|-------------------|----------------------|----------------------------|-----------|-------------------------------------|----------------|--------------------------|-----------------------------------|
| HR120a-1        | Standard | -                | use                        | supported         | -                    | -                          | supported | supported                           | -              | -                        | 1-(a),1-(b),2-(e),2-(f),<br>2-(q) |
| HR120b-1        | Standard | -                | use                        | supported         | -                    | -                          | supported | supported                           | -              | -                        | 1-(a),1-(b),2-(e),2-(f),<br>2-(q) |

Express5800/MDServer

| Product<br>name | вмс               | Standard<br>LAN2 | Manage<br>ment<br>LAN Port | Remote<br>Console | Schedule<br>drunning | Power<br>option<br>setting | SOL       | Electric<br>Power<br>Managem<br>ent | ECO<br>Setting | force<br>network<br>boot | Notes |
|-----------------|-------------------|------------------|----------------------------|-------------------|----------------------|----------------------------|-----------|-------------------------------------|----------------|--------------------------|-------|
| MD120La-R       | Standard<br>(RMC) | supported        | -                          | supported         | supported            | supported                  | supported | -                                   | -              | supported                |       |
|                 | A-RMC             | -                | use                        | supported         | supported            | supported                  | supported | -                                   | ı              | supported                |       |

**NEC Storage NS Series** 

| Product<br>name | ВМС      | Standard<br>LAN2 | Manage<br>ment<br>LAN Port | Remote<br>Console | Schedule<br>d running | Power option setting | SOL       | Electric<br>Power<br>Managem<br>ent | ECO<br>Setting | force<br>network<br>boot | Notes                             |
|-----------------|----------|------------------|----------------------------|-------------------|-----------------------|----------------------|-----------|-------------------------------------|----------------|--------------------------|-----------------------------------|
| NS400           | standard | -                | -                          | supported         | -                     | -                    | -         | 1                                   | 1              | -                        | 1-(a),1-(e),2-(g),3-(b),<br>3-(c) |
| NS410           | standard | -                | -                          | supported         | -                     | -                    | -         | 1                                   | 1              | •                        | 1-(a),1-(e),2-(g),3-(b),<br>3-(c) |
| NS420           | standard | -                | -                          | supported         | -                     | -                    | supported | -                                   | -              | =                        |                                   |
| NS430           | standard | -                | -                          | supported         | -                     | -                    | supported | -                                   | -              | -                        |                                   |
| NS600           | standard | -                | -                          | supported         | _                     | -                    | -         | -                                   | -              | -                        | 2-(g)                             |

NX7700x/Enterprise Server

| NA//UUX/E       | interprise 8      | CI VCI           | 1                          |                   | 1                     | 1                    | 1         |                                     |                |                          | -           |
|-----------------|-------------------|------------------|----------------------------|-------------------|-----------------------|----------------------|-----------|-------------------------------------|----------------|--------------------------|-------------|
| Product<br>name | ВМС               | Standard<br>LAN2 | Manage<br>ment<br>LAN Port | Remote<br>Console | Schedule<br>d running | Power option setting | SOL       | Electric<br>Power<br>Managem<br>ent | ECO<br>Setting | force<br>network<br>boot | Notes       |
| A2010M-60       | Standard<br>(EE3) | -                | use                        | supported         | supported             | supported            | supported | supported                           | supported      | supported                | 1-(a),1-(b) |
| A2010M-30       | Standard<br>(EE3) | -                | use                        | supported         | supported             | supported            | supported | supported                           | supported      | supported                | 1-(a),1-(b) |
| A2010M-15       | Standard<br>(EE3) | -                | use                        | supported         | supported             | supported            | supported | supported                           | supported      | supported                | 1-(a),1-(b) |
| A2010L-60       | Standard<br>(EE3) | -                | use                        | supported         | supported             | supported            | supported | supported                           | supported      | supported                | 1-(a),1-(b) |
| A3012M-4        | Standard<br>(EE3) | -                | use                        | supported         | supported             | supported            | supported | supported                           | supported      | supported                | 1-(a),1-(b) |
| A3012L-2        | Standard<br>(EE3) | -                | use                        | supported         | supported             | supported            | supported | supported                           | supported      | supported                | 1-(a),1-(b) |
| A3012L-1        | Standard<br>(EE3) | -                | use                        | supported         | supported             | supported            | supported | supported                           | supported      | supported                | 1-(a),1-(b) |
| A3010M-4        | Standard<br>(EE3) | -                | use                        | supported         | supported             | supported            | supported | supported                           | supported      | supported                | 1-(a),1-(b) |
| A3010E-2        | Standard<br>(EE3) | -                | use                        | supported         | supported             | supported            | supported | supported                           | supported      | supported                | 1-(a),1-(b) |

#### NEC Scalable Modular Server

| Product<br>name              | ВМС               | Standard<br>LAN2 | Manage<br>ment<br>LAN Port | Remote<br>Console | Schedule<br>d running | Power option setting | SOL       | Electric<br>Power<br>Managem<br>ent | ECO<br>Setting | force<br>network<br>boot | Notes                                   |
|------------------------------|-------------------|------------------|----------------------------|-------------------|-----------------------|----------------------|-----------|-------------------------------------|----------------|--------------------------|-----------------------------------------|
| DX2000<br>(Server<br>module) | Standard<br>(EE3) | -                | use                        | supported         | supported             | supported            | supported | supported                           | supported      | supported                | 1-(a),1-(b)                             |
| DX2000<br>(CSC<br>module)    | Standard<br>(EE3) | -                | use                        | -                 | -                     | -                    | -         | supported                           | -              | -                        | 1-(a),1-(b),2-(d),2-(e),<br>2-(q),2-(r) |

#### <Notes for Each Managed Component>

This section explains the functional difference and notes of each managed component.

If note number for the managed component is displayed on the column "notes" of "Managed Components List", refer the notes of the note number.

- 1. About the connection type or the connection port.
- 1-(a) Remote management with modem connection is not supported for this product.
- 1-(b) Remote management with direct connection is not supported for this product.
- 1-(c) Modem connection with the NEC ESMPRO Manager is available with the serial port 2 on the rear panel of the managed component.
- 1-(d) Direct connection with the NEC ESMPRO Manager is available with the serial port 2 on the front panel or rear panel.
- 1-(e) Direct connection with the NEC ESMPRO Manager is available with the serial port 2 on the front panel.
- 1-(f) To enable remote management via direct connection, use the RS-232C cross cable that is specified on the users guide attached with the managed component.
- 1-(g) BMC on this managed component has the function that is equal to the Advanced Remote Management Card. The BMC has also a dedicated LAN port. NEC ESMPRO Manager operates as Advanced

Remote Management Card is contained. And when you refer online help of NEC ESMPRO Manager for this managed component, please do not see the explanation about the managed component which contains standard BMC but about the managed component which contains the Advanced Remote Management Card.

#### 2. About function

- 2-(a) This product may not be able to boot the remote FD correctly depending on the memory size required for the operating system or application.
- 2-(b) This product has no function to identify the chassis like UID lamp, however "Identify Chassis" command of the NEC ESMPRO Manageris executer successfully.
- 2-(c) BMC on this managed component has the function that is equal to the Advanced Remote Management Card. The BMC has also a dedicated LAN port. NEC ESMPRO Manager operates as Advanced Remote Management Card is contained. And when you refer online help of NEC ESMPRO Manager for this managed component, please do not see the explanation about the managed component which contains standard BMC but about the managed component which contains the Advanced Remote Management Card
- 2-(d) This product does not support remote console function.
- 2-(e) NEC ESMPRO Agent Extension or NEC DianaScope Agent cannot be installed on this product.

  Some functions of NEC ESMPRO Manager are not supported for the product if the functions need to communicate with NEC ESMPRO Agent Extension or NEC DianaScope Agent.
- 2-(f) BMC on this product cannot be configured using either NEC ESMPRO Agent Extension, NEC DianaScope Agent or NEC ESMPRO Manager PXE Service. Please refer to the user's guide that is attached in this product for BMC configuration.
- 2-(g) If NEC ESMPRO Manager server is on Linux, Remote Console function of NEC ESMPRO Manager can't communicate with this product. Remote Console is not supported for this product.
- 2-(h) Enclosure ID or slot ID of this product (Blade server) can't be obtained from NEC ESMPRO Manager.
- 2-(i) There are notes for the force network-boot function.

  N-code of the managed component is [N8400-025F] or [N8400-026F] and the BIOS Revision is 6.1.0010 and below, please contact our local representative to acquire the fixed module.
- 2-(j) This product does not support power off, power cycle and reset from NEC ESMPRO Manager. However, power off and power cycle can be executed by NEC ESMPRO Manager command line interface in case of emergency.
- 2-(k) This product does not support to shutdown OS from NEC ESMPRO Manager with modem/direct connection.

- 2-(I) NEC ESMPRO Manager cannot display the blade enclosure (chassis) information for this product. The product does not support it.
- 2-(m) The power measurement for the server 1 reads a total of the server 1 and the server 2. The power measurement for the server 2 always reads 0.
- 2-(n) Please execute "check connection" for the managed component when BMC FW is updated on the managed component. If "check connection" is not executed, the remote console function may not run normally.
- 2-(o) If the managed component is Dual Server System, the power measurement for each server reads a total of the server 1 and the server 2.
- 2-(p) Power supply state display is partly different from module POWER lamp on the device. Only DC on (turn on green lamp) and DC off (turn off green lamp) correspond in NEC ESMPRO Manager.
- 2-(q) NEC ExpressUpdate Agent cannot be installed on this product. NEC ExpressUpdate of NEC ESMPRO Manager is not support for the product.
- 2-(r) Power consumption value of the whole enclosure is shown when power measurement is executed to CSC module.

When not wanting to do electric power measurement of the whole enclosure, Please set "Display Nominal Value" to the Power Measurement.

#### 3. About the operation

- 3-(a) Only one NEC ESMPRO Manager can control this product.
- 3-(b) Serial Console Redirection and LAN Console Redirection cannot be used concurrently. To use LAN Console Redirection, disconnect the cable from the serial port 2 on the front panel, or set the configuration item "Redirection (WAN/Direct)" to "Disabled".
- 3-(c) If Linux has been installed on this product, be sure to set the BMC configuration item "Redirection (WAN/Direct)" to "Disabled". If it is enabled, Linux cannot be booted.
- **3-(d)** To use the remote console function on this product, select "Advance" "Memory Configuration" and set "Extended Memory Test" to "Disabled" on the BIOS Setup Utility screen.
- 3-(e) Following function cannot be used for this product in implementation:
  - CUI Remote console function
  - Remote drive function
  - Power control function
  - Scheduled running function
- 3-(f) Please do not change the delay time on the Power Restore Delay function for this product. This product is turned on after the waiting time ((slot number 1) \* 2sec). If the delay time is changed from 0 sec (the default value), the waiting time is not set correct value.
- 3-(g) NEC ESMPRO Manager does not change the power restore delay time for this product even if you order NEC ESMPRO manager to set the delay time. Because the waiting time ((slot number 1) \* 2sec) should be guaranteed before this product is turned on.

#### **EM Card**

NEC ESMPRO Manager can get a blade enclosure information by communication with the following EM Card in the blade enclosure.

- --EM Card [N8405-019A]
- --EM Card [N8405-27]
- --EM Card [N8405-043]

# **Power Bay**

NEC ESMPRO Manager can manage the following Power Bay remotely.

--EcoPowerGateway [N8142-36F]

# Component based on vPro

NEC ESMPRO Manager can manage Express5800/Workstation based on the vPro including the iAMT firmware version 6.0 and later.

| Revision History |        |            |                                                               |
|------------------|--------|------------|---------------------------------------------------------------|
| 1.00             |        | 2014/08/01 | (Ver6.00)                                                     |
|                  |        |            | Initial release for Ver.6                                     |
| 1.01             |        | 2014/12/08 | (Ver6.02)                                                     |
|                  |        |            | Added chapter8 Setup for the Alert only Component             |
| 1.02             |        | 2015/03/03 | (Ver6.03)                                                     |
|                  |        |            | Typo fixed.                                                   |
| 1.03             |        | 2015/11/24 | (Ver6.06)                                                     |
|                  |        |            | Adds NEC ESMPRO ServerAgentService (Linux).                   |
|                  |        |            | Adds model to the appendix D.                                 |
|                  |        |            | Typo fixed.                                                   |
| 1.04             |        | 2016/02/26 | (Ver.6.08)                                                    |
|                  |        |            | Adds Chapter 7 Setup for NEC Scalable Modular Server DX 2000. |
|                  |        |            | Adds model to the appendix D.                                 |
| 1.06             |        | 2016/04/12 | (Ver.6.08)                                                    |
|                  |        |            | Adds notes about Teaming to the appendix B.                   |
| E6.12-           | 01-STD | 2016/06/10 | Fixed revision format.                                        |
|                  |        |            | Fixed the appendix D (Fault tolerant server).                 |
| E6.13-           | 01-STD | 2016/07/14 | Fixed the chapter4 (4.3.2) (DianaScope support)               |
|                  |        |            | Added Network Switch module to the chapter7                   |
|                  |        |            | Fixed the appendix D 2-(r)                                    |
| E6.14-           | 01-STD | 2016/11/01 | Adds model to the appendix D.                                 |
| E6.15-           | 01-STD | 2016/12/02 | Revised edition(6.15)                                         |